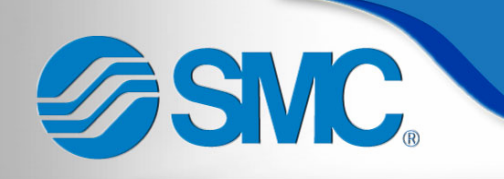

# SMC Corporate Credit Card Expense Training

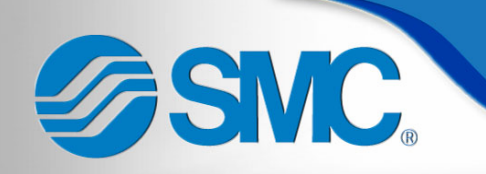

# Introduction

• Introducing Concur Expense

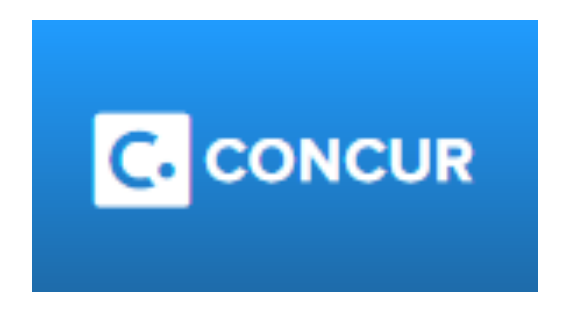

- Purpose of training:
	- Configure new users
	- Train on applications

• Review policies and answer questions

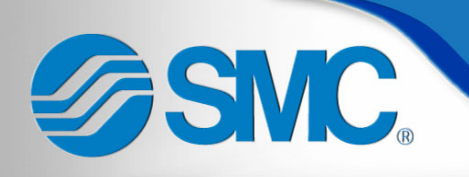

# **Training Outline**

- Configuration
	- Global Card Access
	- Payment Center
	- Concur
	- ExpenseIt
- Expense Reporting
	- Mobile application
	- Website
- Support Services
- Policy review

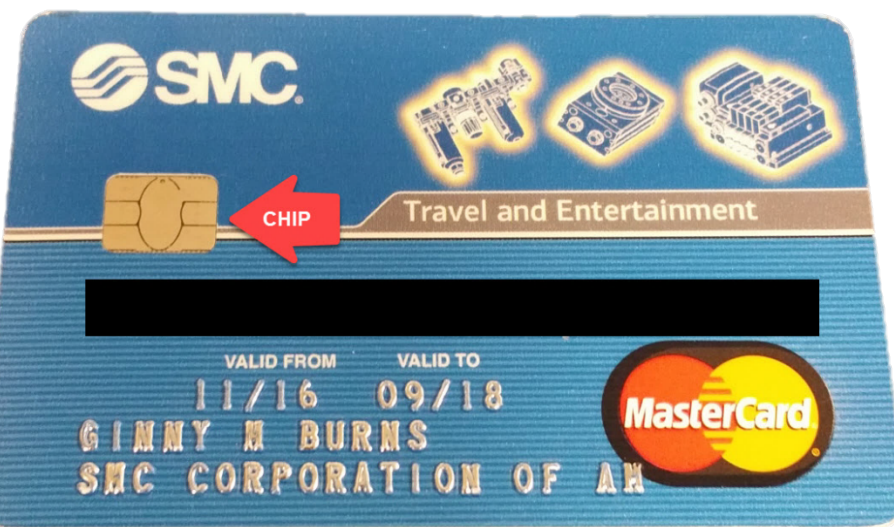

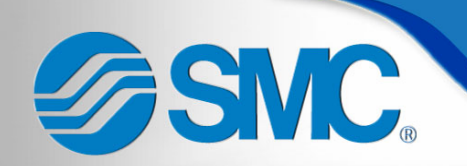

Global Card Access

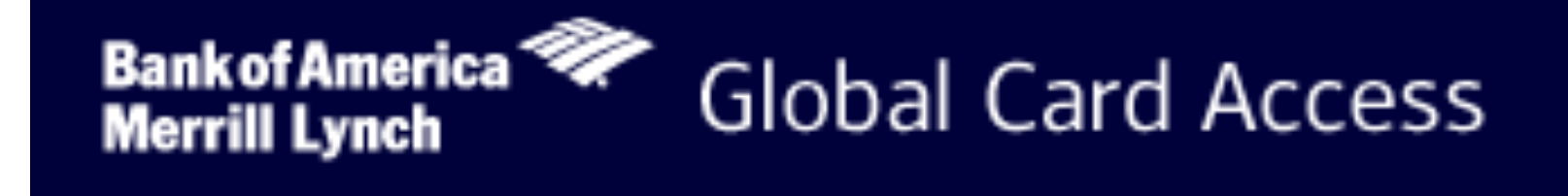

## www.bofaml.com/globalcardaccess BOOKMARK THIS SITE!!

Global Card Access - Registration SMC.

#### **Bank of America Global Card Access Merrill Lynch**

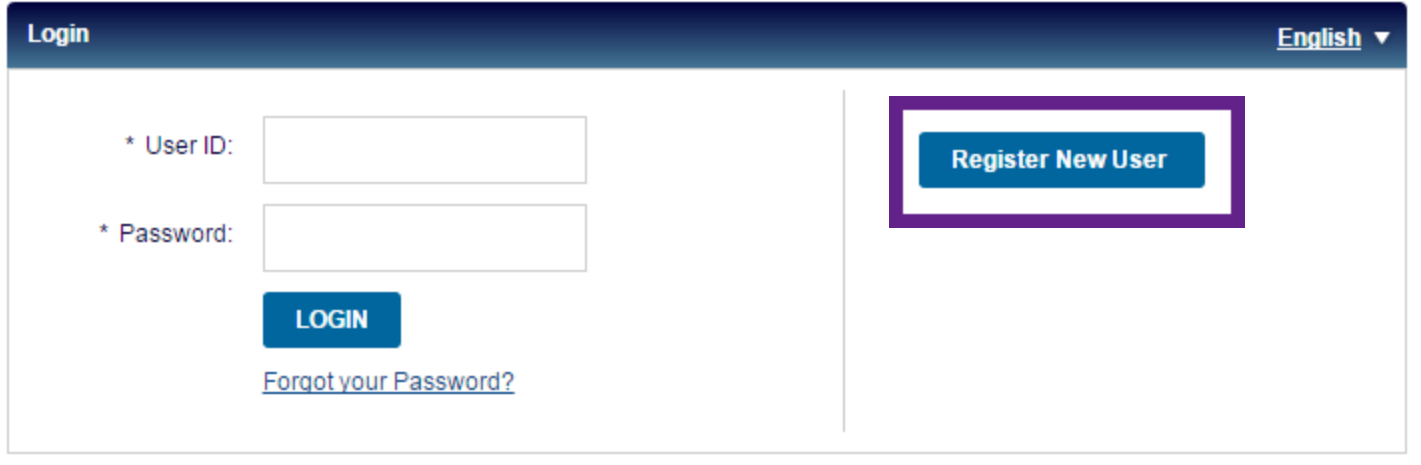

Privacy & Security Recommended Settings

@ 2017 Bank of America Corporation. All rights reserved. General Disclaimer

## • First time users will need to register

**ASMC** Global Card Access - Registration

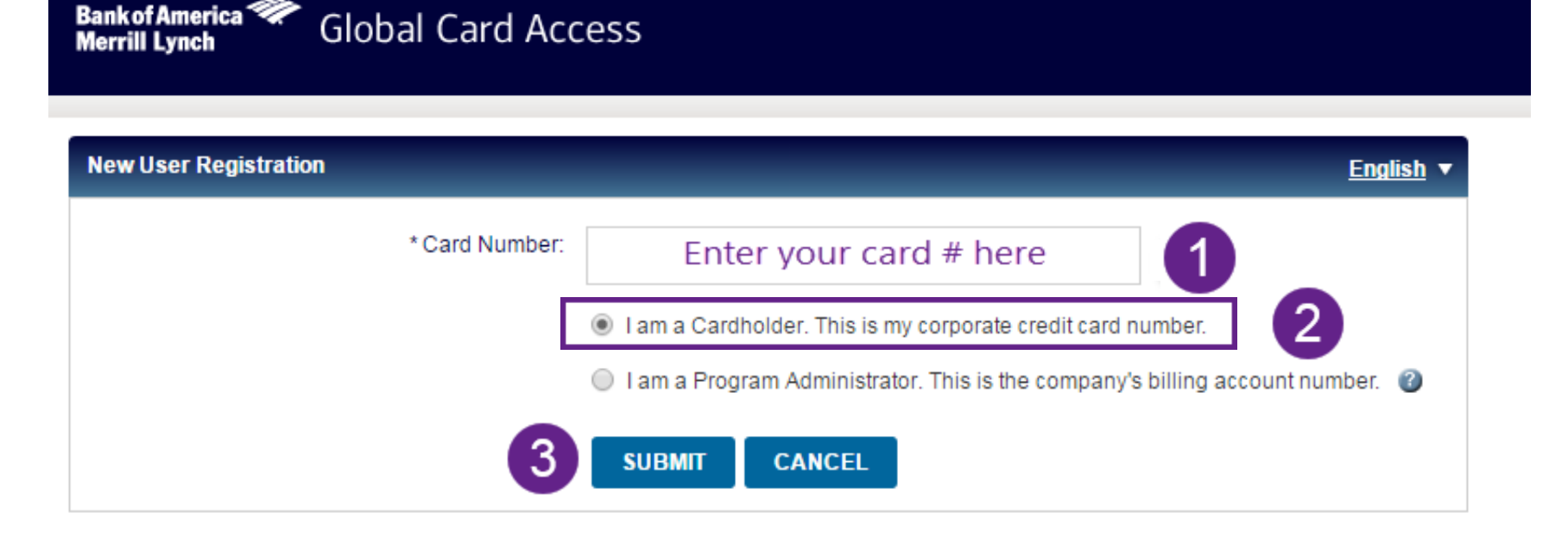

- 1. Enter your Card #
- 2. Select the Cardholder option
- 3. Click "SUBMIT"

Global Card Access - Registration

**English** 

**Global Card Access Bank of America Merrill Lynch** 

ASMC.

### **New User Registration - Verification by Individual Account**

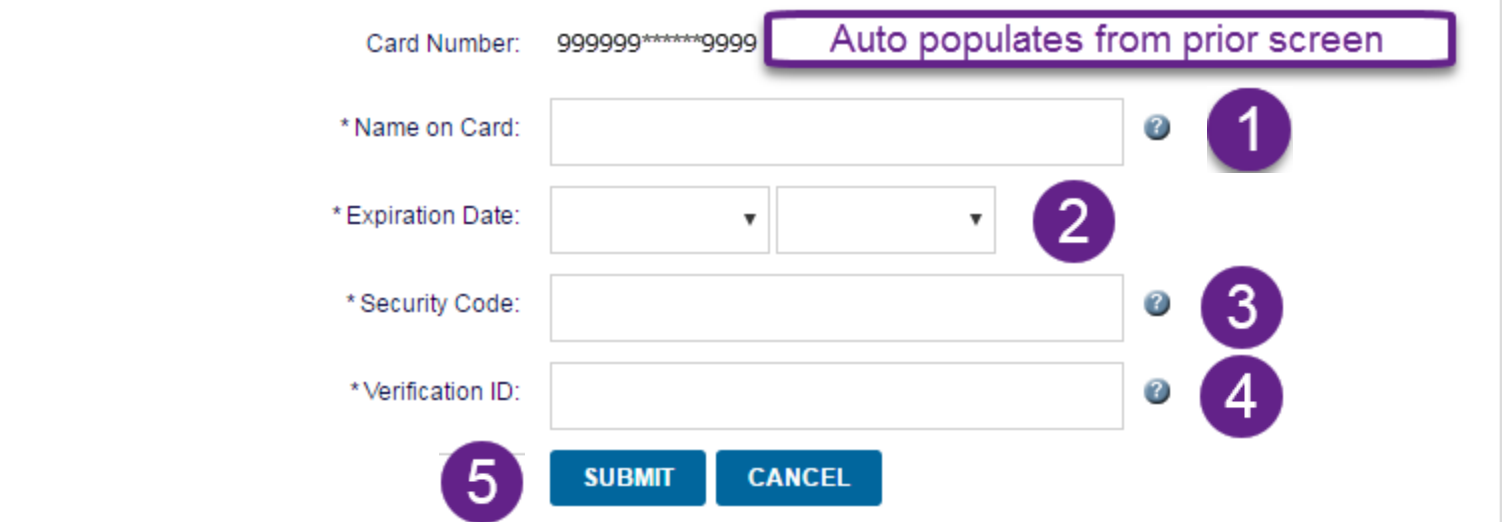

- Fill out registration information
	- 1. Type name exactly as it appears on card
	- 2. Enter "Valid To" date on card
	- 3. Three digit security code
	- 4. 11111 + 2 digit birth month + 2 digit birth day
	- 5. Click "SUBMIT"

### FSMC. Global Card Access - Registration

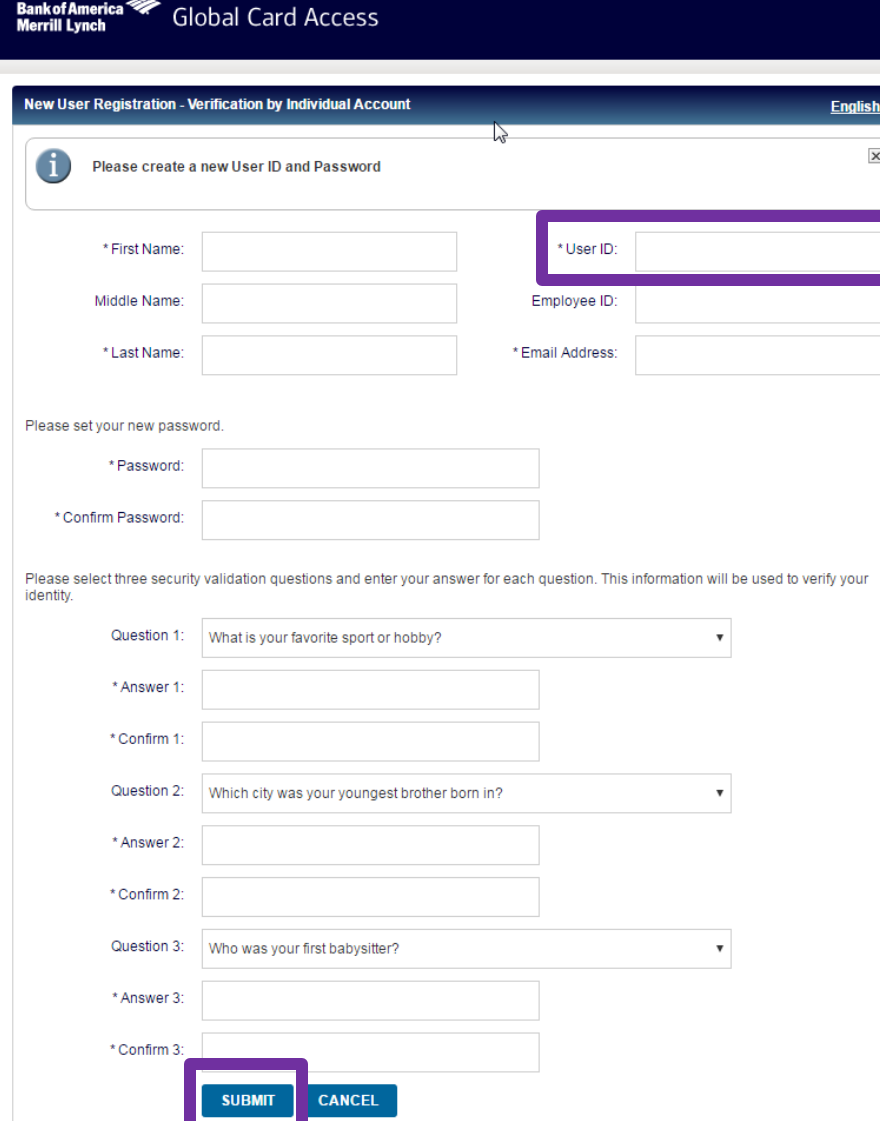

## **Fill out all fields with** an \*

- User ID use the same as your network ID
- Password must be a minimum of eight characters and must contain at least one alpha and one numeric character.
- Click "SUBMIT" when finished

### **ASMC. Global Card Access - Registration**

Bank of America <sup>22</sup><br>Merrill Lynch

### **Global Card Access**

### **New User Registration - Verification by Individual Account**

By clicking the Accept button below:

1. You agree to the Terms of Use.

2. You agree to receipt in electronic form within online PIN Check of the Terms of Use, all updates to the Terms of Use and all disclosures, notices and other communications regarding online PIN Check.

3. You represent to the Bank that the computer you intend to use in connection with Online PIN Check meets the software requirements described under the Settings link for optimal performance or that the computer you are using to complete these terms and conditions is the same computer you intend to use as your primary connection with online PIN Check.

After you have enrolled, you can withdraw your consent to the Terms of Use by calling customer service. However, withdrawing your consent means you will no longer be able to access online PIN Check.

### **Computer Requirements**

To ensure you have the best experience using Online PIN Check and get the most current security features to protect your personal and account information online, we ask that you have:

- . An IBM- or Macintosh-compatible computer
- A printer or sufficient computer disk space to save copies of documents
- Internet access
- . Internet browser that supports HTML 4.0, has 128-bit SSL encryption, is JavaScript-enabled, and meets the following requirements:

**DECLINE** 

For PC using Windows NT, 2000, ME, XP, Vista, or Win 7:

- Microsoft Internet Explorer 11
- Firefox 3 and higher
- Chrome 3.0 and higher
- For Macintosh using OS 10.x:
- Safari 3.0 and higher

**ACCEPT** Click accept

**PRINT** 

**English** 

### **SMC** Global Card Access - Registration

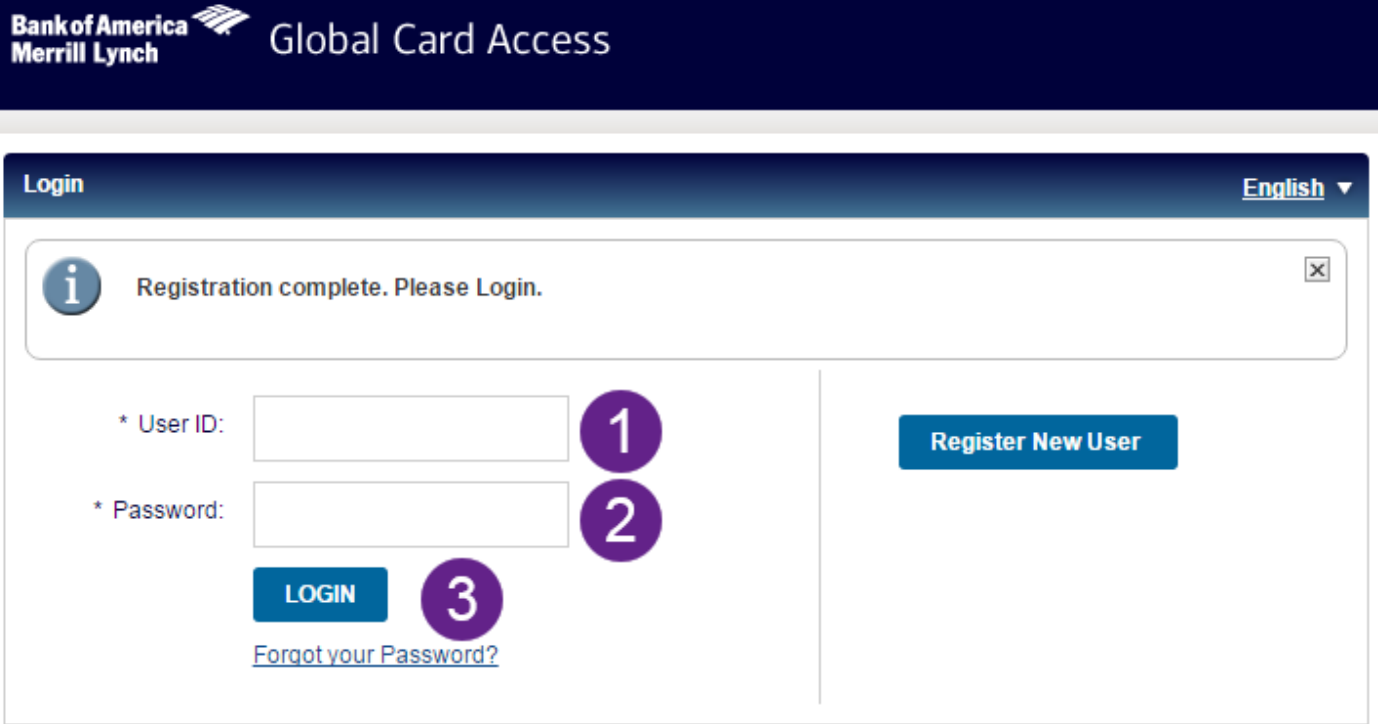

- Fill out Login information
	- 1. Enter User ID you just created
	- 2. Enter Password you just created
	- 3. Click "LOGIN"

ASMC. Global Card Access - Registration

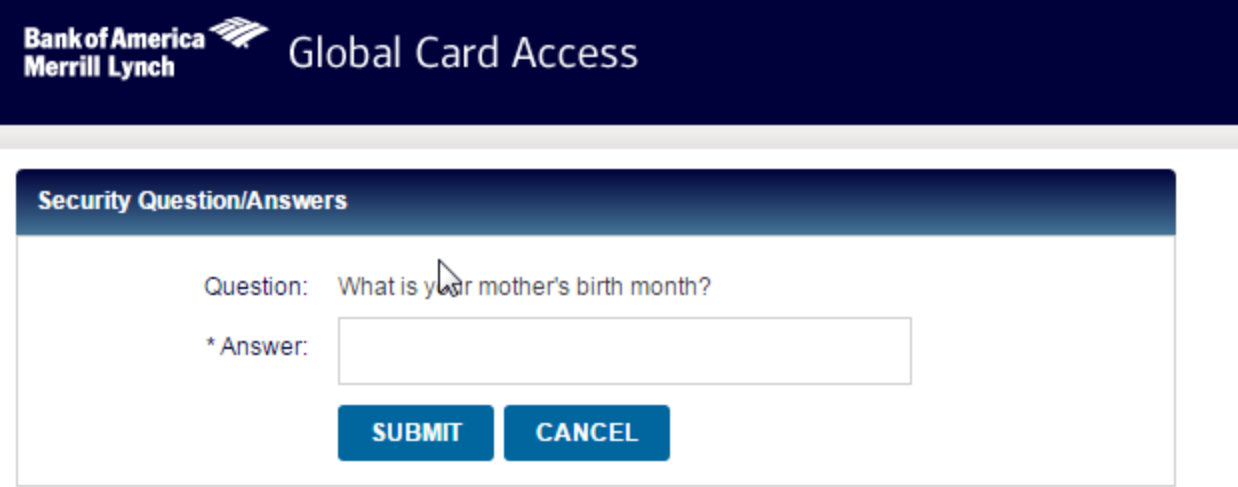

- If a security question appears, answer it
- Click submit

SWC. Global Card Access - Registration

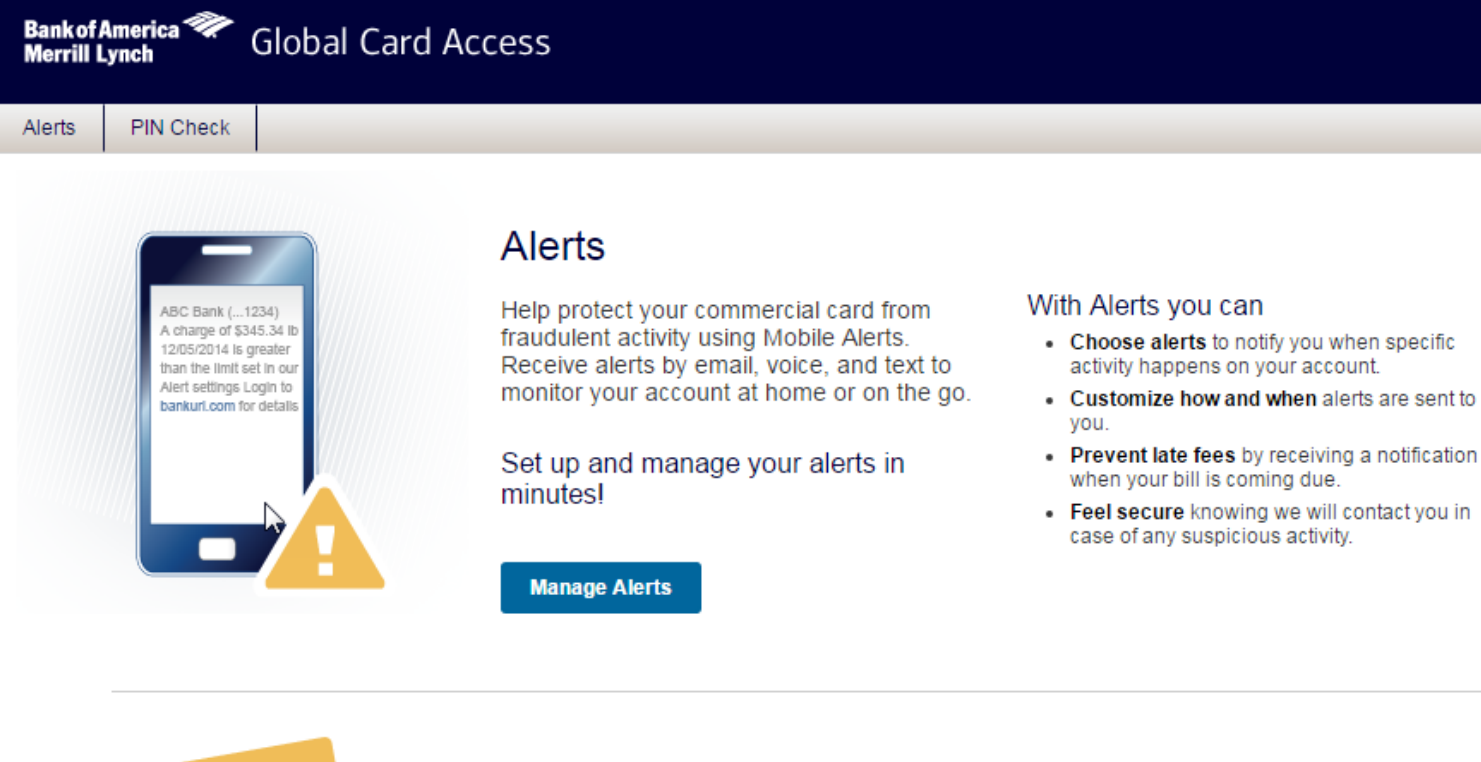

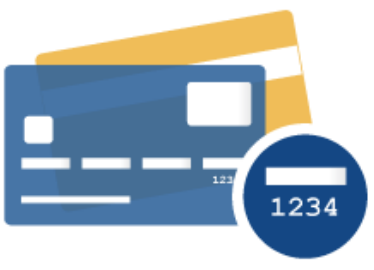

### **PIN Check**

Benefit from improved account security and greater global acceptance with your Chip & PIN card.

Access your PIN using our simple and secure online tool

## Success!!

**Check Your PIN** 

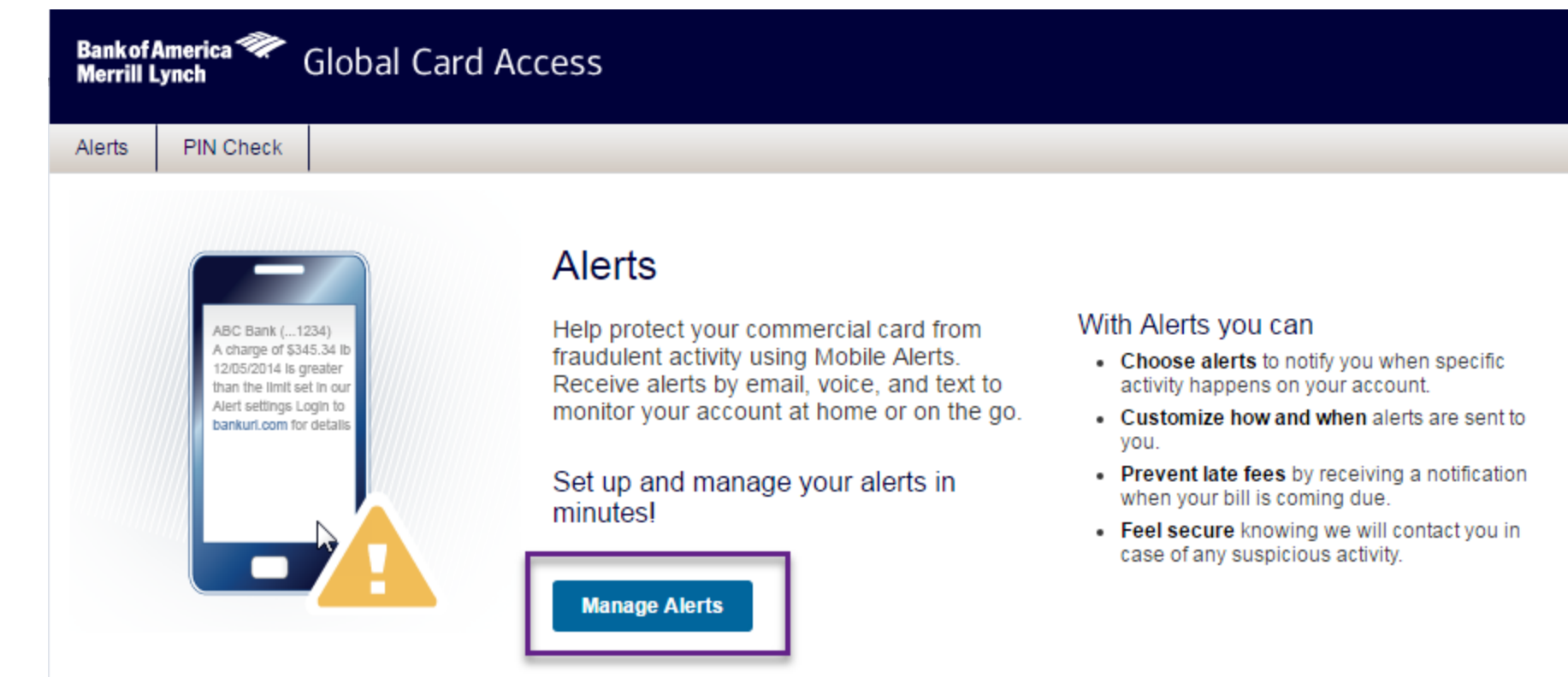

- Click on Manage Alerts to customize your alert settings
	- Useful alerts to help you manage your card on the go

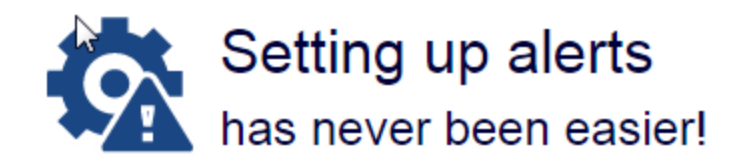

### Choose Your Language

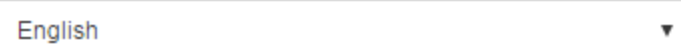

Choose Your Time Zone

Eastern Standard Time (GMT-5:00)

**Enroll Now** 

• Make sure you adjust the Time Zone so time sensitive alerts will be accurate

4

• Click Enroll Now

# **ASVC. Global Card Access - Alerts**

### **Alerts Terms and Conditions**

By checking that you have read and accepted the terms and conditions, you agree to the terms of service set forth below for the Bank of America Mobile Alerts Service (the "Service") on behalf of the person or entity holding the account(s) to which the Service will be applied and consent to Bank of America, N.A. and its subsidiary, affiliates and agents, as relevant, communicating with you through the methods of electronic transmission set forth in the terms and conditions below, including without limitation through electronic mail (e-mail) and text messaging services.

The following Terms and Conditions of Service for the Bank of America Mobile Alerts Service (these "Terms") govern your use of the Bank of America Mobile Alerts Service, including the provision of the Service through all applicable internet sites, mobile applications, text messaging services, software products or applications and other method of transmission and communication (each, a "Delivery Method"). The Service will allow you to specify certain events and conditions upon which you will receive an electronic communication (an "Alert") from the Bank through your chosen Delivery Method.

### **Consent to Electronic Communications**

mation in regard to your accounts and services (including but lephone, facsimile, cellular or text message number; and other destination designation (each a "Delivery Address") and

 $\vert x \vert$ 

**Accept** 

electronic nup

You hereby consen

not limited to Aled

**Decline** 

Click

Accept

### Alerts > Contacts **Contacts** Preferences Settings x is now enrolled. Complete setup by adding new Contacts and choosing Settings for the alerts you need most. Account FULL NAME (####) **Contacts Status** Nickname Contact Type Country Phone/Email Do Not Disturb Work Cell Text **USA** 9999999999 9 PM 8 AM  $\overline{\mathbf{v}}$ Turn Off Not Verified Text message will be sent **Does not apply to** to verify number. Suspicious Activity Alerts. • Enter your work cell phone for text notifications**Add Another Contact**

Bank of America Mobile Alerts Service. Message frequency depends on account settings. Canada: Standard Message & Data Rates May Apply. US: Message & Data Rates May Apply. Message from short code (767262). Carriers and the Bank are not responsible for any delayed or undelivered messages. Messages may be delayed or not delivered due to factors outside of the Carrier's or Bank's control. Get additional support or help by calling the number on the back of your card.

I have read and accepted the terms and conditions and privacy policy for account alerts. ✔

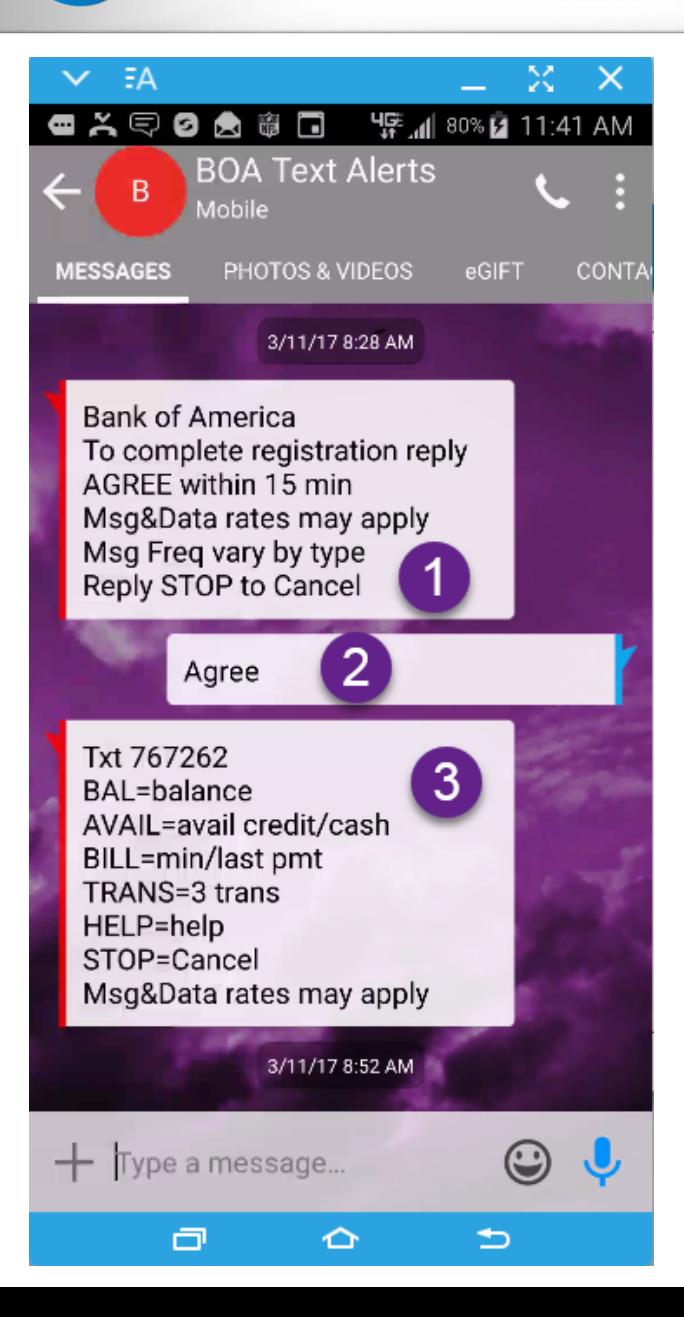

- You will receive a text message within minutes
	- Respond "AGREE" within 15 minutes to confirm enrollment
- Receive list of commands you can send to "767262 to check statuses
	- BAL
	- AVAIL
	- BILL
	- TRANS

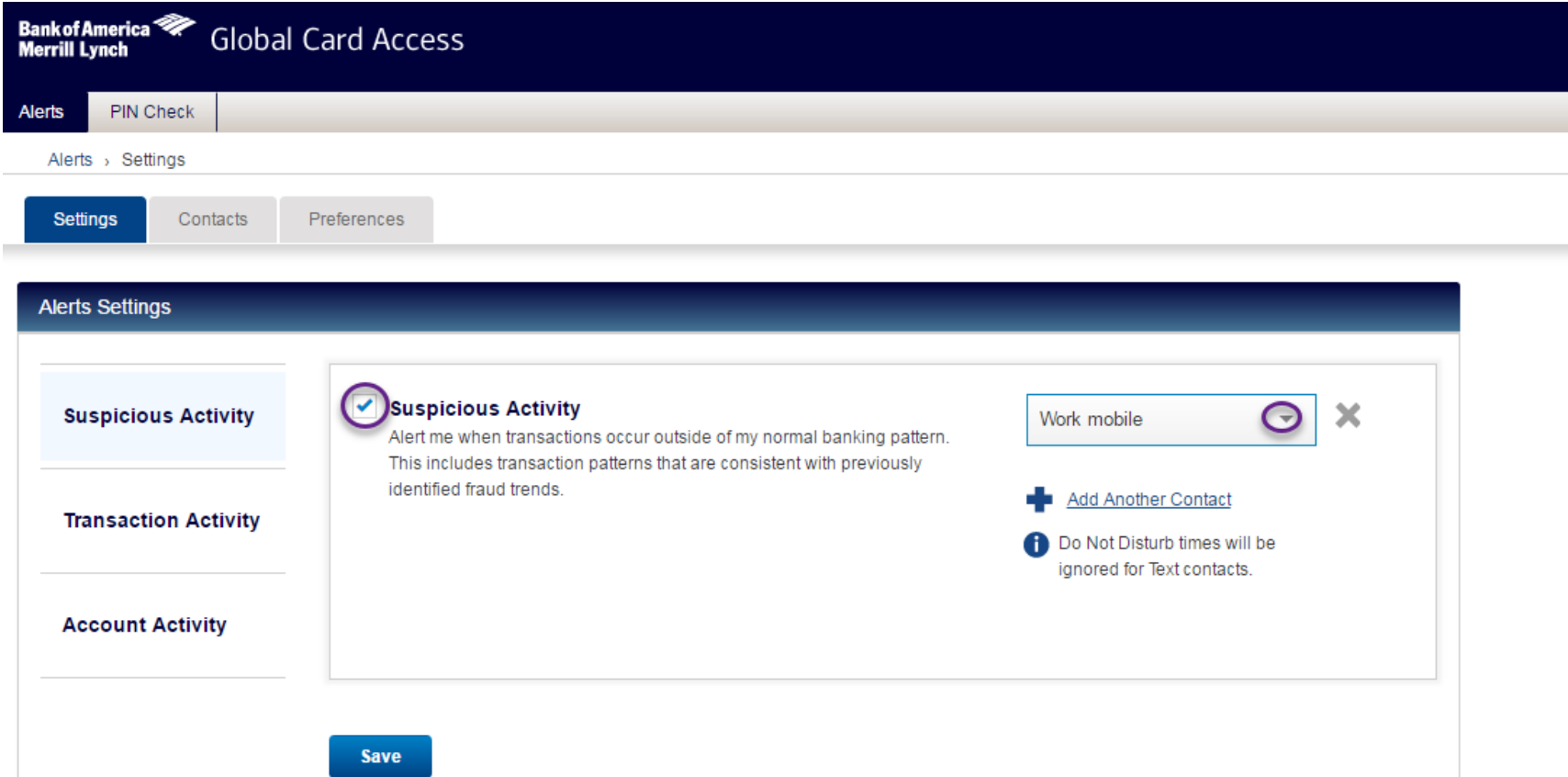

• In the Alert Settings, turn on the Suspicious Activity alert and select your contact information

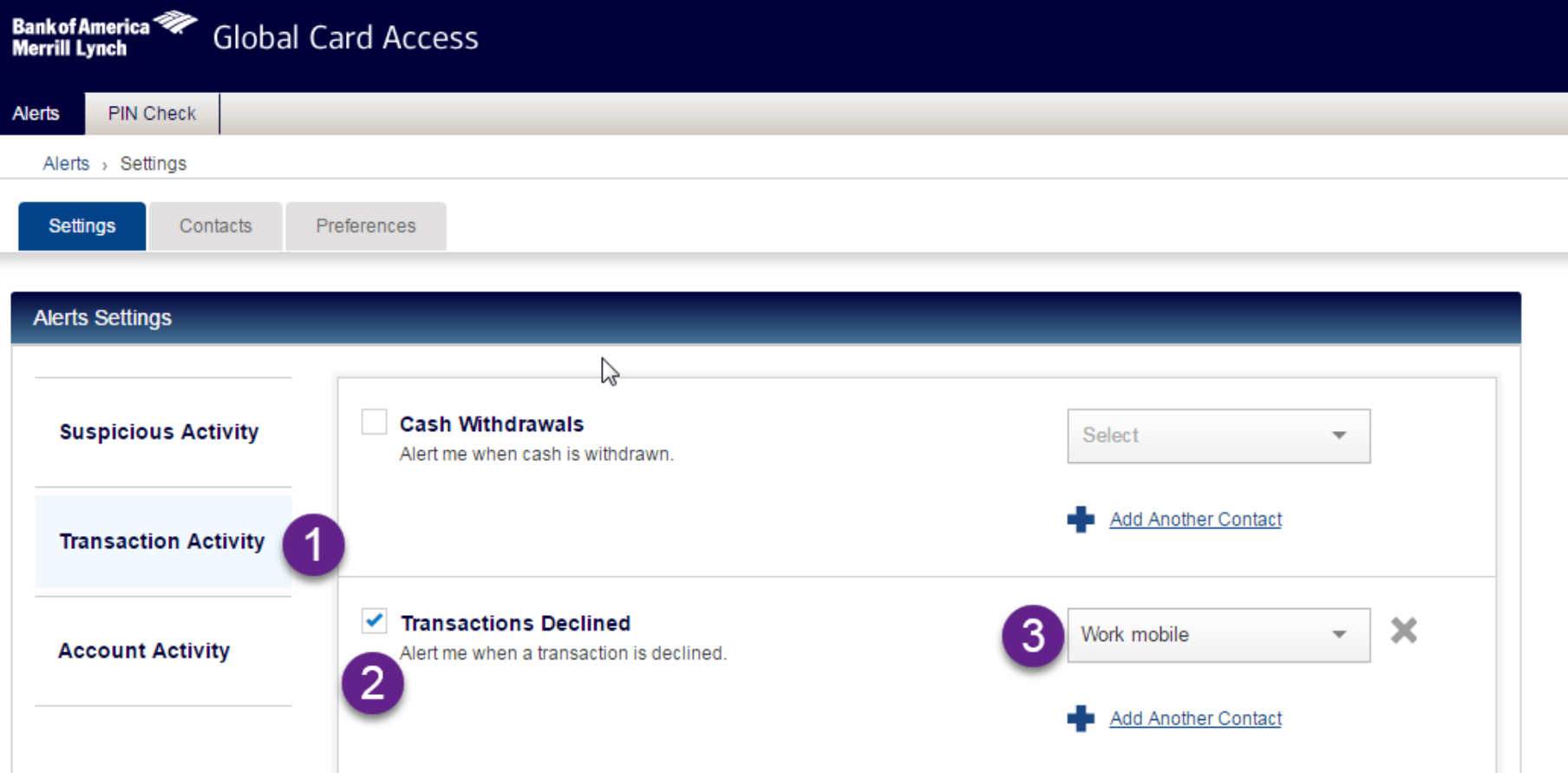

• Optional alerts for specific instances you would like to be notified

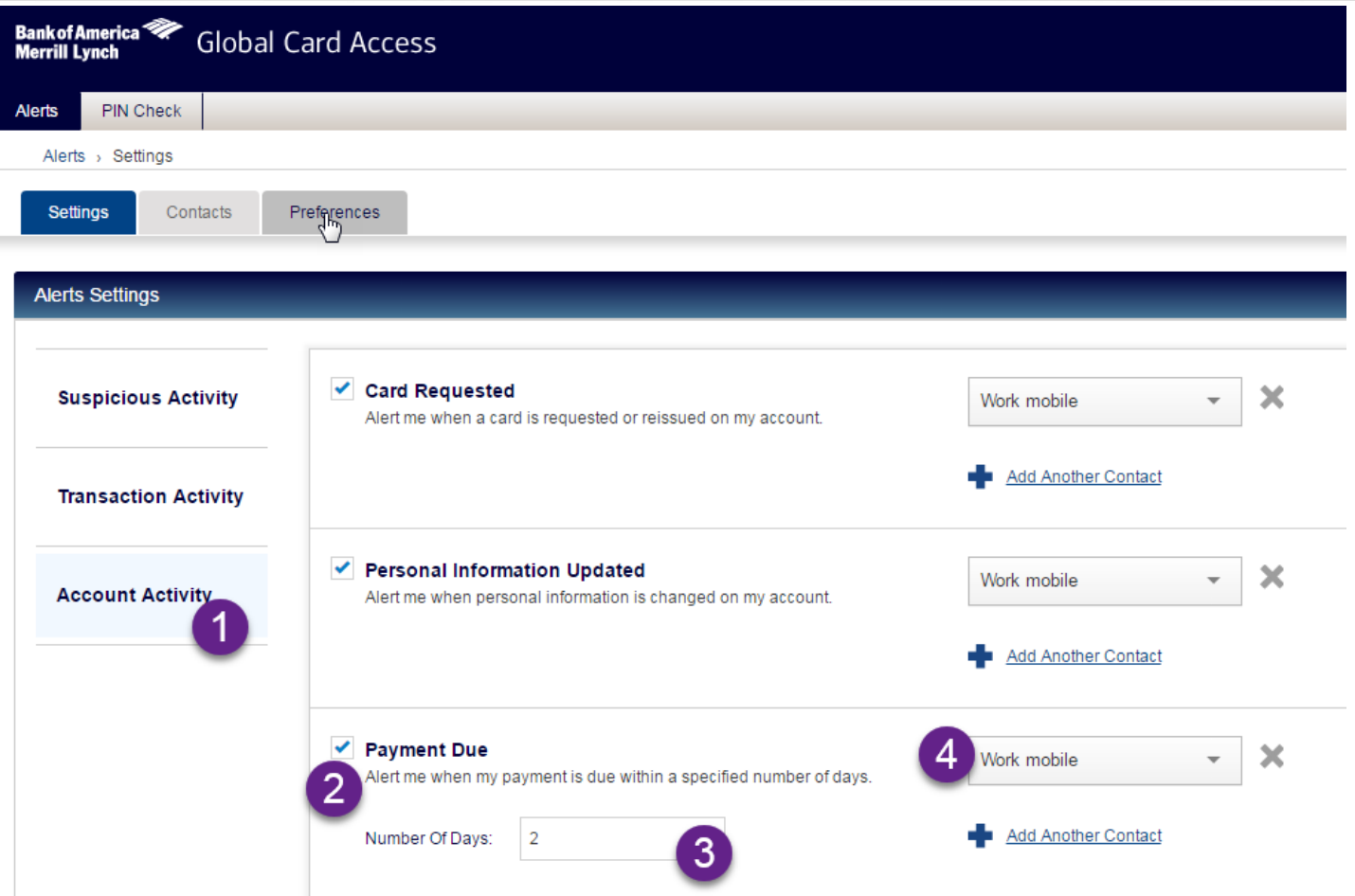

• VERY useful alerts for account management

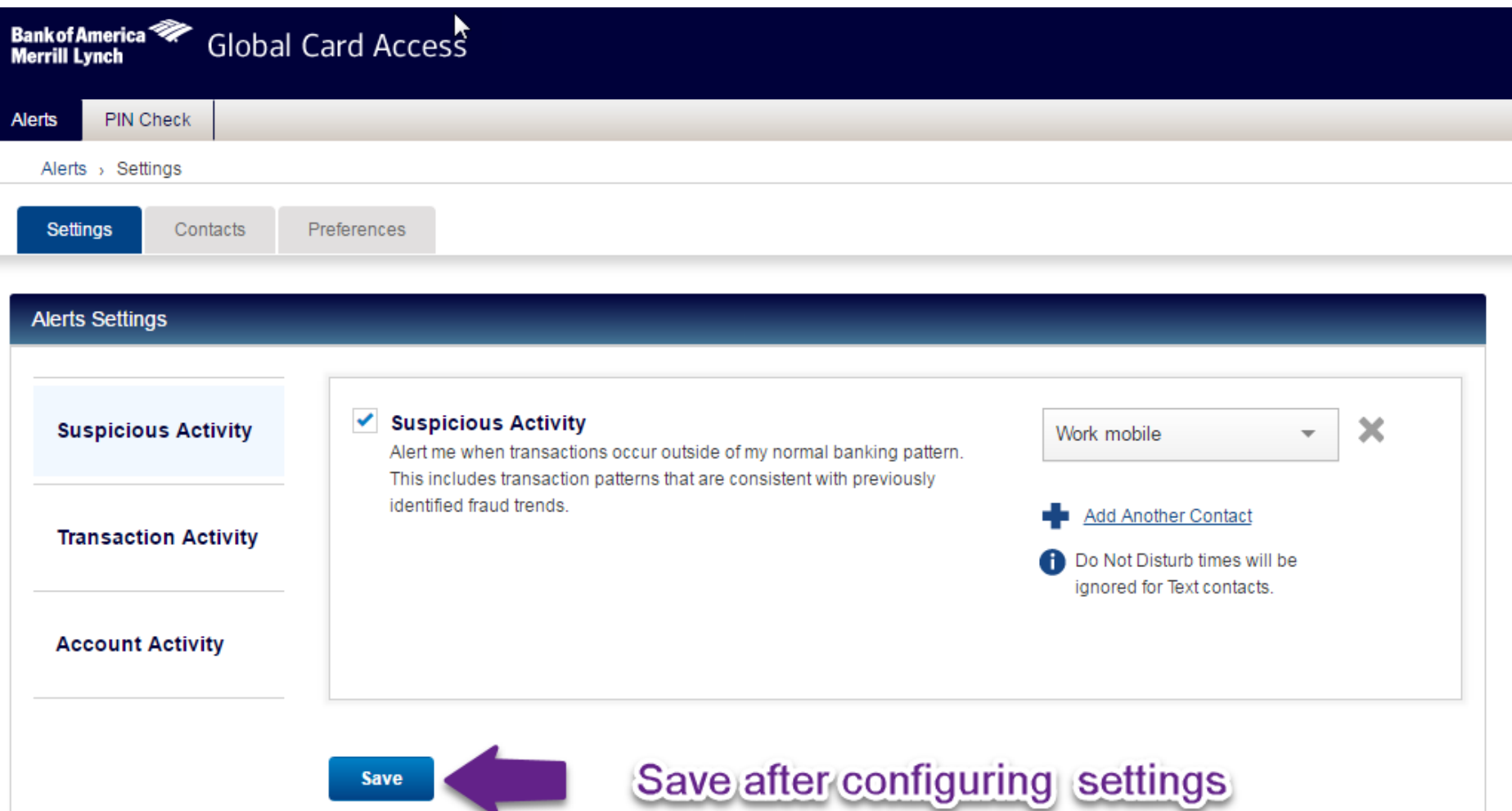

• Alert settings can be modified at any time

**FISWC** Global Card Access– PIN retrieval

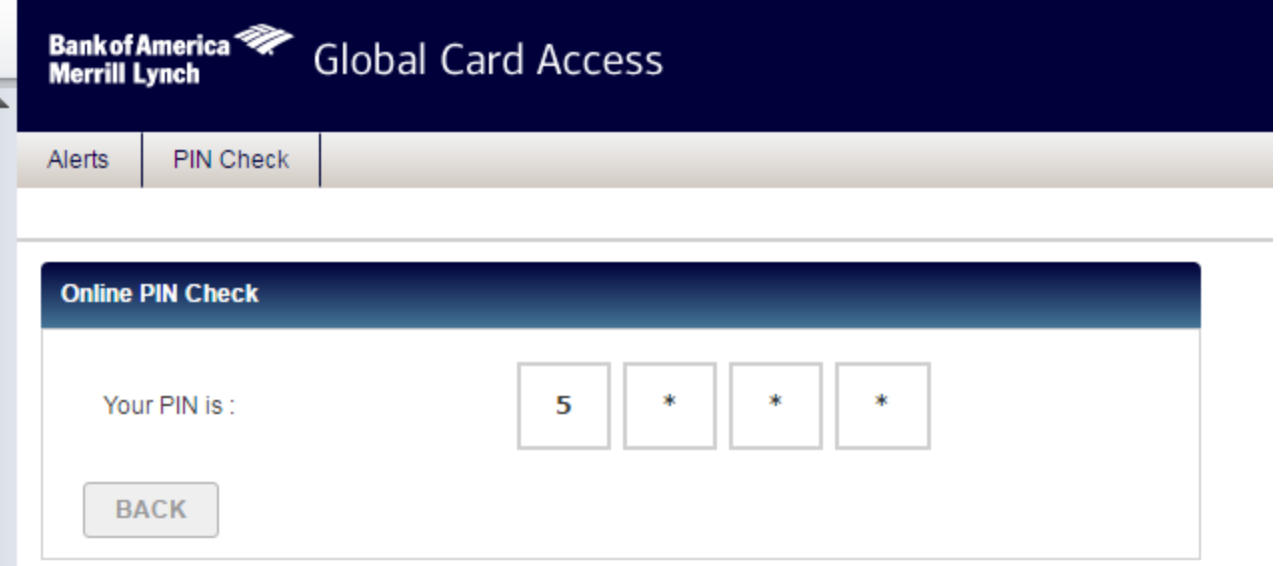

- PIN reveals one character at a time
- PIN cannot be changed
- PIN can be accessed from this site at any time

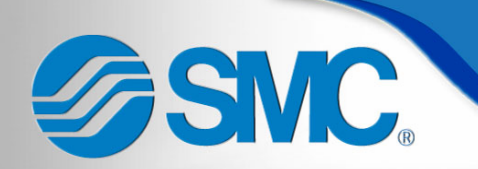

Payment Center

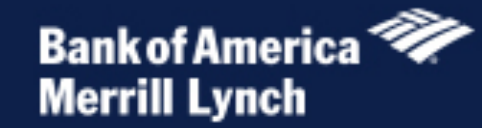

# Payment Center®

## Access via OKTA!

**Payment Center** 

**Payment Center** 

*Payment Center - Registration* 

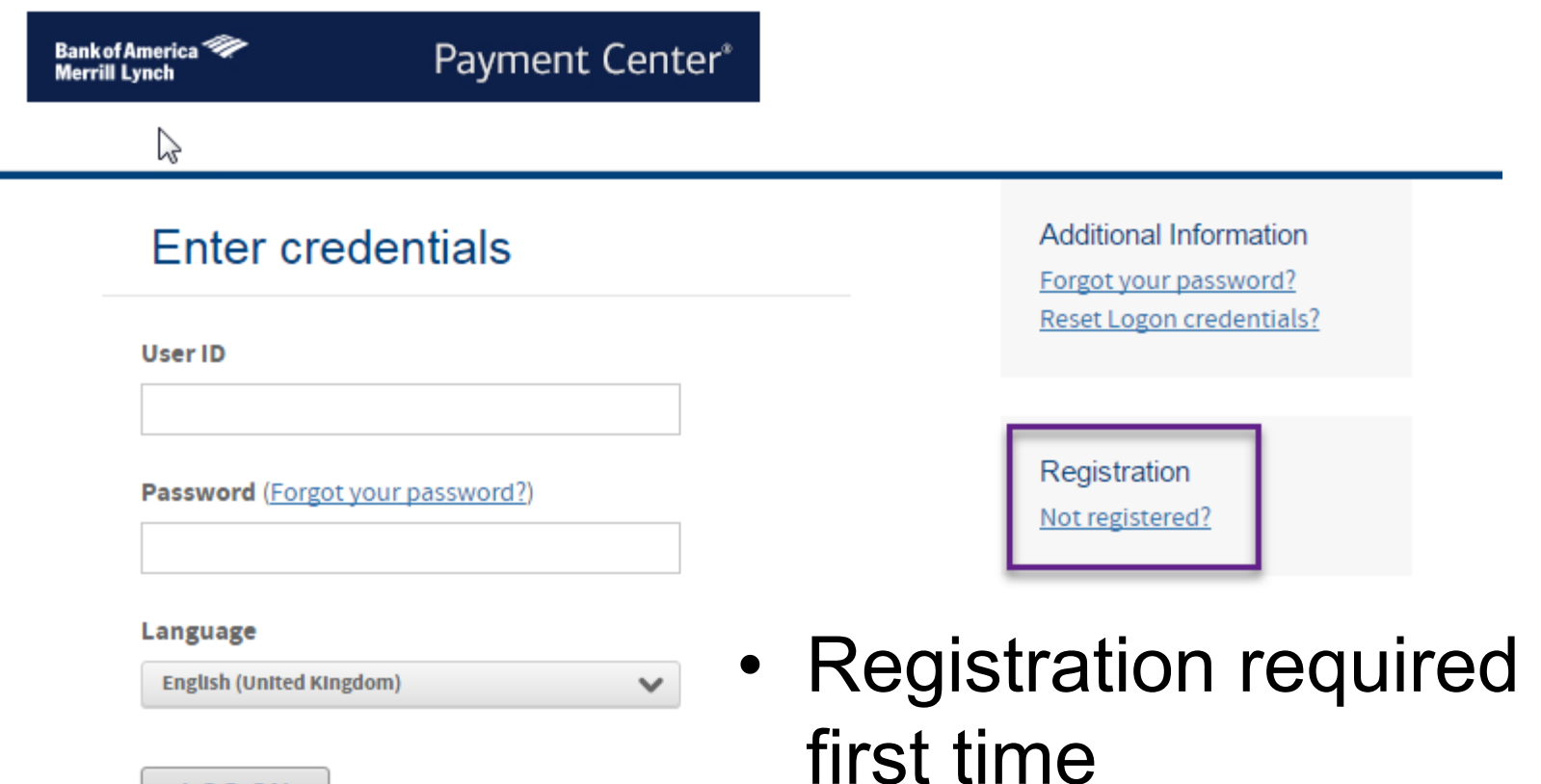

**LOG ON** 

• Click "Not registered?"

ASMC. Payment Center - Registration

**Bank of America Merrill Lynch** 

Payment Center\*

### **Provide Account Number**

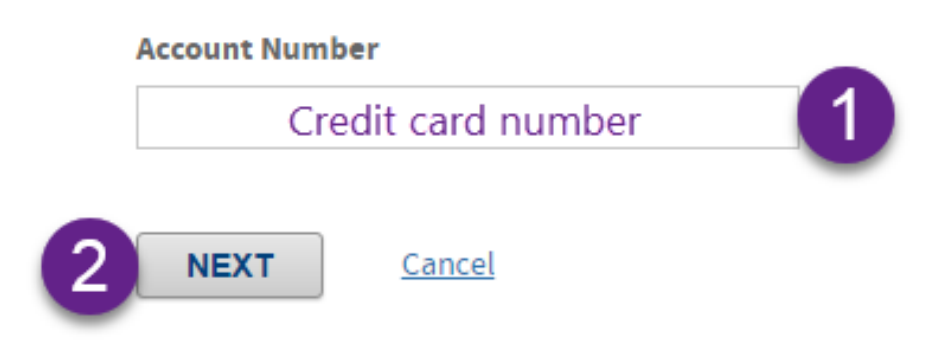

- 1. Enter your Credit card number without spaces
- 2. Click "Next"

# Payment Center - Registration

Bank of America<sup>ss</sup><br>Merrill Lynch

**ASMC** 

Payment Center<sup>®</sup>

**Create a user ID and password** 

2 Register Account

3 Additional Security Information

• Fill out all fields

The new password. Password must contain:

- At least 8 and no more than 25 characters
- At least 1 lowercase alpha character(s) (a-z) ۰
- At least 1 uppercase alpha character(s) (A-Z) ۰
- At least 1 number character(s) (0-9) ۰
- Password cannot contain " % \* ' [ ]  $\}/#$  space & < > ۰

– Password rules

• Click "Next" when complete

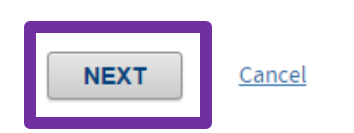

Your password hint [?]

**Create a user ID and password** 

**Register Account** 

 $\overline{2}$ 

**Additional Security Information** 

**Payment Center - Registration** 

3

### Register an existing account

**Account Number\*** 

**ASMC** 

999999\*\*\*\*\*\*9999

### **Name on account**

Enter your name exactly as it appears on your card, including any spaces or special characters

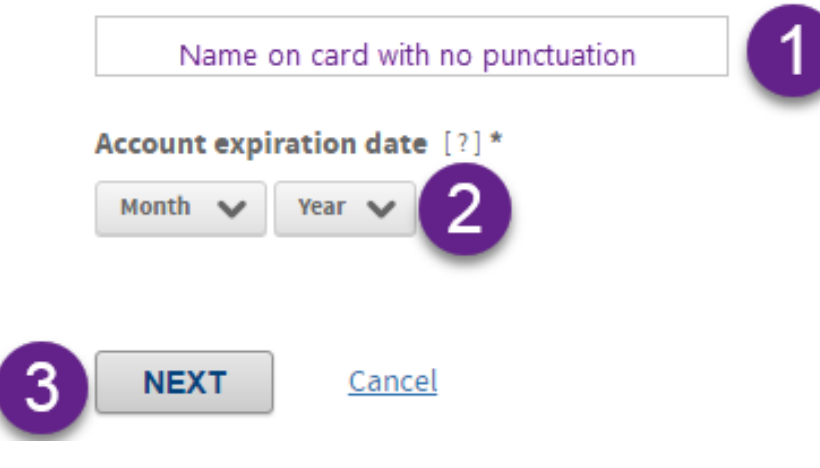

- Name must match card **FXACTI Y** except for punctuation on card
- Expiration date is "Valid To" date on card

Payment Center - Registration ASMC.

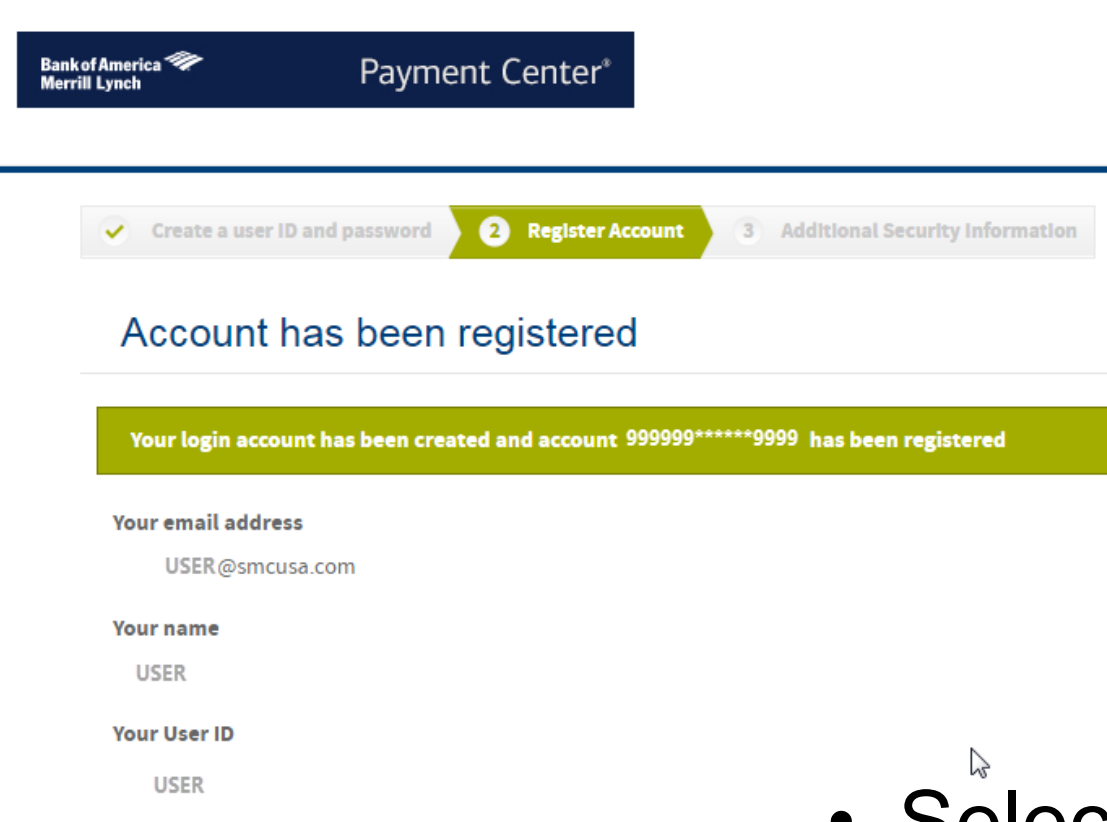

You have registered the following accounts

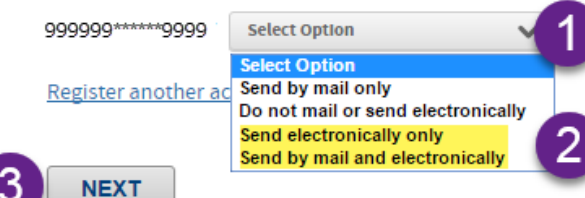

# • Select option to get statement electronically

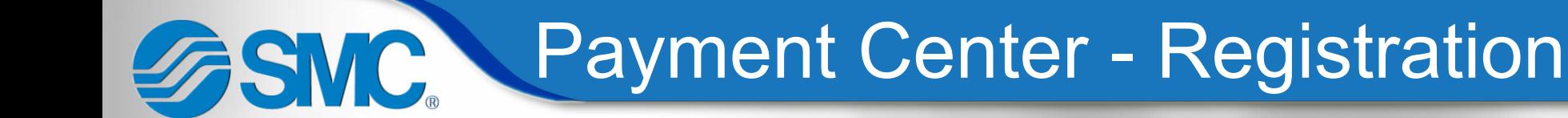

Payment Center<sup>®</sup>

### **Additional Security Information**

To help protect your logon account from fraudulent use, you need to set up personal security questions. You may be prompted in the future to answer two or more of these questions as part of the Self Unlock/Reset Password process to help verify your identity.

Select and answer one question from each of the five sets. Use only Uppercase or lower case letters (a-z, A-Z), numbers (0-9), and single spaces in your answers. Do not use punctuation or symbols.

Help me with this task

### **Security Question #1**

**Select a Question** 

Bank of America **Merrill Lynch** 

 $\checkmark$ 

### **Security Answer#1**

**Confirm Security Answer #1** 

### **Security Question #2**

**Select a Question** 

 $\checkmark$ 

### **Security Answer #2**

 $\cdot$  Fill out all 5 security questions and answers

• Click Submit

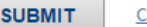

Cancel

**FISMC.** 

Payment Center\*

End User License Agreement

### **END-USER LICENSE AGREEMENT**

**Payment Center - Registration** 

**IMPORTANT - READ CAREFULLY** THIS IS A LEGAL DOCUMENT

TO USE THE APPLICATION(S) YOU MUST AGREE TO THIS END-USER LICENSE AGREEMENT. BY CLICKING "I AGREE" BELOW, YOU AGREE TO AND WILL BE BOUND BY THE TERMS AND CONDITIONS SET FORTH IN THIS END-USER LICENSE AGREEMENT. IF YOU DO NOT AGREE, YOU WILL NOT BE AUTHORIZED TO USE THE **APPLICATION(S).** 

#### **SECTION 1 DEFINITIONS**

The following defined terms shall have the meanings set forth below:

"EULA" shall mean this End-User License Agreement.

"Application(s)" shall mean the computer software programs offered to you over the Internet or Customer's intranet that are accessible by agreeing to this EULA, including any associated media, printed materials, and online or electronic documentation. Your access to the Application(s) and the features available (including the ability to make a payment) will depend on the arrangement between Provider and Customer, as well as your level of authorized access provided by the Customer's program administrator.

• Scroll to bottom and click "Agree"

## Payment Center – Home

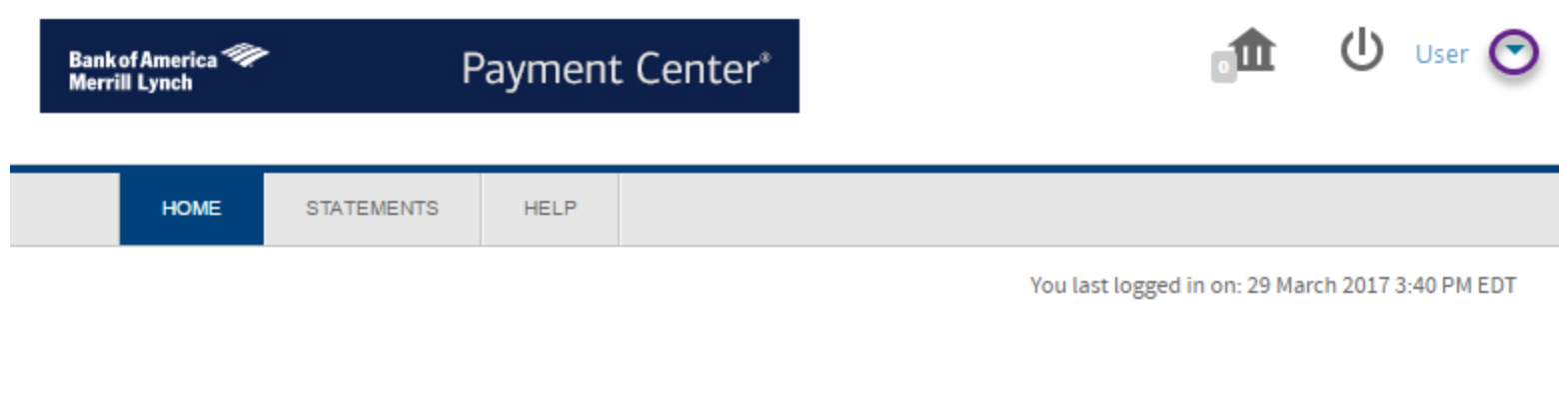

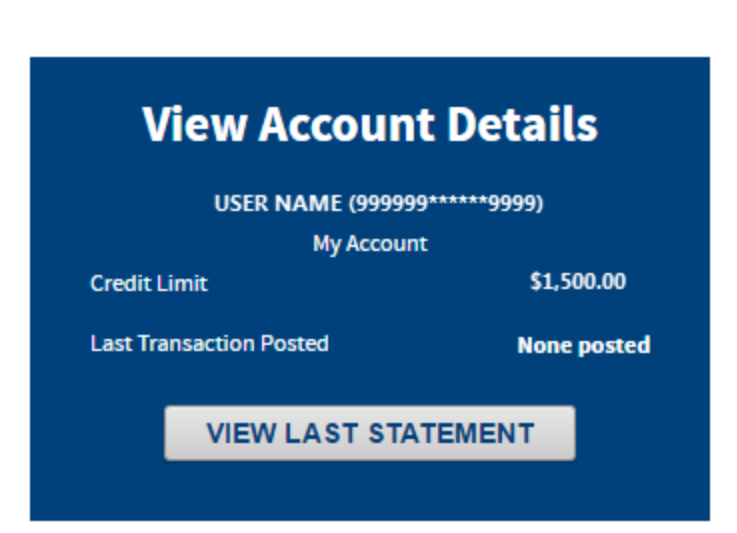

**Email Changes** 

**ASMC.** 

• This is the home screen you will see when you log in going forward

**View** 

• Use the drop down in the upper left to make changes

# SSWC.

## Payment Center - Options

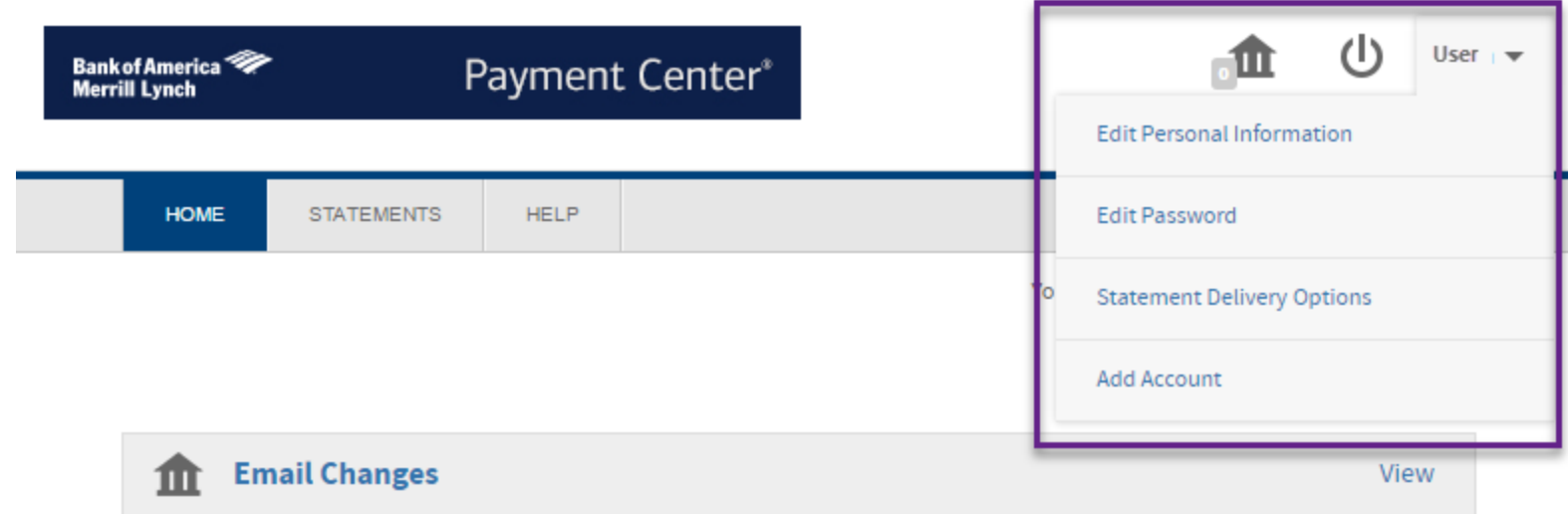

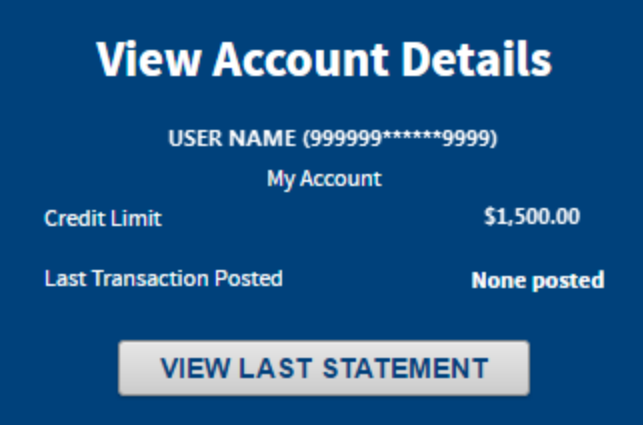

**ASMC** Payment Center – Account Activity

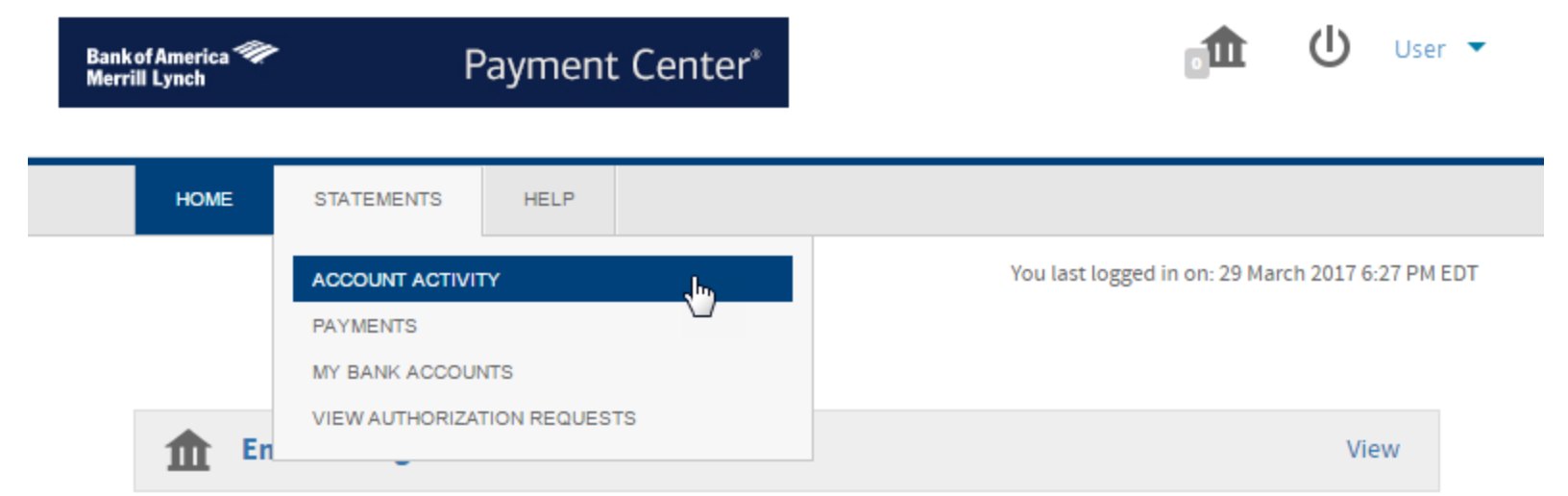

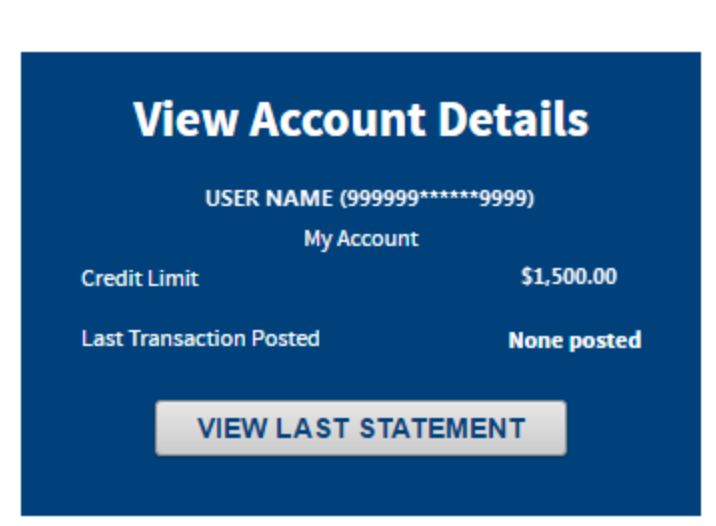

Use the menu item "ACCOUNT ACTIVITY" under "STATEMENTS" to see your current balance, due date, or make a payment

SMC. **Payment Center - Account Activity** 

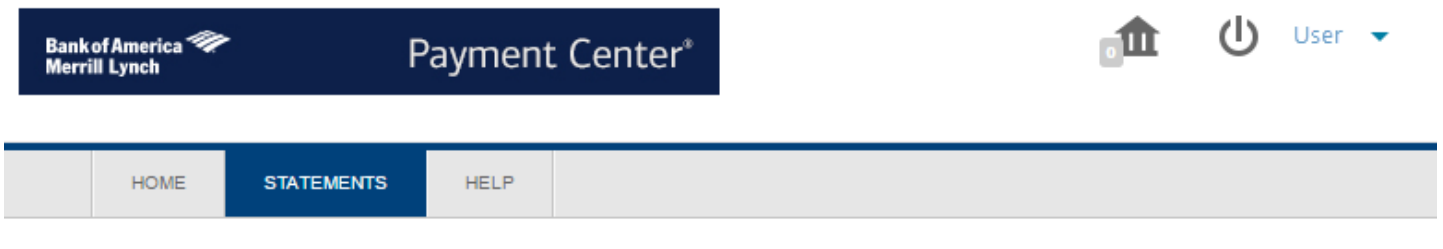

### **Account Details for USER NAME** , 999999 \*\*\*\*\*\* 9999 )

**Summary** 

**Authorization Requests** 

\$0.00

**Statements** 

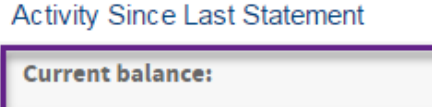

**Transactions** 

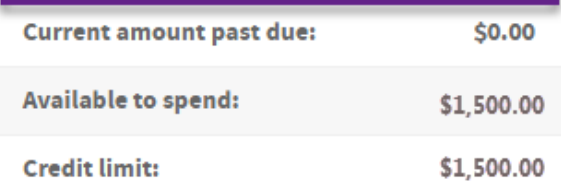

### **EXPAND DETAILS [+]**

The current balance amount includes last payment received and cash advances.

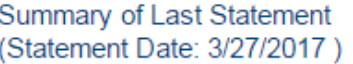

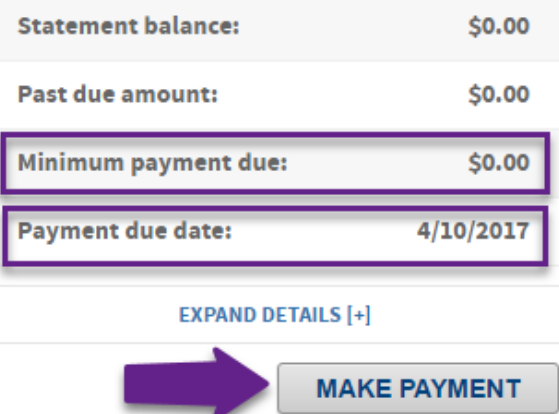

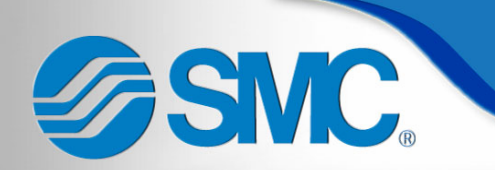

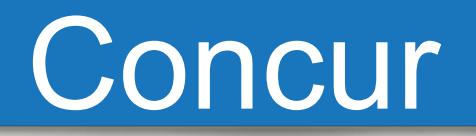

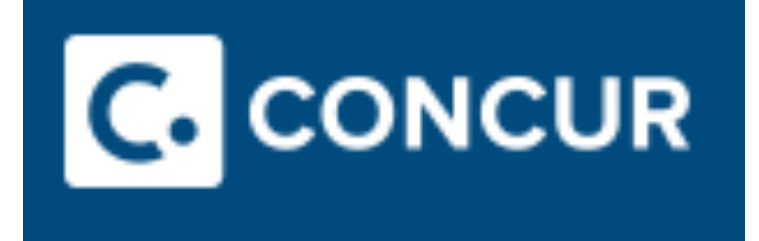

## **Access via OKTA!**

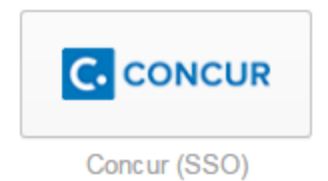

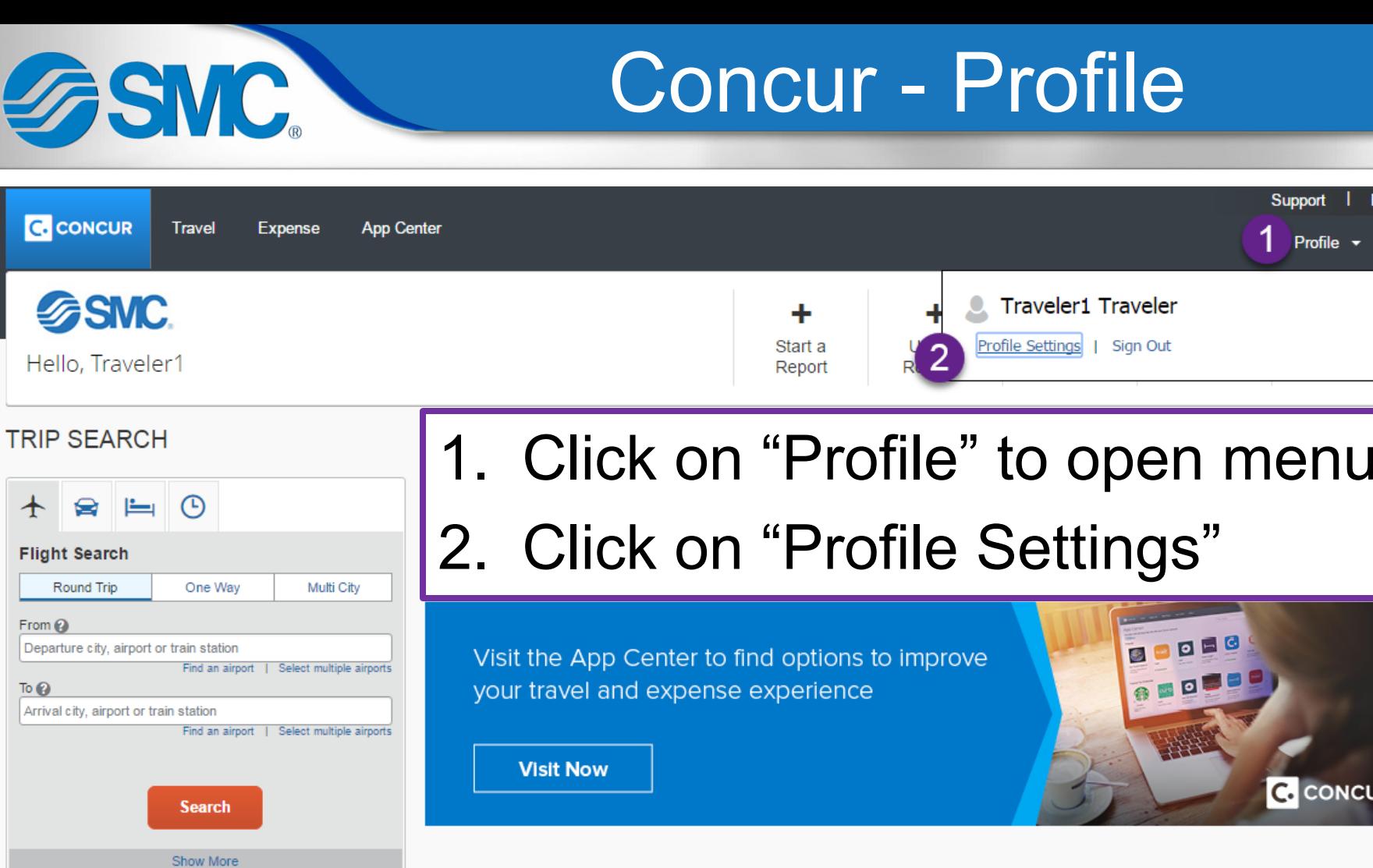

### **COMPANY NOTES**

### **Concur Training Toolkit**

Search

 $\rightarrow$ 

This link will provide information to utilise the Concur Expense System.

### **ATTENTION SMC TRAVELERS**

Please double check your legal name in your Concur Profile to make sure it matches your ID shown to TSA at the airport.

Ľ

You currently have no upcoming trips.

MY TRIPS (0)

Or, tell us in your words what you want to do

e.g. flight from New York to Paris on Tuesday

IC.

 $\bigstar$ 

#### $M2TAN$

**Read more** 

JR.

lelp
## **FISMC.**

**Travel** 

## Concur - Profile

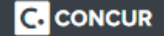

**App Center Expense** 

**Support** Help  $\overline{\phantom{a}}$ Profile

Profile

Personal Information

Change Password

**System Settings** 

**Mobile Registration Travel Vacation Reassignment** 

#### Your Information

Personal Information Company Information Contact Information **Email Addresses Emergency Contact Credit Cards** 

**Travel Settings** 

**Travel Preferences International Travel** Frequent-Traveler Programs Assistants/Arrangers

#### **Expense Settings**

**Expense Information Expense Delegates Expense Preferences Expense Approvers Favorite Attendees** 

#### Other Settings

E-Receipt Activation **System Settings Connected Apps** Concur Connect Change Password **Travel Vacation** Reassignment Mobile Registration

### **Profile Options**

Select one of the following to customize your user profile.

**Personal Information** Your home address and emergency contact information.

#### **Company Information**

Your company name and business address or your remote location address.

#### **Credit Card Information**

You can store your credit card information here so you don't have to re-enter it each time you purchase an item or service.

#### **E-Receipt Activation**

Enable e-receipts to automatically receive electronic receipts from participating vendors.

#### **Travel Vacation Reassignment**

Going to be out of the office? Configure your backup travel manager.

#### **Expense Preferences**

Select the options that define when you receive email notifications. Prompts are pages that appear when you select a certain action, such as Submit or Print.

#### **Mobile Registration**

Set up access to Concur on your mobile device

#### **System Settings**

Which time zone are you in? Do you prefer to use a 12 or 24-hour clock? When does your workday start/end?

**Contact Information** How can we contact you about your travel arrangements?

#### **Setup Travel Assistants** You can allow other people within your companies to book trips and enter expenses for you.

**Travel Profile Options** Carrier, Hotel, Rental Car and other travel-related preferences.

#### **Expense Delegates**

Delegates are employees who are allowed to perform work on behalf of other employees.

#### **Change Password** Change your password.

**Click on "Personal Information"** 

Concur – Personal Information

Change Picture

: presenting at

Suffix

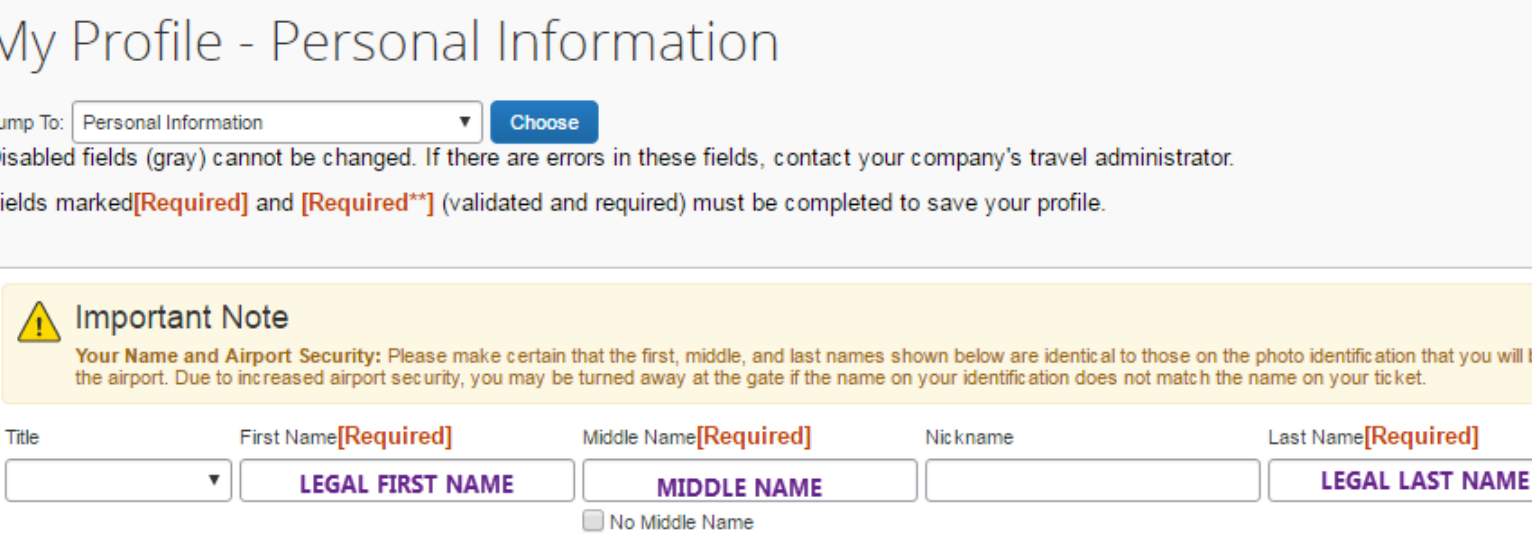

E THIS INFORMATION MATCHES YOUR DRIVER LICENSE/PICTURE ID

• Enter all REQUIRED fields

ASMC.

• If this information does not match your ID presented at airport your ticket may not be printed properly and cause travel issues

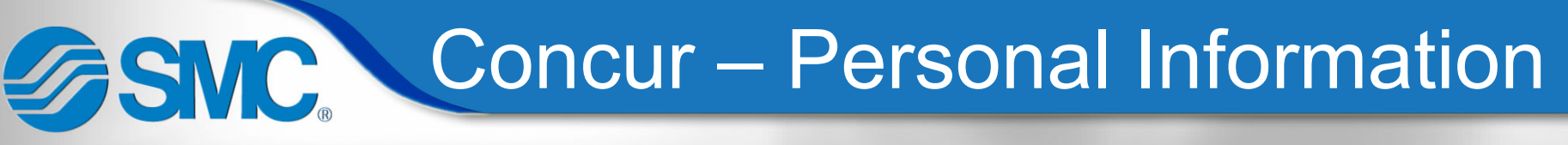

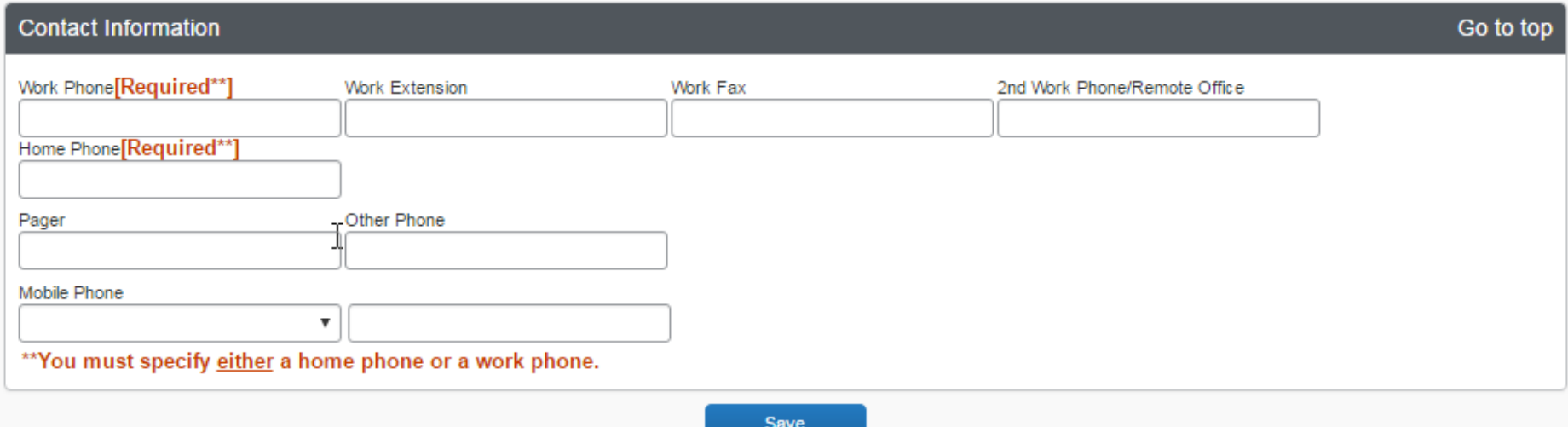

- Scroll down the page to the Contact Information section
- You must fill in either the Work or Home Phone, but do not have to fill in both

## Concur – Personal Information **ASMC**

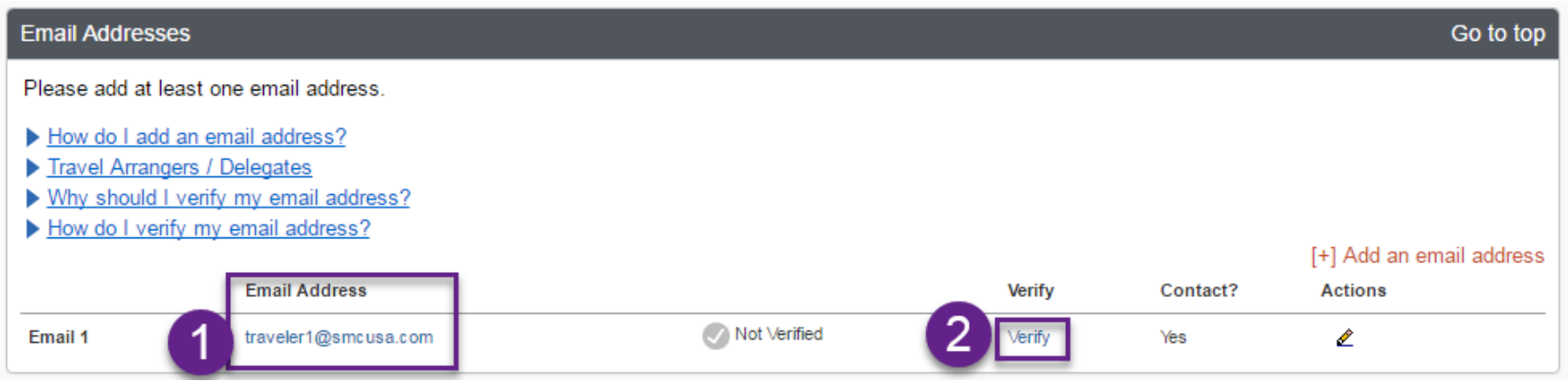

- Scroll down to Email Addresses section
- Make sure your SMC e-mail address is entered in this field correctly
- Click Verify

**Verification Email Sent** 

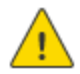

An email has been sent to this email address. Copy the Verification Code from the email and paste it into the "Enter Code" box below.

**SMC Concur – Personal Information** 

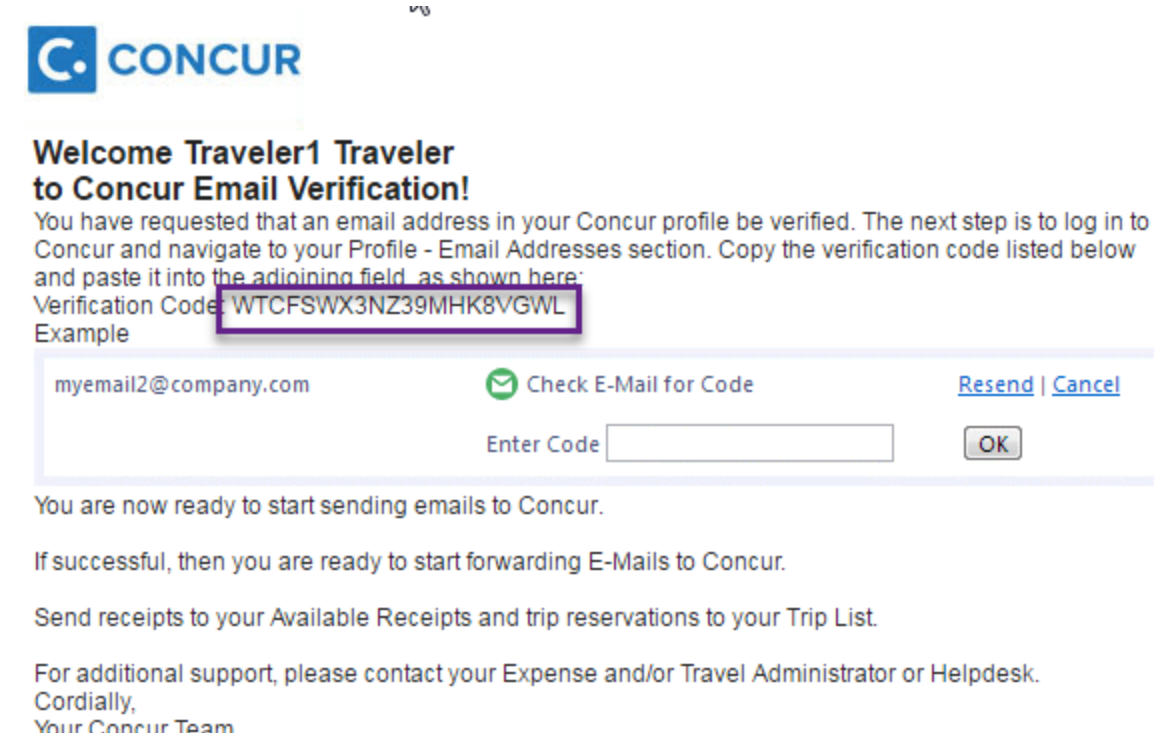

- Retrieve the e-mail from Lotus Notes
- Copy verification code from e-mail and return to  $C$ oncur

# SMC Concur – Personal Information

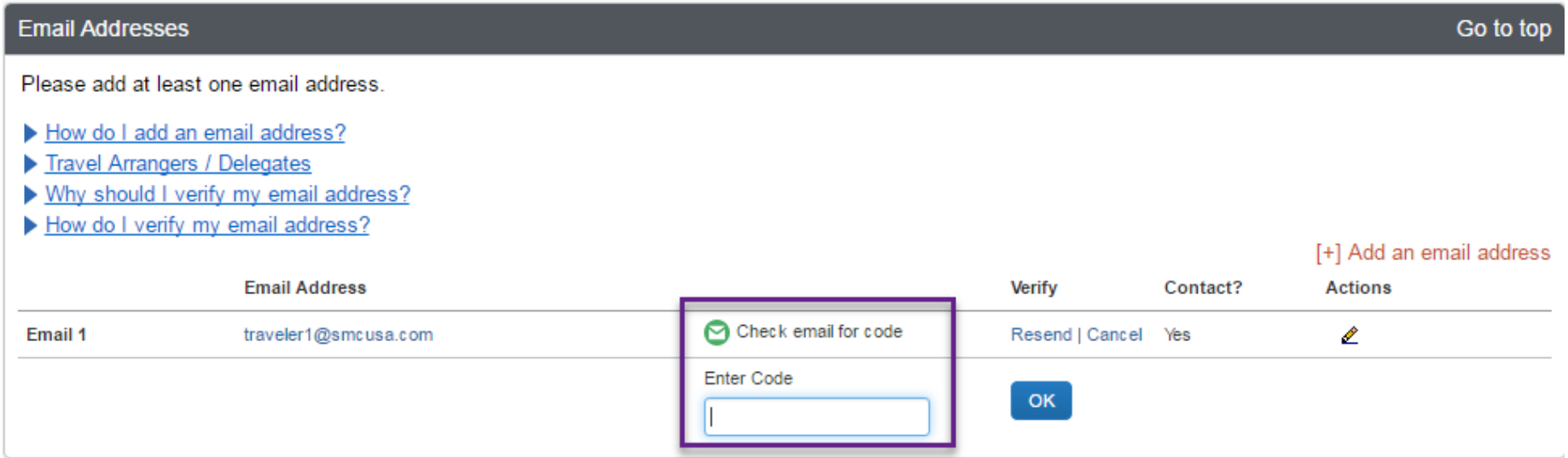

• Enter verification code from e-mail and click OK

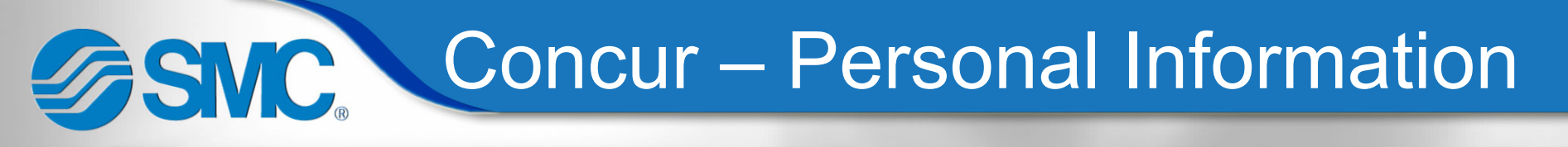

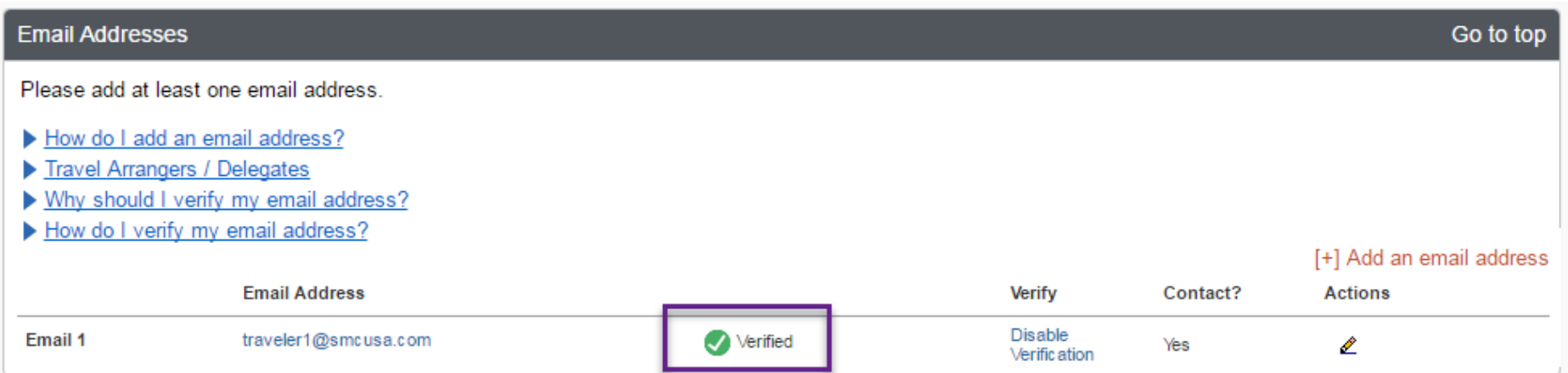

- Once verified, information from registered e-mail address can be auto-associated to your account
	- You can forward images via e-mail to receipts@concur.com and they will be added to your Available Receipts to attach in Concur

## ASVC. Concur – Personal Information

#### **TSA Secure Flight**

The Transportation Security Authority (TSA) requires us to transmit information collected from you. Providing information is required. If it is not provided, you may be subject to additional screening or denied transport or authorization. TSA may share information you provide with law enforcement or intelligence agencies or others under its records notice. For more on TSA privacy policies or to view the records notice and the privacy impact assessment, see the TSA's web site at WWW.TSA.GOV.

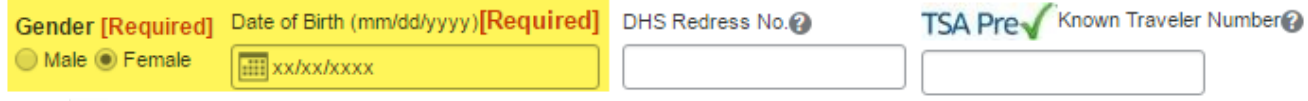

- Scroll down the page to the TSA Secure Flight section
- Fill in REQUIRED fields
- Profile cannot be saved without this information

Concur – Personal Information SMC.

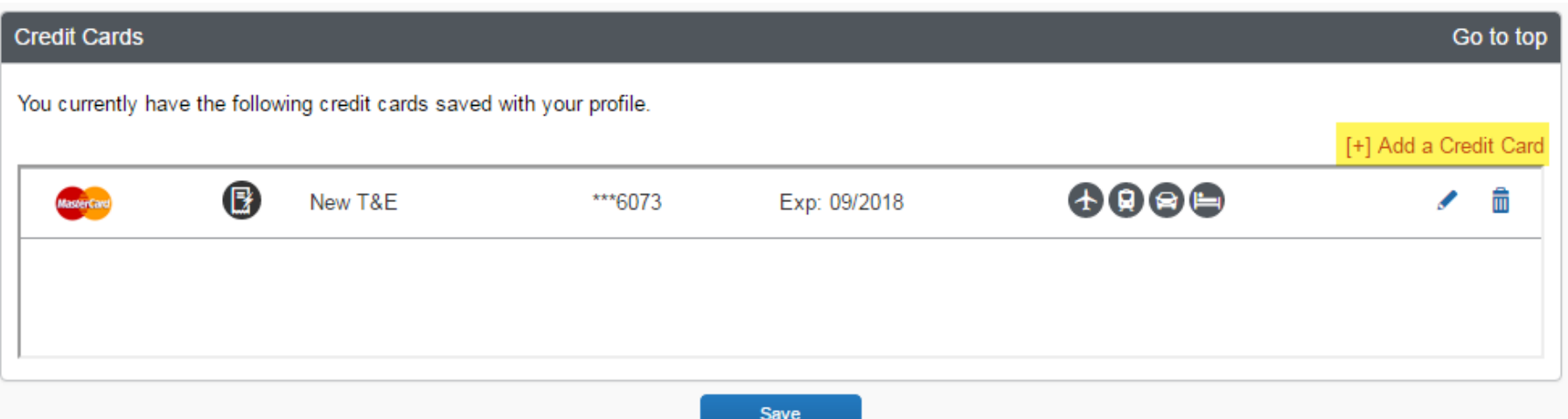

- Verify current credit card is registered on your profile
- If you get a replacement card, return here and Add the new card. Delete the old card. This card will be used for travel.
- SAVE updates!

SMC Concur – Expense Preferences

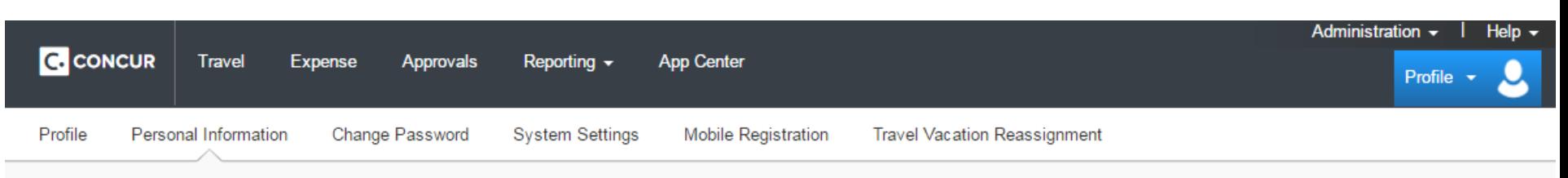

#### Your Information

Personal Information Company Information Contact Information **Email Addresses Emergency Contact Credit Cards** 

**Travel Settings Travel Preferences International Travel** Frequent-Traveler Programs Assistants/Arrangers

**Expense Settings** 

**Expense Information** 

**Expense Delegates** 

**Expense Preferences** 

**Expense Approvers** 

**Favorite Attendees** 

#### **Expense Preferences** Cancel Save

3

Select the options that define when you receive email notifications. Prompts are pages that appear when you select a certain action, such as Submit or Print.

#### Send email when...

The status of an expense report changes

New company card transactions arrive

 $\blacktriangleright$  Faxed receipts are successfully received

- An expense report is submitted for approval
- A card feed import completes

#### Prompt...

For an approver when an expense report is submitted

- Scroll up to "Expense Settings" on left side
	- 1. Select "Expense Preferences"
	- 2. Change settings
	- 3 Save

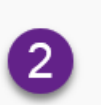

## Concur – E-Receipt Activation ASMC.

#### **Other Settings**

**E-Receipt Activation System Settings Connected Apps Concur Connect** Change Password **Travel Vacation** Reassignment

Mobile Registration

- Scroll down to "Other Settings" on left side
- Select E-Receipt Activation

### **E-Receipt Activation**

Enable the automatic collection of electronic receipts and folio data, or "e-receipts", from participating suppliers!

Click here to enable the automatic collection of electronic receipts and folio data, or "e-receipts", from participating suppliers! **E-Receipt Activation** 

Once you complete the e-receipt activation, the e-receipts generated by your transaction with a participating supplier will be automatically collected and matched with your itineraries and expense reports. You can access and print these e-receipts at any time from your Trip Library. If your company uses Expense, then your e-receipts will be automatically matched with your itineraries and expense reports, as applicable, so you can avoid keying in folio data and submitting paper receipts for your expense reports Participating suppliers of our e-receipt program are identified by our icon during the online booking process:

View sample e-receipts: Car Hotel Taxi

> • Activate E-Receipts to have vendors send receipts directly to your expense

### **Concur - E-Receipt Activation ASMC**

×

#### **E-Receipt Activation and Use Agreement**

Please read the following E-Receipt Activation and Use Agreement. To view the rest of the agreement, please scroll down.

We are pleased to offer you participation in our e-receipt program (our "e-receipt program"), which enables our automatic collection of the electronic receipts and folio data generated by your transactions with suppliers that participate in our e-receipt program (collectively, "ereceipts") for use in connection with Concur services. In consideration for providing you with access and use of our e-receipt program in connection with Concur services, you hereby understand and agree to the following:

1. You hereby grant Concur Technologies, Inc., your company, and each of their respective affiliates, agents, suppliers, successors, and assigns (collectively, the "data processors") the irrevocable, perpetual, worldwide, royalty-free right and license to send and receive e-receipts generated by your transactions with participating suppliers, including without limitation air, rail. hotel, car rental, and other ground transportation suppliers, and to use such e-receipts provided

You must ACCEPT all of the terms of the E-Receipt and Use Agreement in order to proceed with use of our e-receipt program by pushing the I ACCEPT button below. If you do not wish to proceed with such use of our e-receipt program, then please press the I DECLINE button below and you will not participate in our e-receipt program.

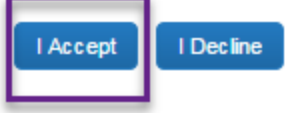

**Concur - E-Receipt Activation** SMC.

### **E-Receipt Activation**

( i You have enabled e-receipts. Look for the e-receipt enabled icon while booking to identify participating vendors:

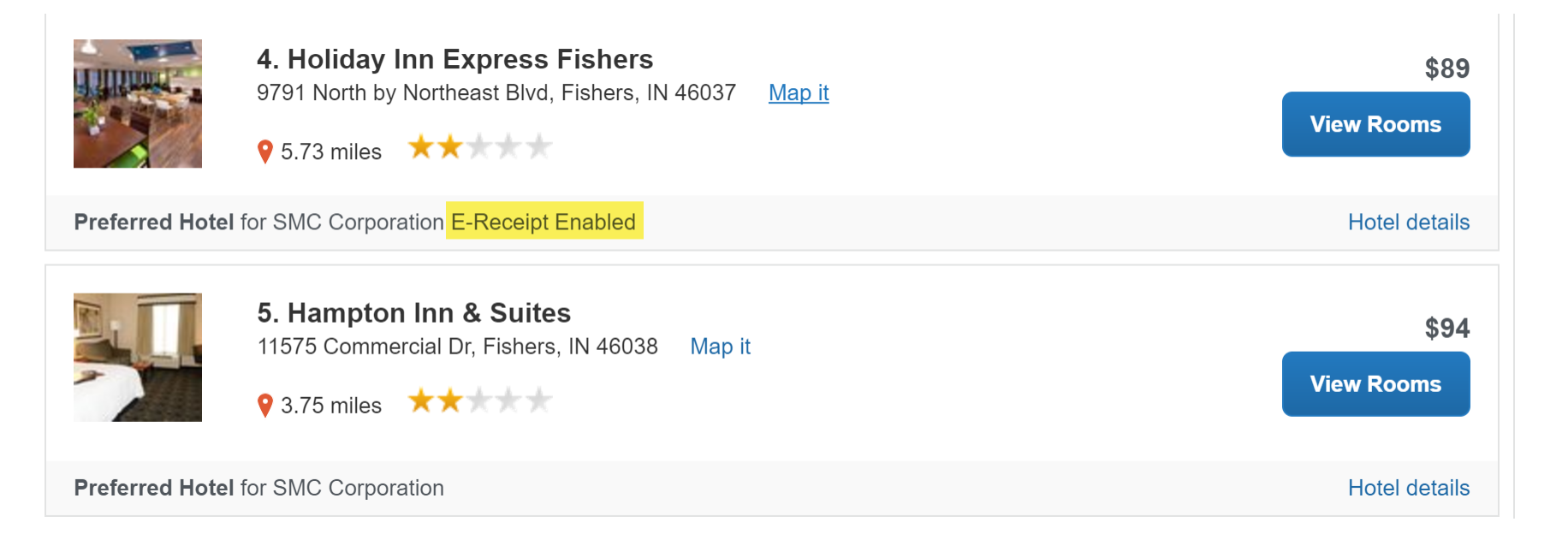

SWC.

#### **Other Settings**

**E-Receipt Activation** 

- **System Settings**
- **Connected Apps**
- **Concur Connect**
- Change Password

**Travel Vacation** 

Reassignment

Mobile Registration

#### Mobile Registration

Capture your receipts and manage your travel on the go!

**Learn More** 

#### **REVIEW YOUR LOGIN DETAILS**

To log in to the Concur for mobile app, simply tap on "Company Code" Sign In" after downloading the Concur for Mobile app and enter your company code. Then follow the instructions per your company procedure for single sign on.

Company Code: TB5G8C

Alternatively, you can use your Concur username and a mobile PIN. Enter a new PIN in the fields below to setup a new one.

Concur Username: Traveler1@smcusa.com **Create PIN:** PIN may be letters, numbers and special characters such as **Retype PIN:** S. or # but no spaces Set PIN

• Scroll down to "Other Settings" on left side

**Concur – Mobile Registration** 

• Select Mobile Registration

- Enter 4 digit pin and retype
- **Click "Set PIN"**

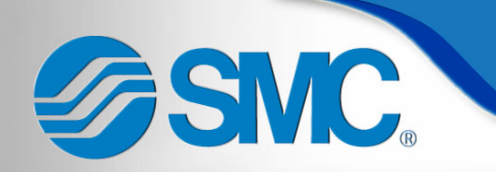

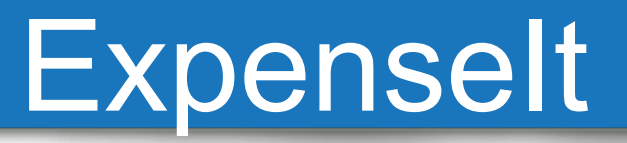

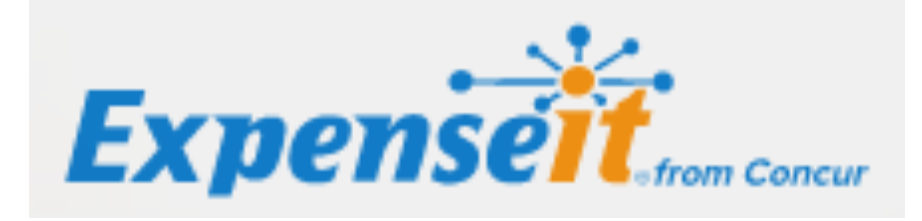

## Mobile application only

# **ASMC**

## Expense It – Sign In

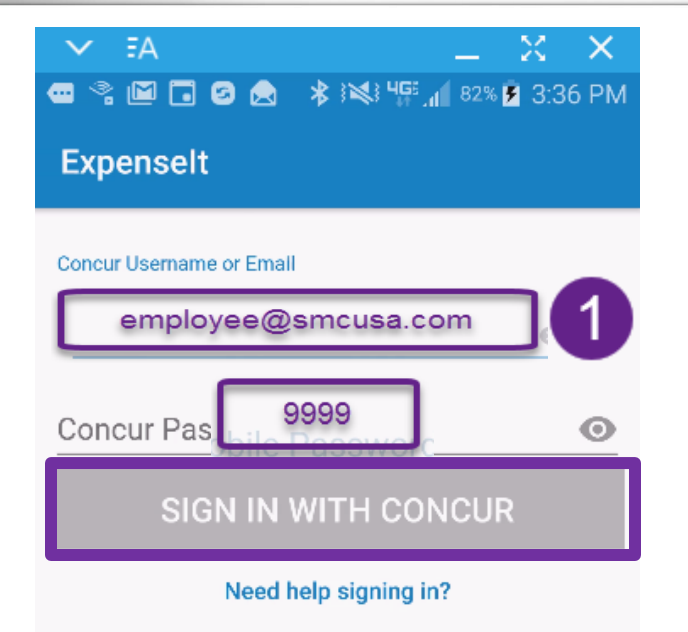

Expenselt Pro is a premium service for Concur Expense users only. Your company must also purchase Expenselt Pro in order for you to sign in.

#### **Privacy Notice**

≏

 $\Rightarrow$ 

冖

• Find and select the **Expenselt** application icon -  $\bullet$ 

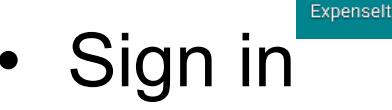

- 1. Enter your SMC e-mail
- 2. Enter your Concur PIN
- 3. Click "SIGN IN WITH CONCUR"

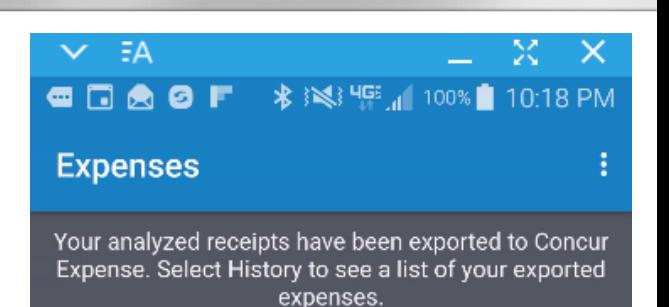

You have no expenses Tap below to add an expense  $\Box$ ≏ ⇒

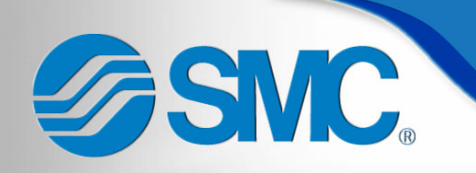

## Configuration: Expense It

 $+$ 

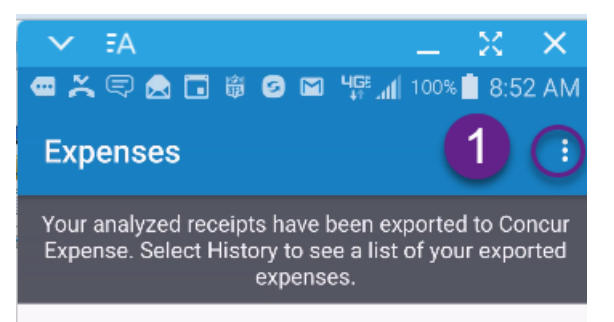

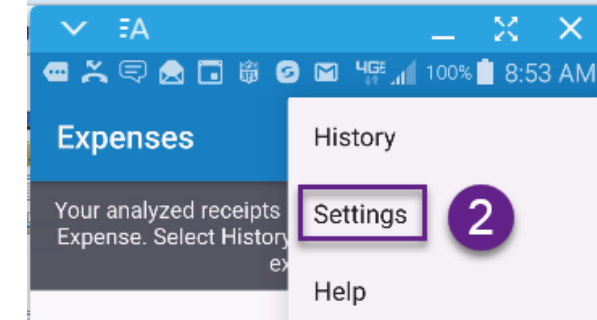

- To configure your settings:
	- 1. Touch the : to open menu in upper corner
	- 2. Select Settings
	- 3. Turn off the auto export setting
	- 4. Use the  $\leftarrow$  to return to the main screen

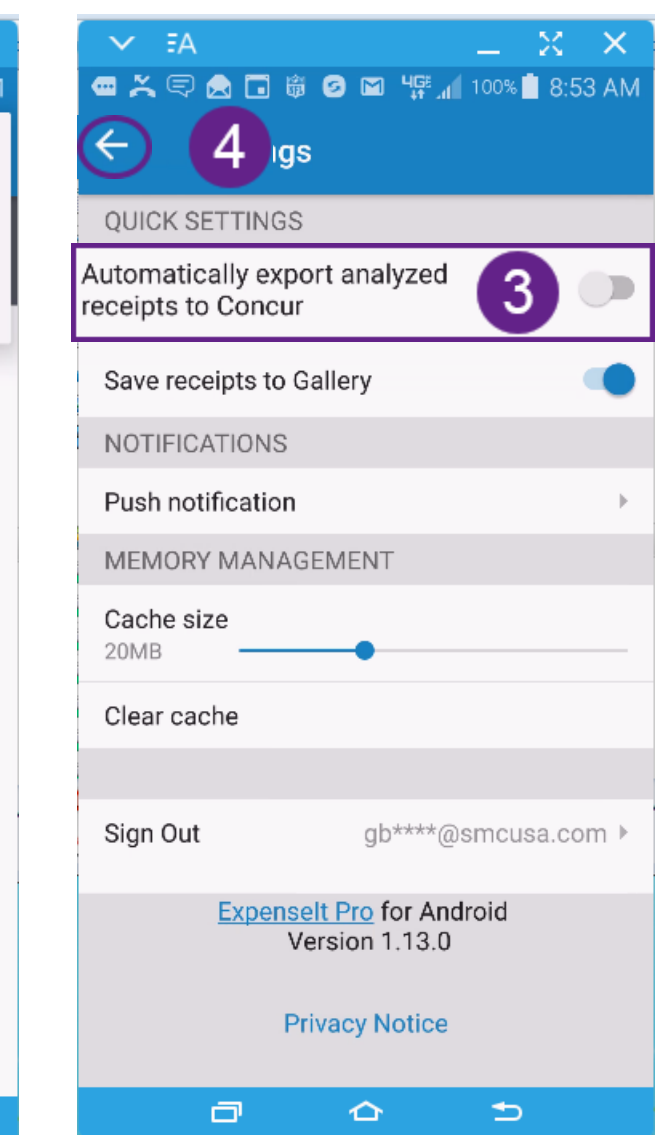

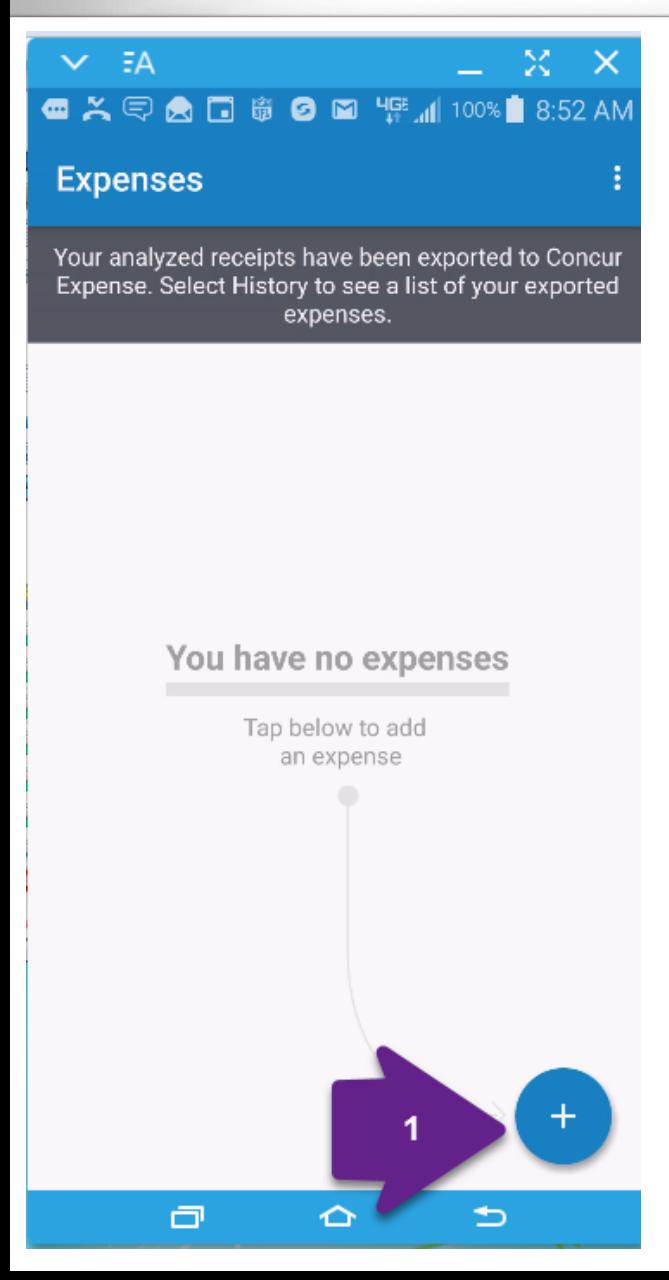

- To capture a receipt:
	- 1. Touch +
	- 2. Touch<sup>o</sup> to open the camera

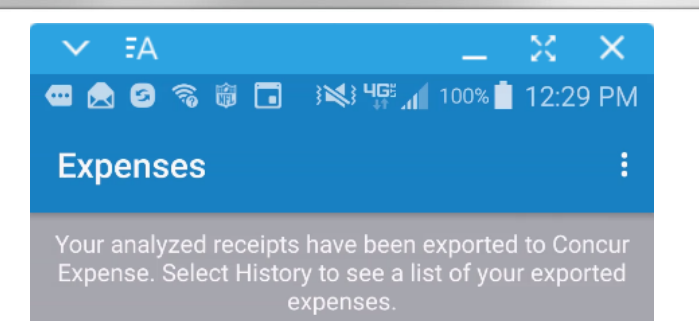

#### You have no expenses

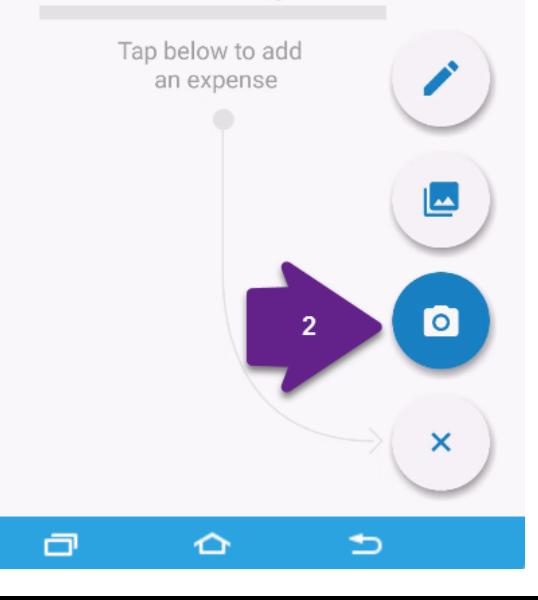

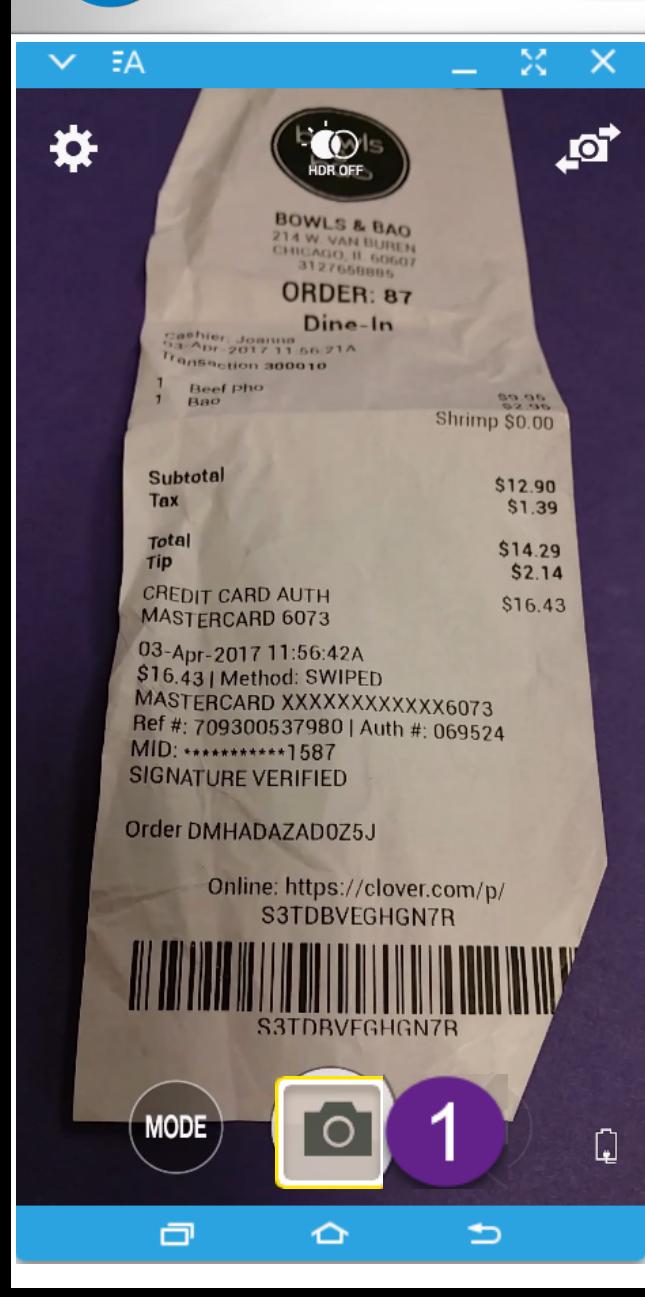

- 1. Take picture
- 2. Review for readability
- 3. Retry or OK

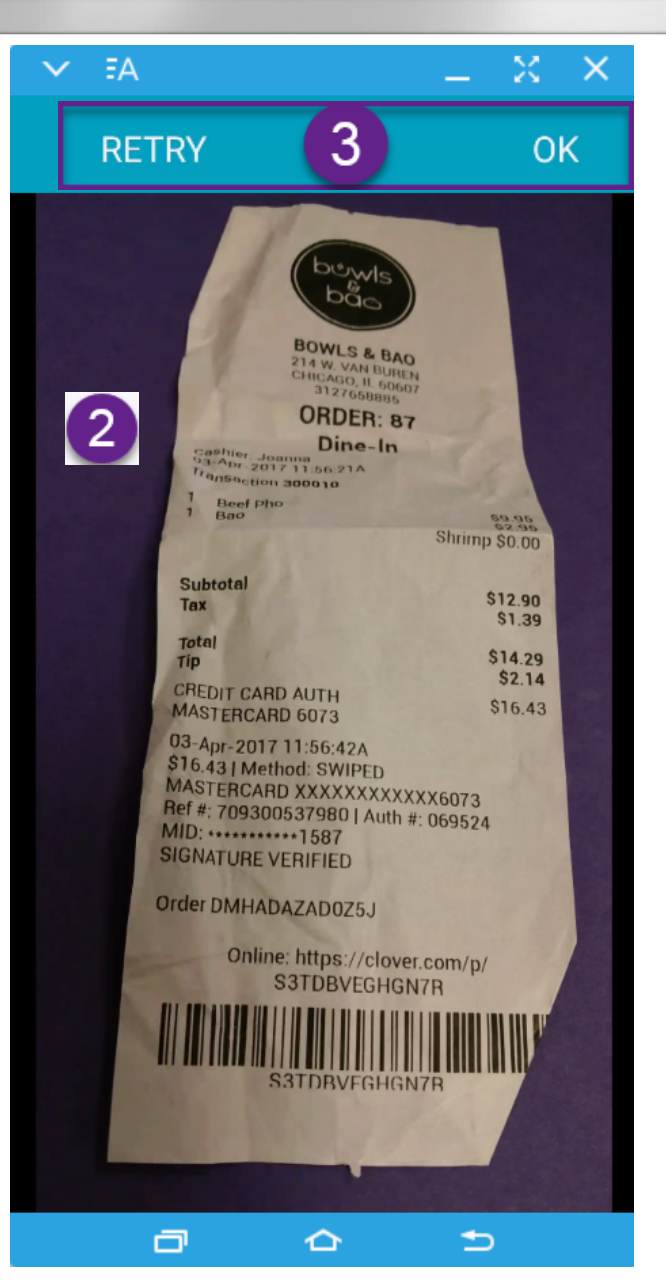

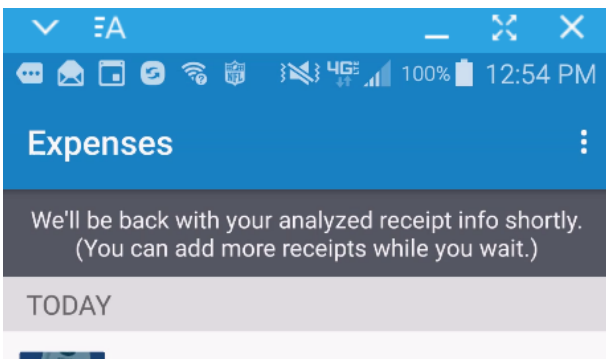

Average processing time:

<1 minute

Analyzing receipt...

• While the receipt is analyzing, you can continue to take pictures

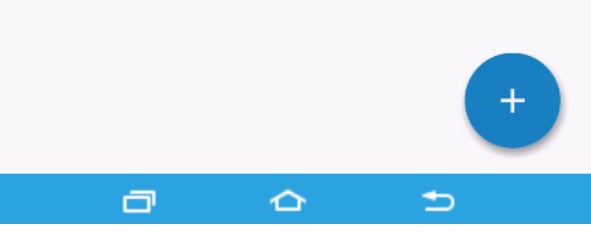

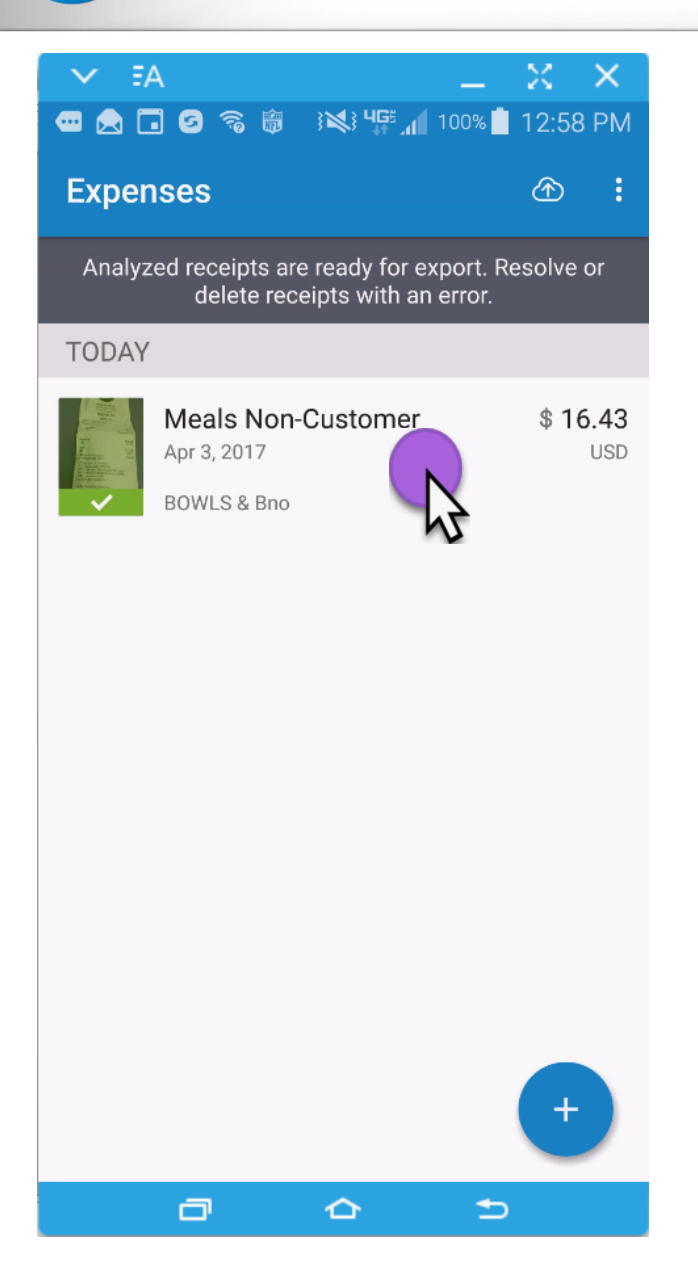

- When the green check mark appears, the receipt is ready for review
- Touch the area on the left of the image

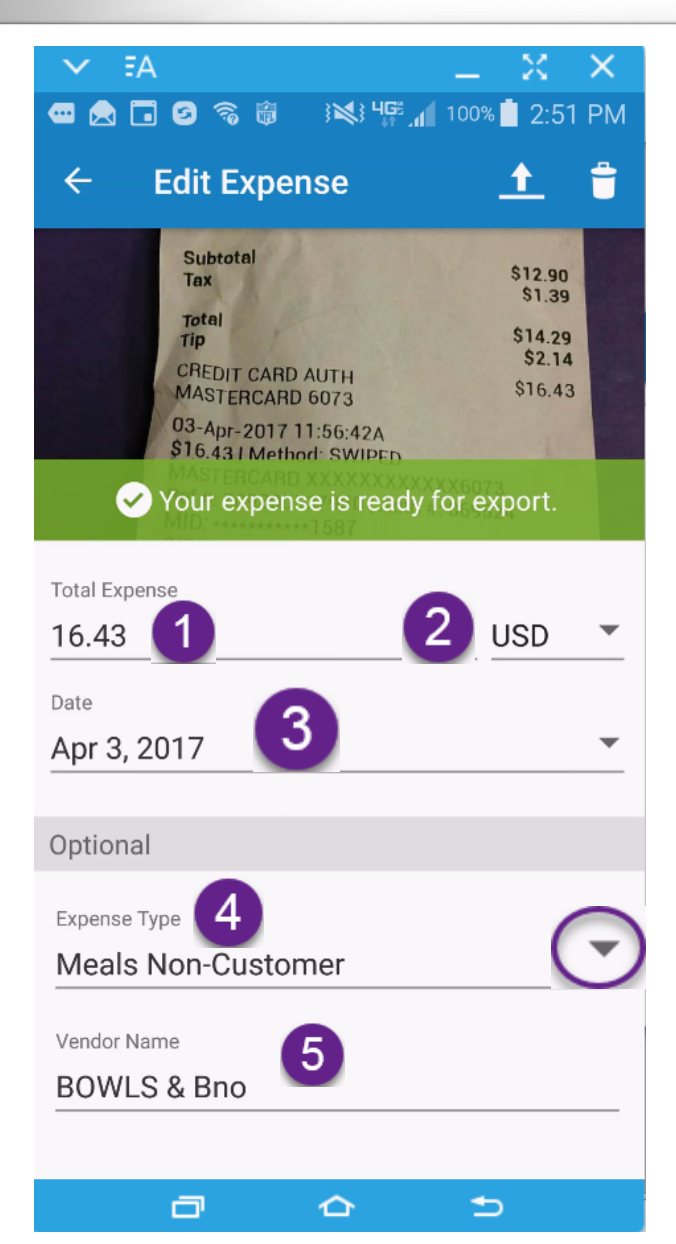

- Make sure to review the information that populates for you
	- Amount
	- Currency Code
	- Date
	- Expense Type
	- Vendor Name
- This information is what will match the receipt to your expense in Concur

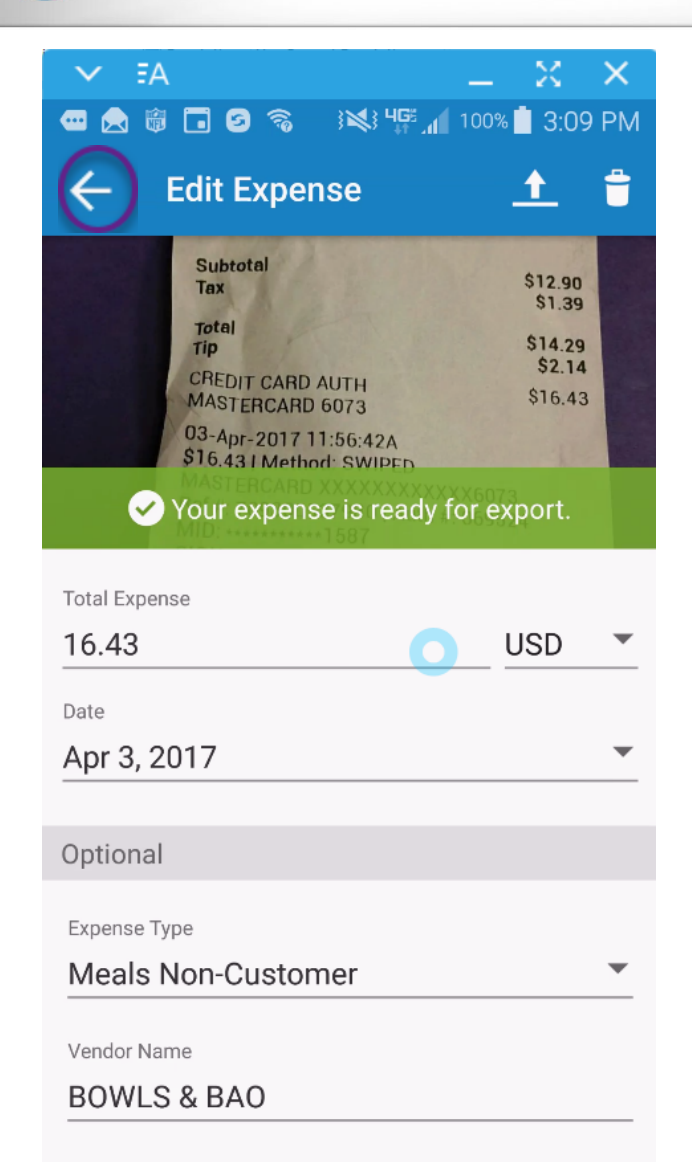

≏

⇒

卣

- Once you are satisfied with the details, use the back button to return to the receipts screen
- Changes automatically save

- It is ideal to take pictures of receipts throughout the month and submit them all to Concur at one time, but they can be exported at any time.
- It takes at least 2 days for a transaction to post in Concur from the day of the card swipe. It works best to not export the receipt until the receipt is posted

### Expense It – Exporting Receipts ASMC.

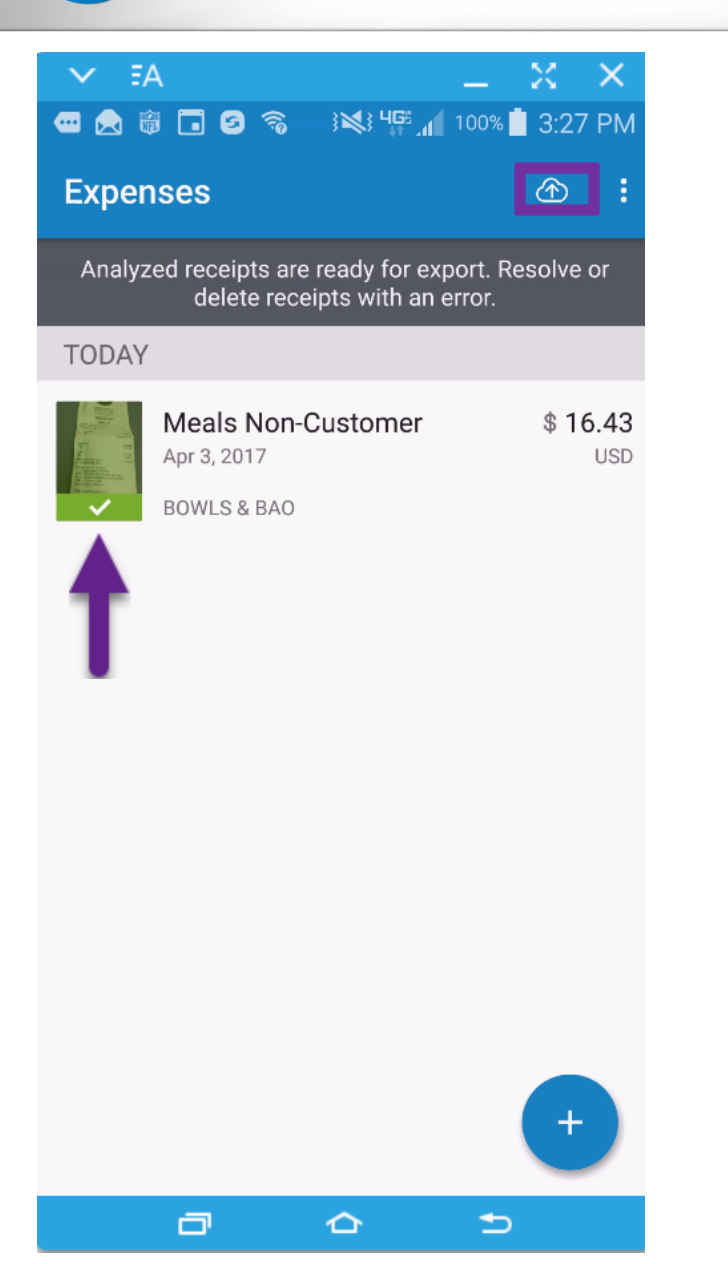

- To send all pictures with a green check mark to Concur, touch the could button
- To select only some receipts to export to concur by touching the image of the receipt

### Expense It – Exporting Receipts **ASMC**

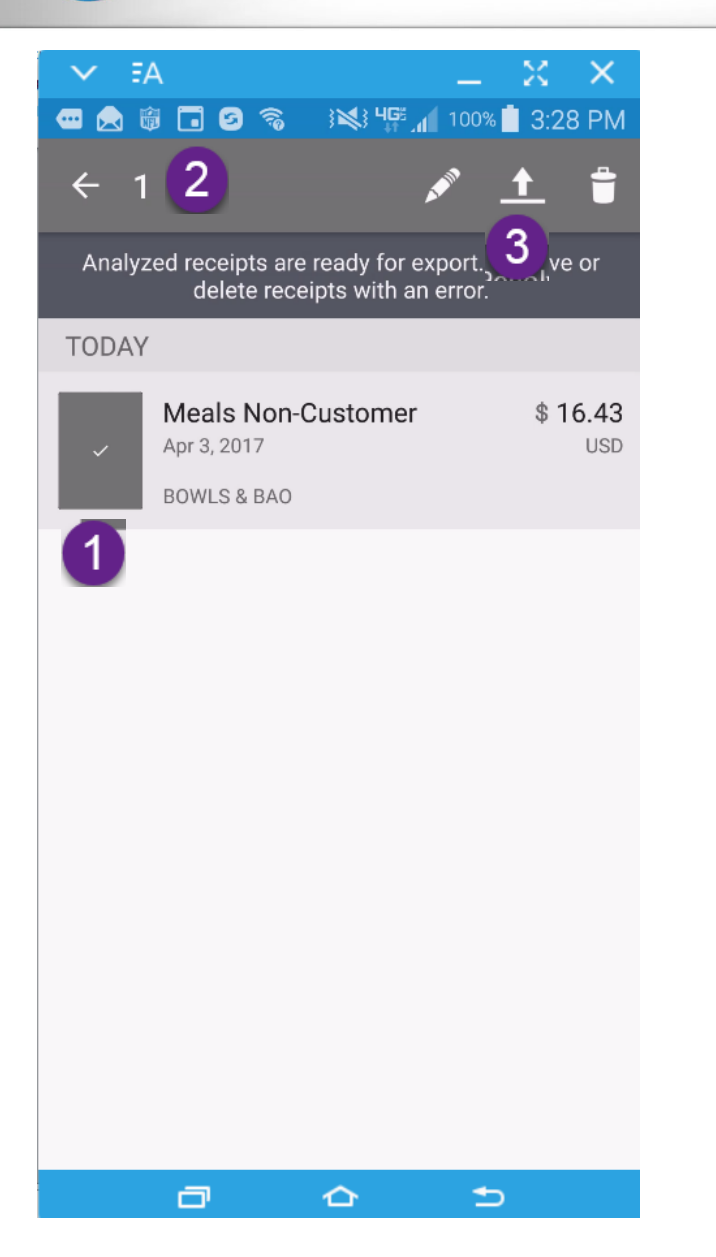

- 1. When a receipt is selected the image turns gray
- 2. The number at the top shows you how many receipts are selected
- 3. To Export to Concur touch the Up arrow icon
- 4. To delete receipts without sending, select and then touch the Trash Can

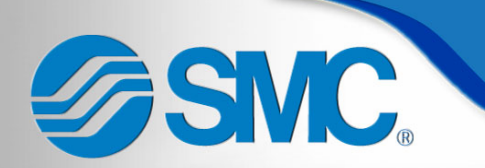

Concur Mobile

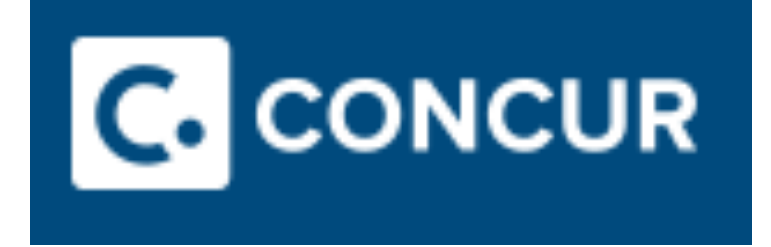

## Mobile Application

### Concur Mobile – Logging In ASMC.

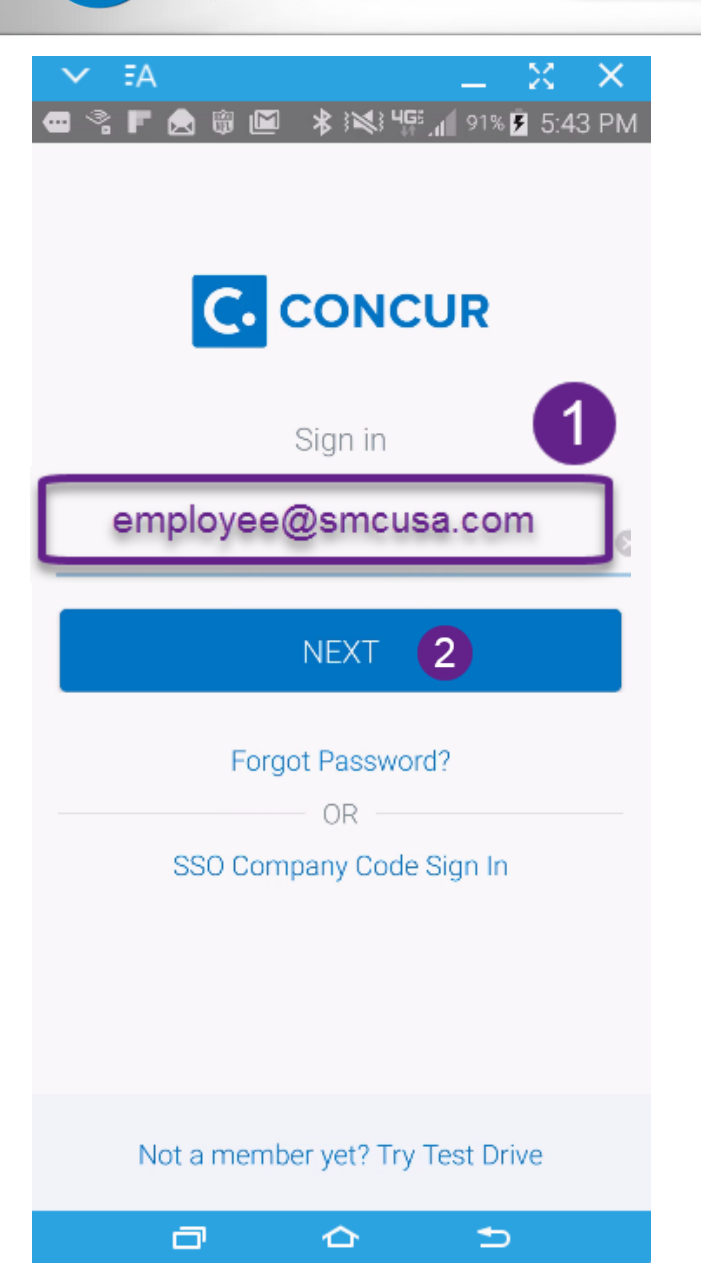

- Find and select the Concur application icon
- $C$ – • Sign in
	- 1. Enter your SMC e-mail
	- 2. Touch "Next"

## SMC. Concur Mobile - Logging In

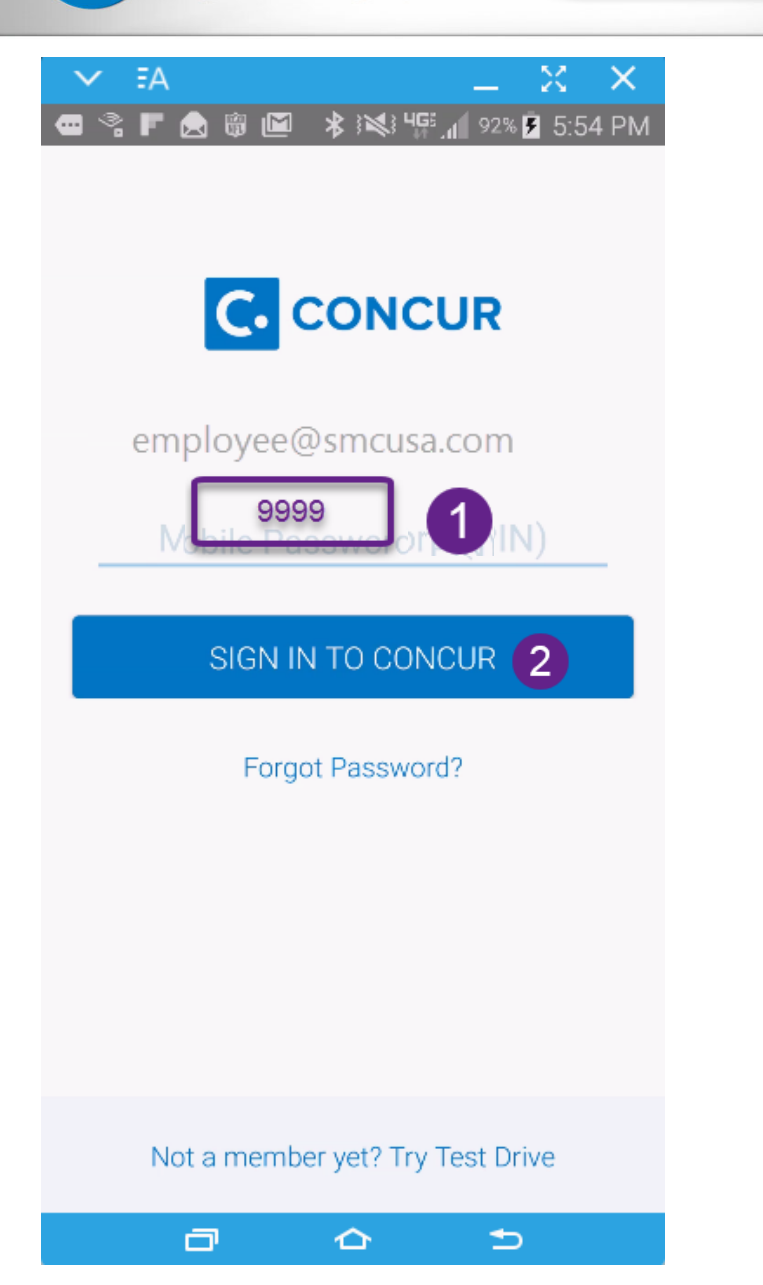

- · Sign in (continued)
	- 1. Enter your Concur PIN
	- 2. Touch "SIGN IN TO **CONCUR"**

# SMC Concur Mobile - Logging In

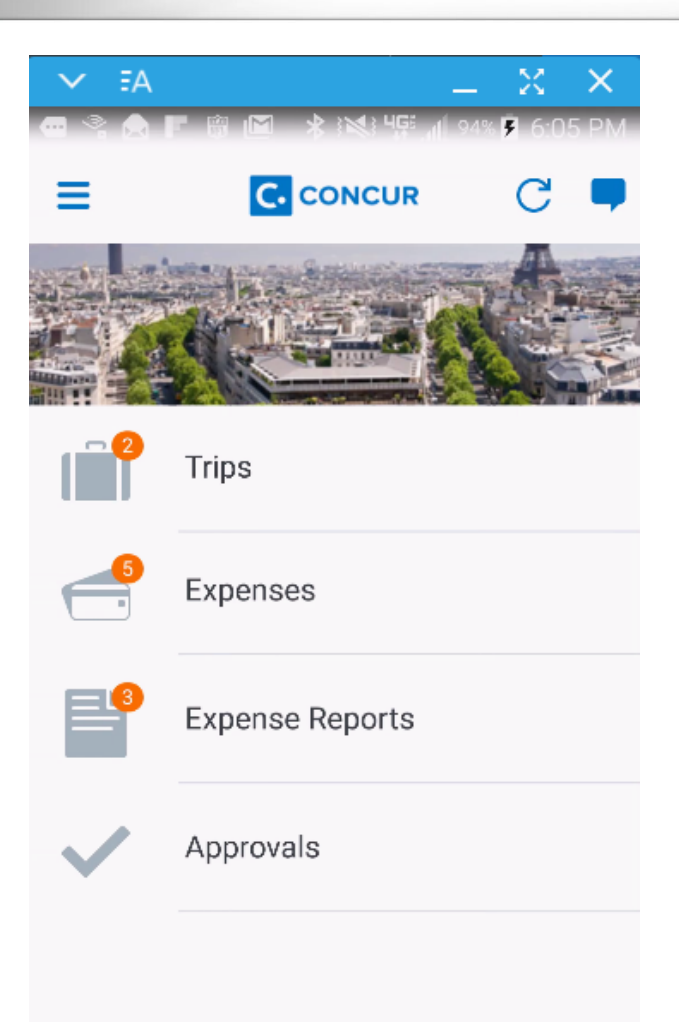

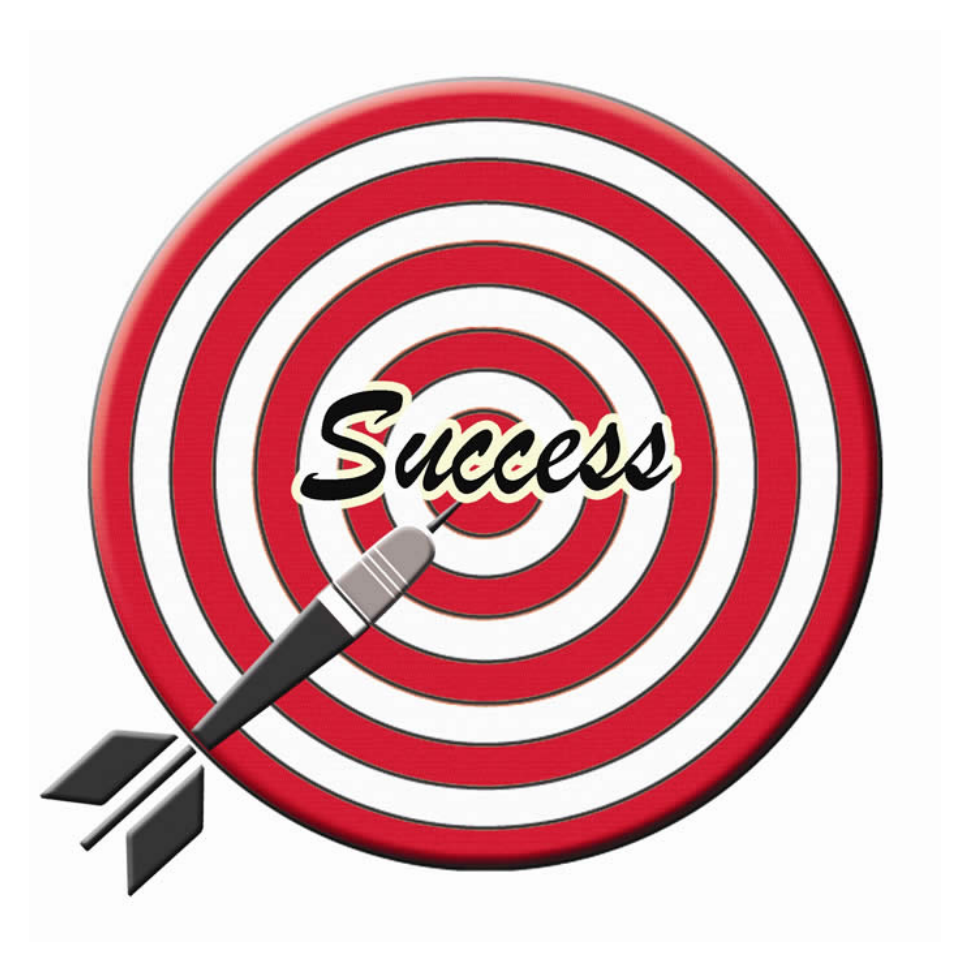

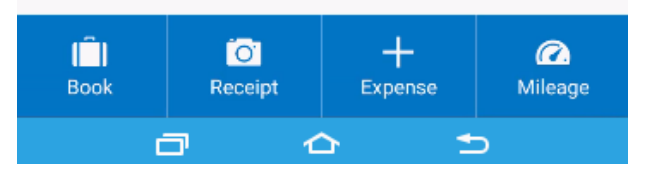

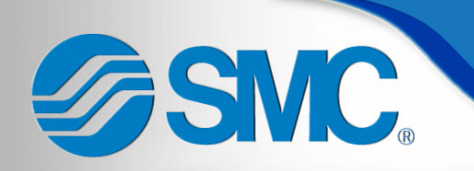

## Concur Mobile - Settings

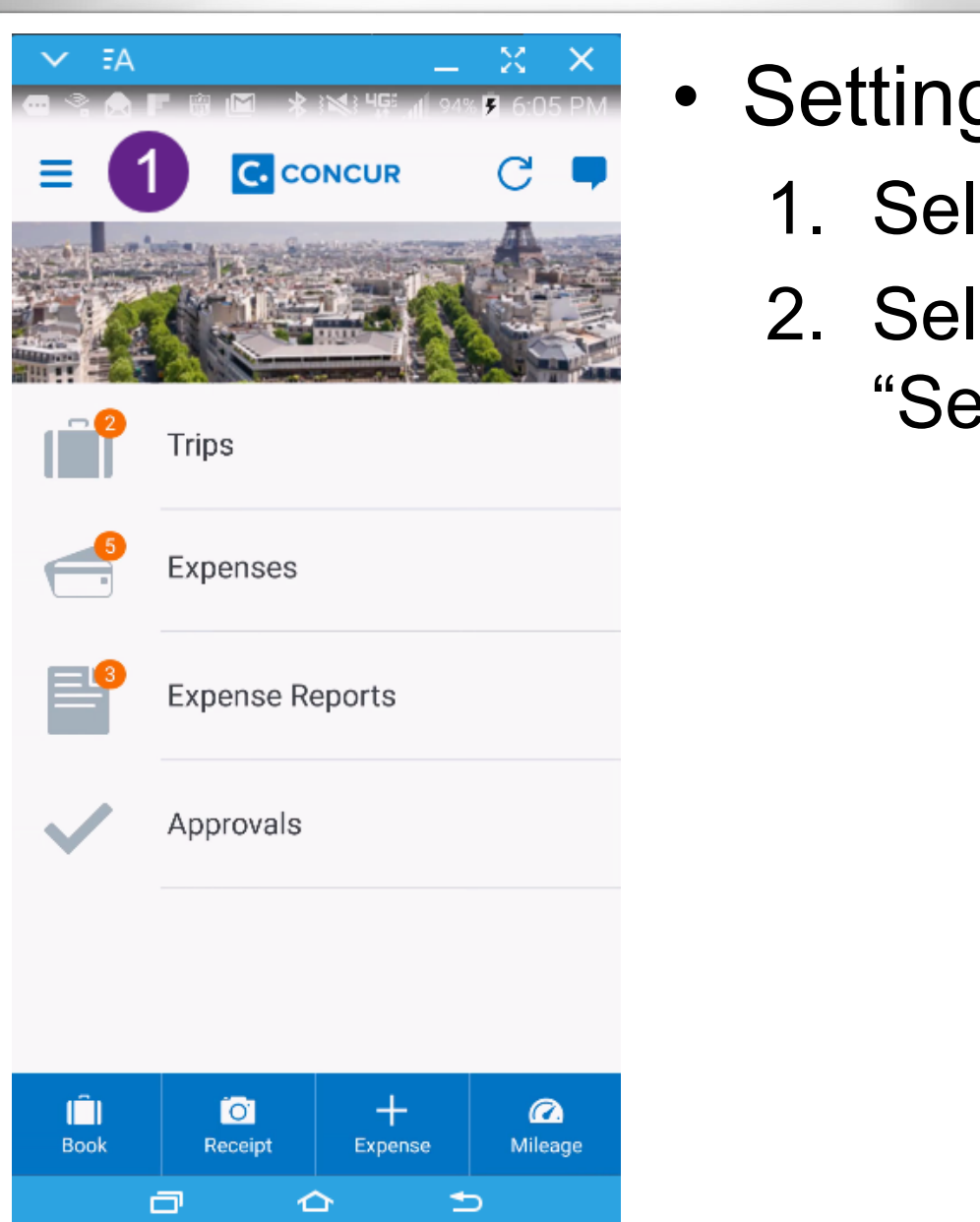

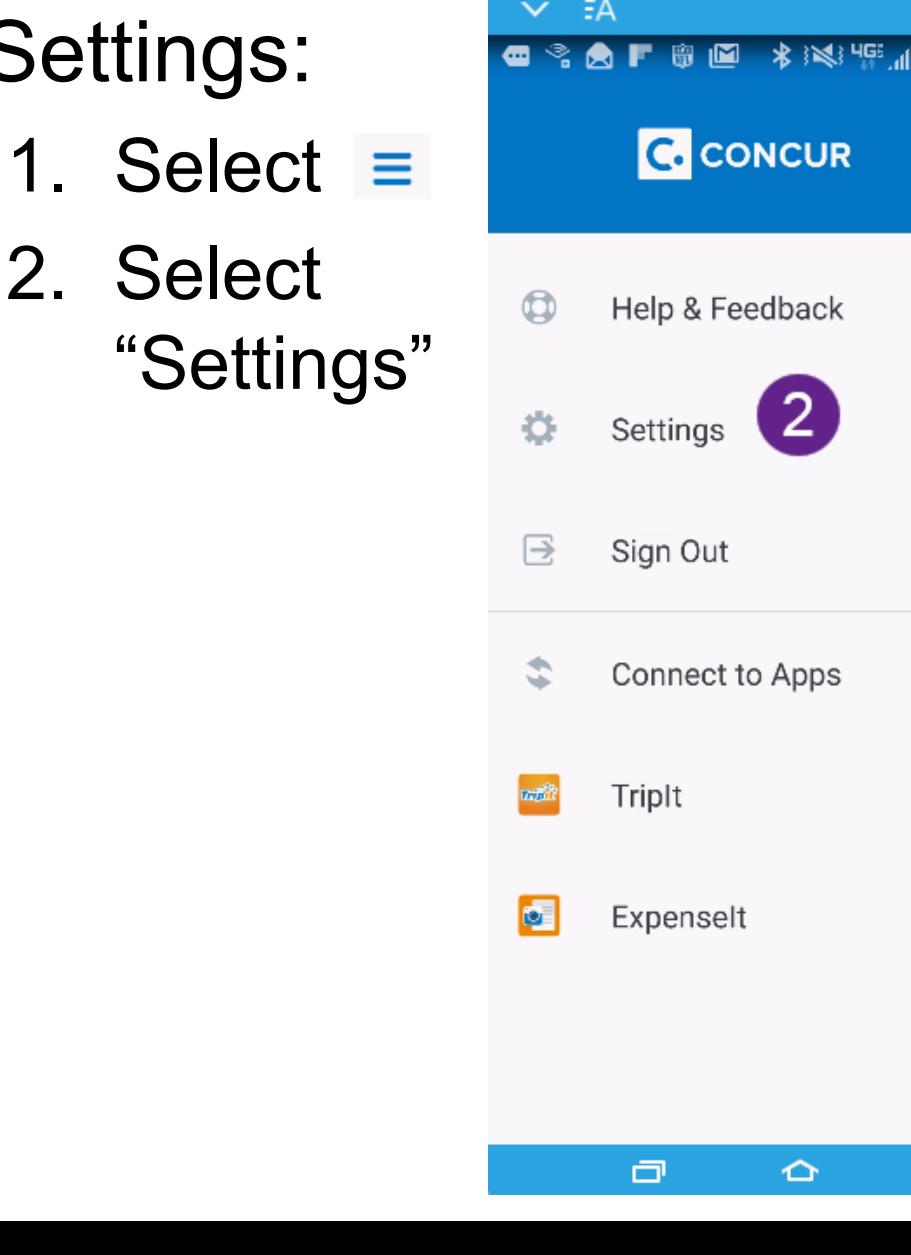

X

94% 3 6:10 PM

 $\bullet$ 

 $\Rightarrow$ 

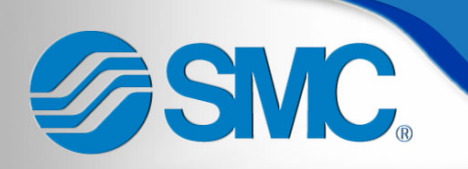

## Concur Mobile - Settings

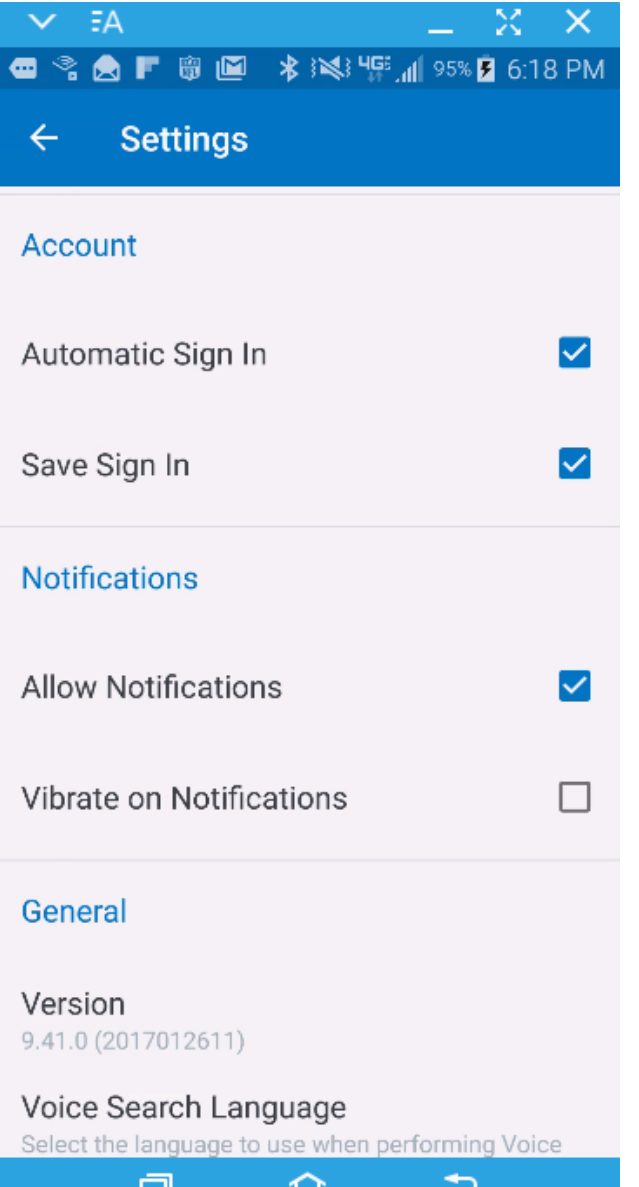

- Settings:
	- Change settings to meet your preferences
	- $-$  Use  $\leftarrow$  to return to the main screen
	- Settings can be modified at any time

Concur Mobile – Home Screen SMC.

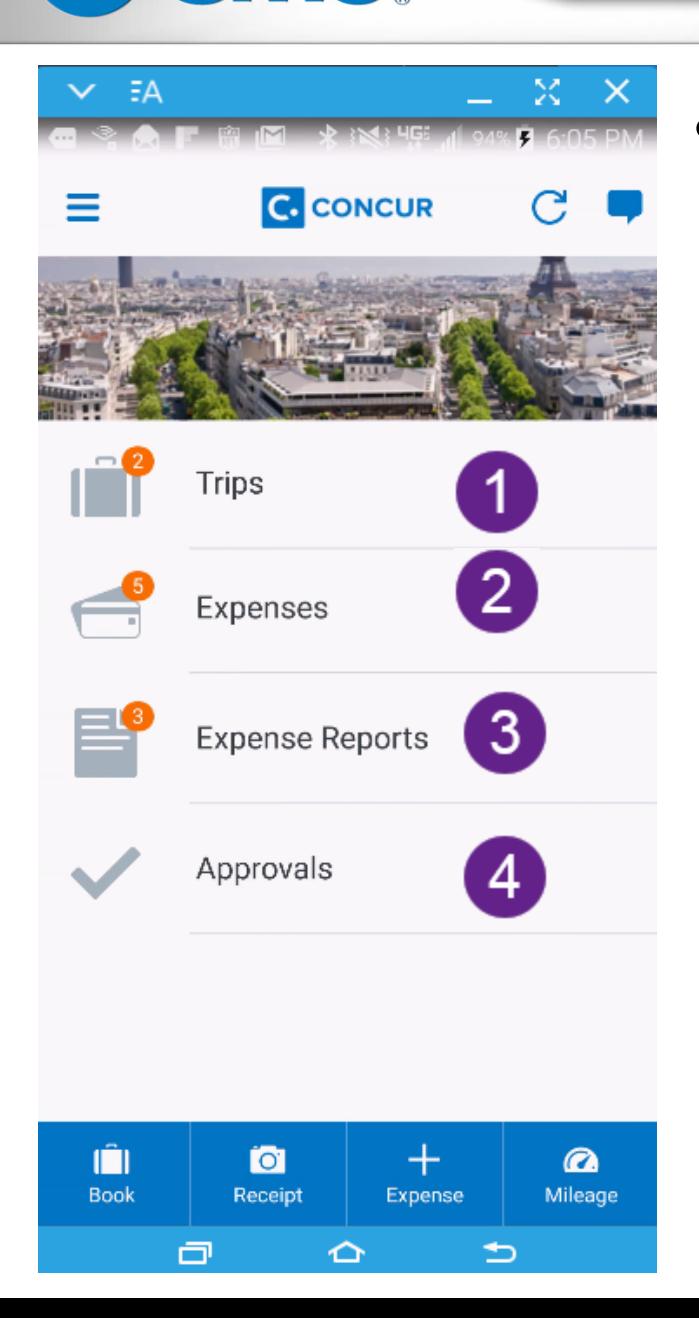

- Home Screen:
	- Quick access to:
	- 1. Trip Itineraries
	- 2. Available expenses
	- 3. Expense Reports
	- 4. Waiting approvals

Concur Mobile – Home Screen SMC.

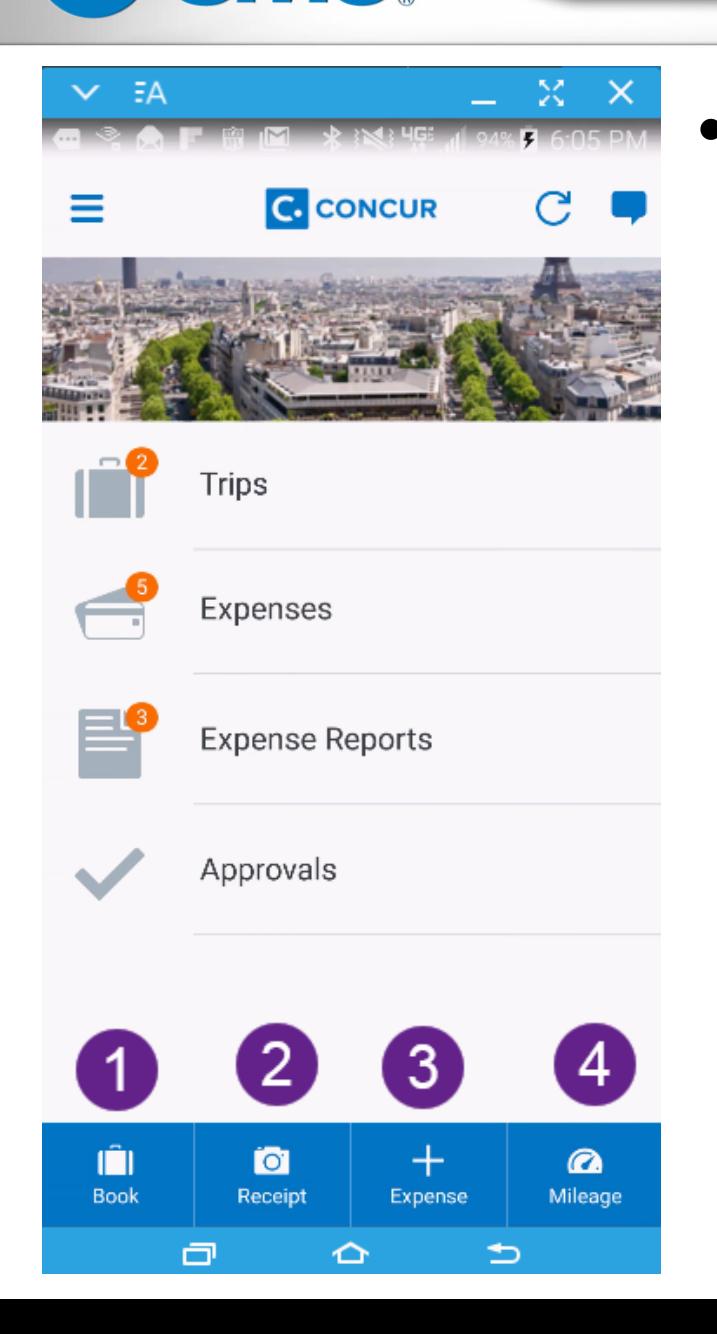

- Home Screen:
	- Quick actions:
	- 1. Booking flights, hotel, or car
	- 2. Capturing a receipt image
	- 3. Adding an out of pocket expense
	- 4. Mileage reimbursement

## **SMC, Concur Mobile – Expenses Screen**

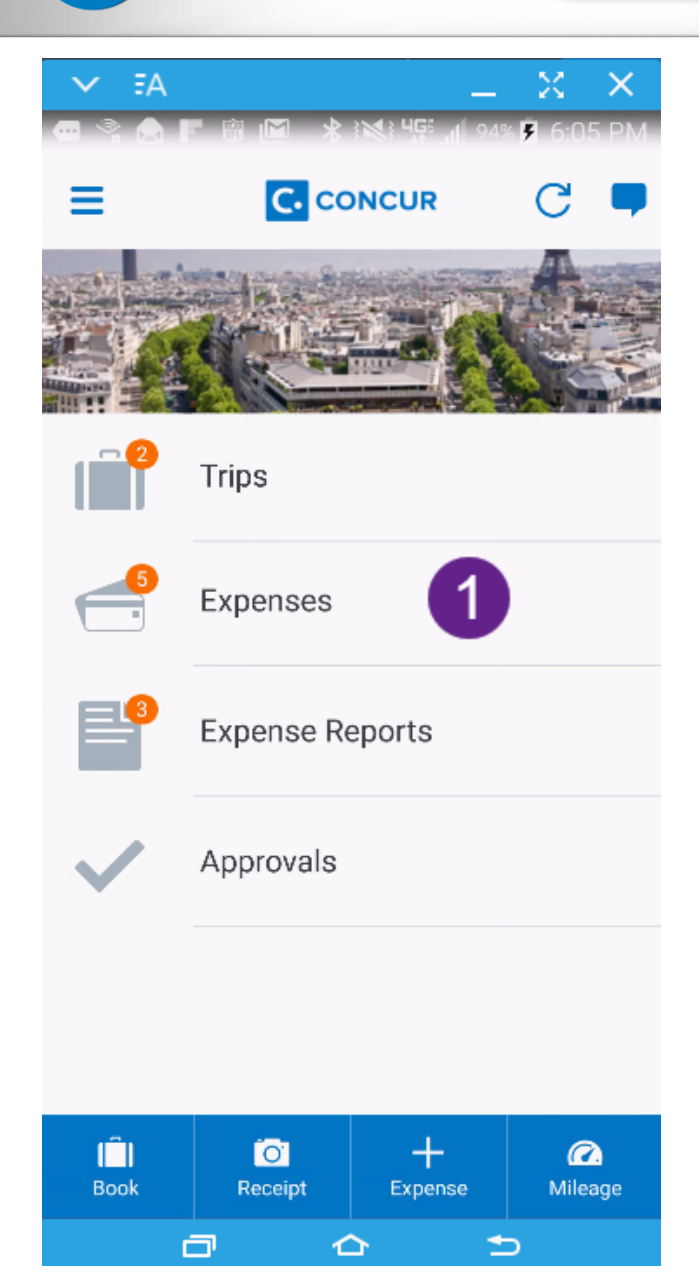

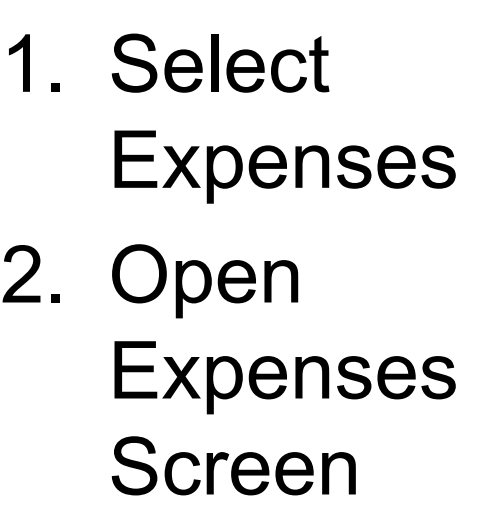

3. Use  $\Rightarrow$ button on your phone to return to Home screen

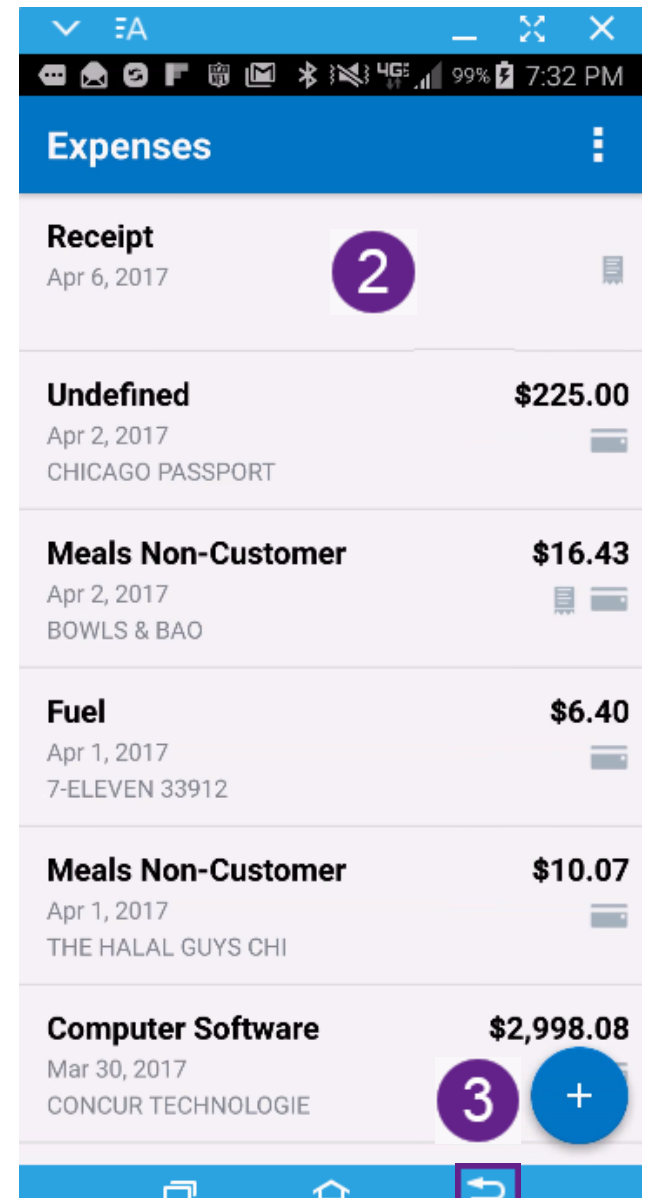

### Concur Mobile – Reports Screen SMC.

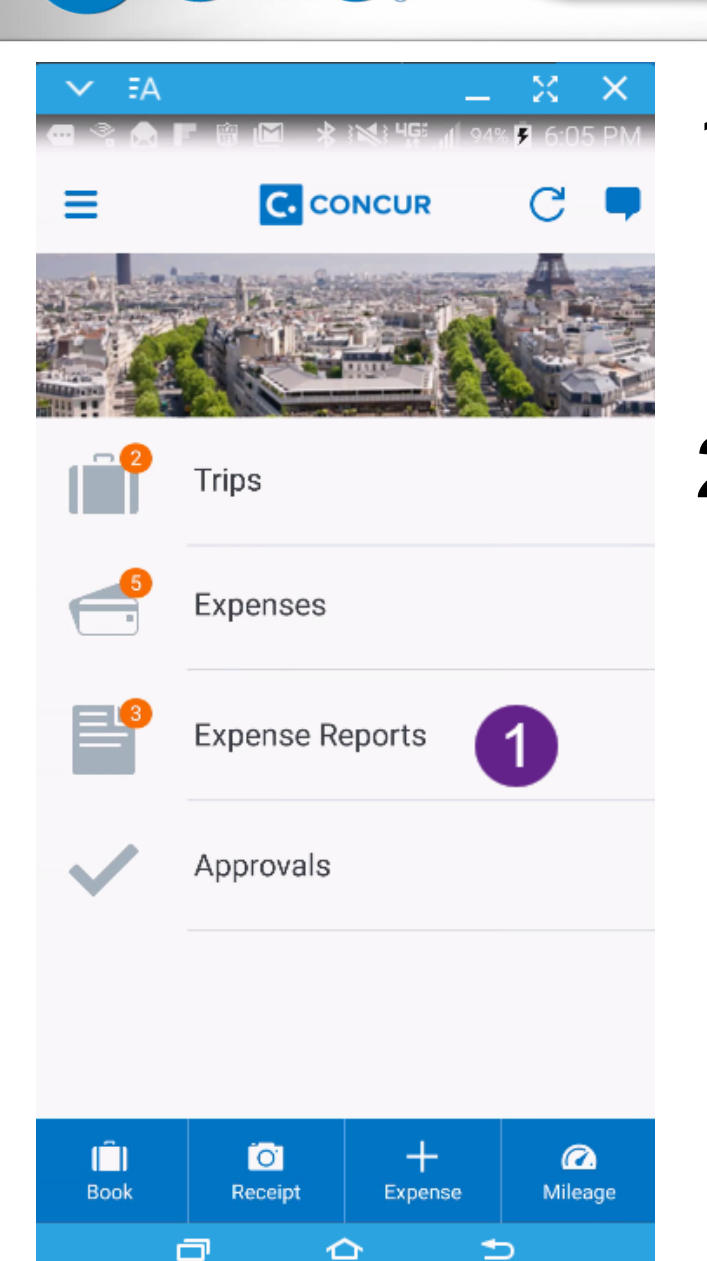

1. Select Expense **Reports** 2. Open **Reports** Screen

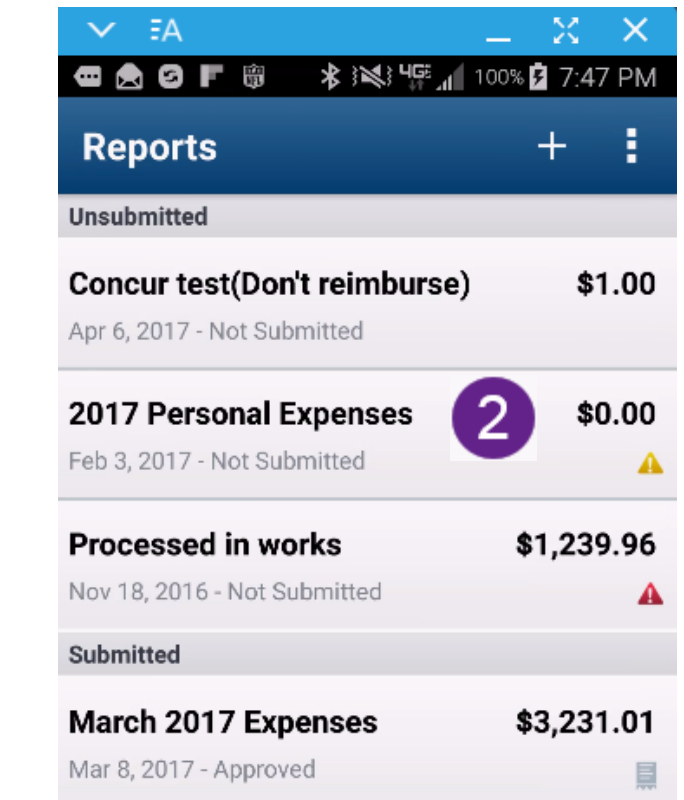

 $\Box$ ↷  $\Rightarrow$
#### Concur Mobile – Reports Screen **ASVC**

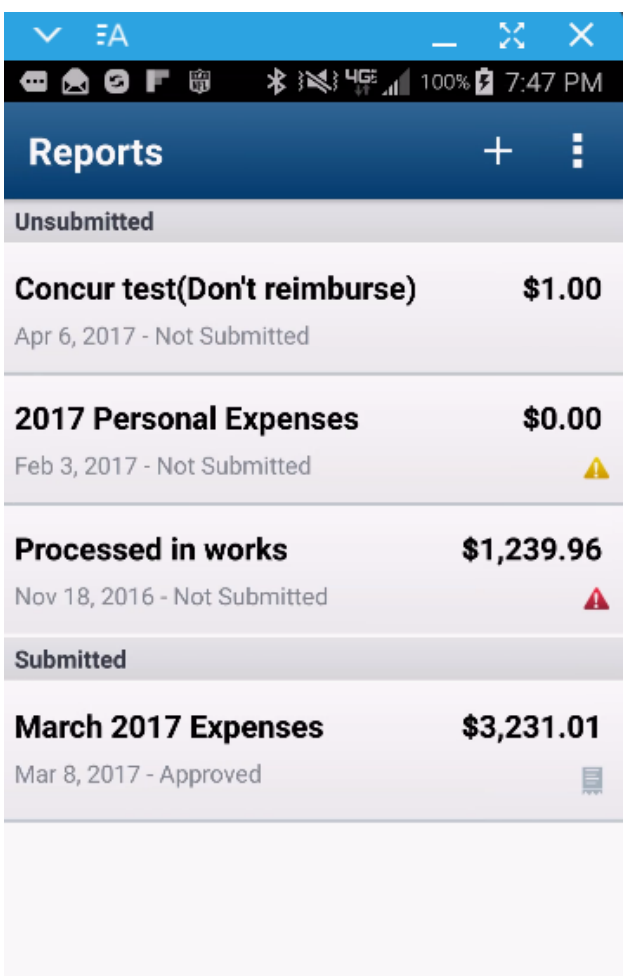

↷

≏

冖

- All active reports are separated by category
	- Unsubmitted
	- Submitted
- Within each category reports are sorted by report date
- Visible information includes:
	- Name
	- Status
	- Date
	- Amount

**SMC** Concur Mobile – Out of Pocket

of Pocket

expense:

– Tap

– Return to

Home Screen

Expense

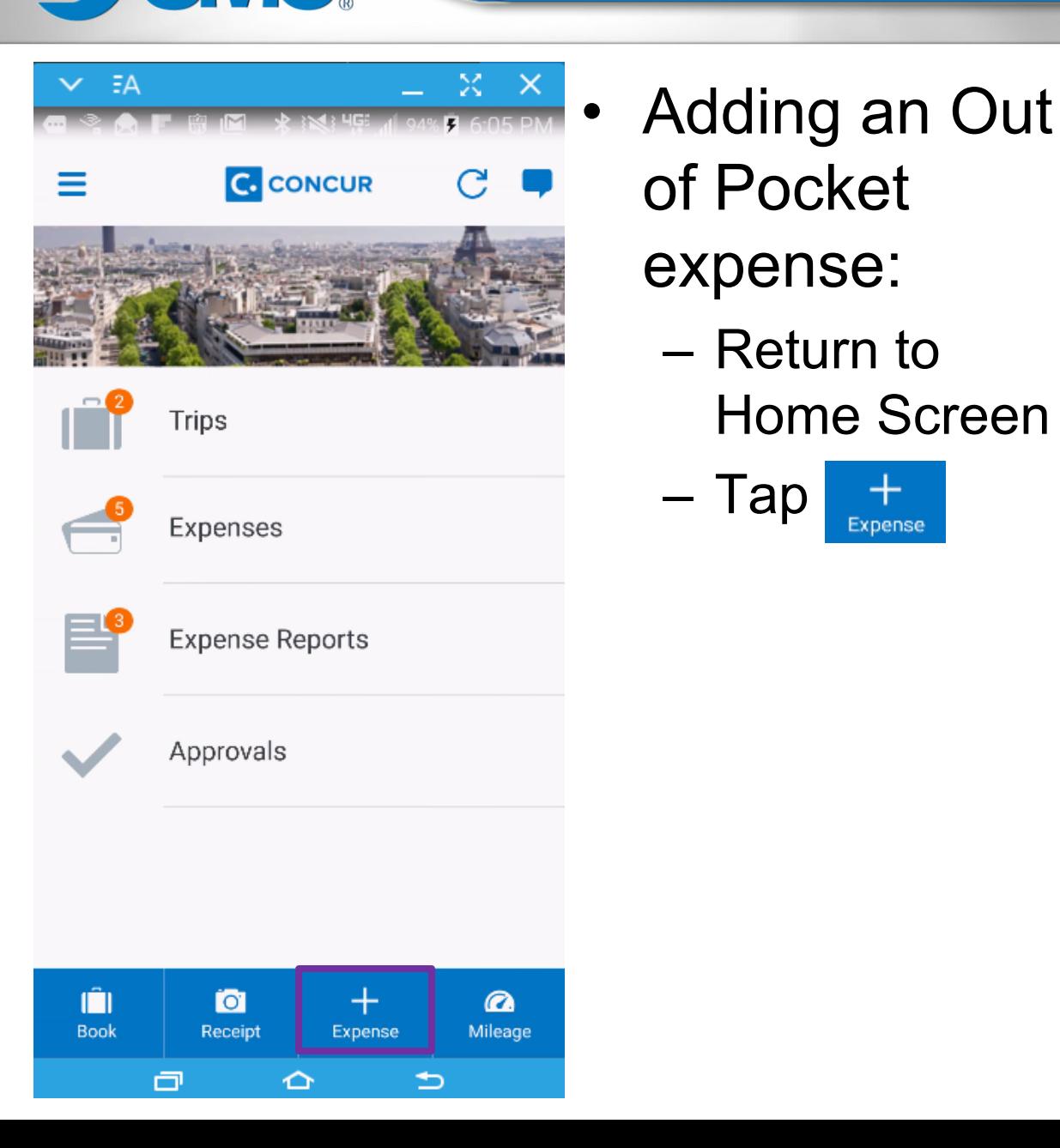

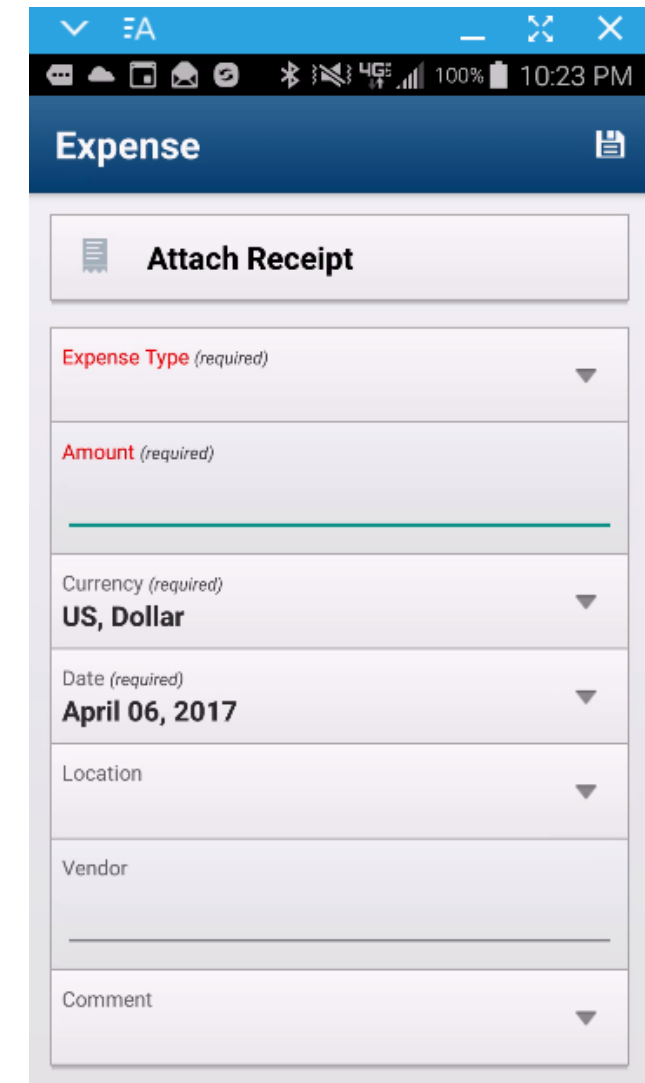

◠

 $\Rightarrow$ 

 $\Box$ 

Concur Mobile – Out of Pocket **ASMC** 

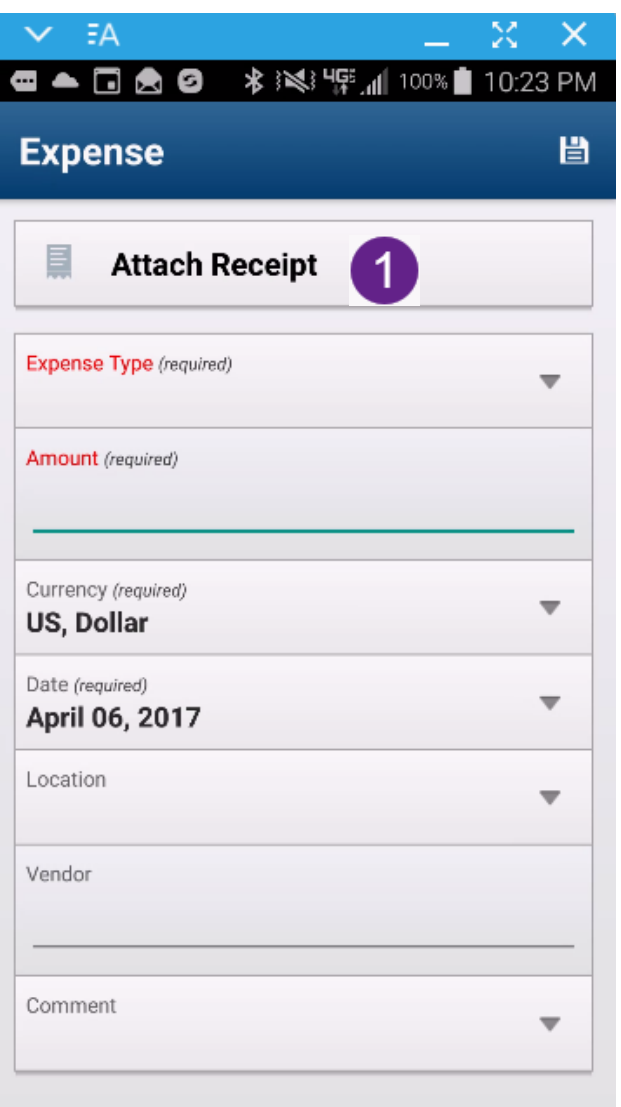

≏

⇒

 $\Box$ 

## 1. Attach Receipt

**Select A Receipt Action** 

**Select from Receipt Store** 

**Select from Gallery** 

**Capture Picture** 

- Receipt options
	- Receipt Store receipts submitted via e-mail or ExpenseIt
	- Gallery receipt images on your phone
	- Capture Picture phone camera to take a live snapshot

Concur Mobile – Out of Pocket

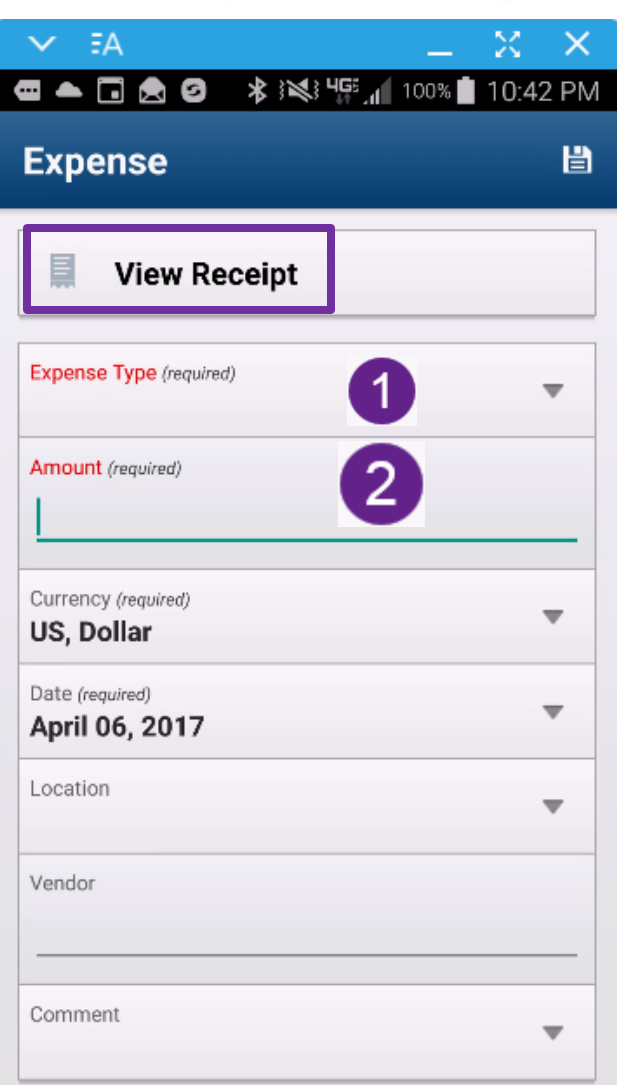

≏

⋍

o

SMC.

- After Receipt is attached it is now viewable from the expense
- Fill out Required Fields
	- 1. Expense Type
	- 2. Amount

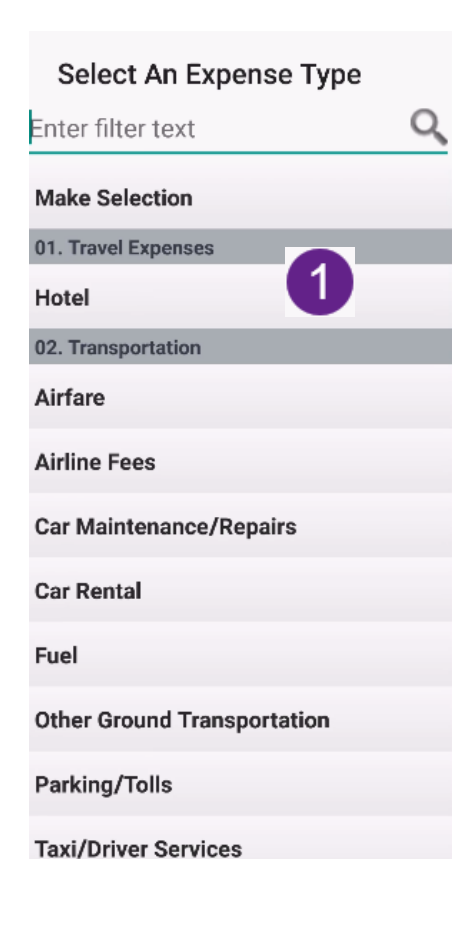

• Add any additional information

> • Tap 眥

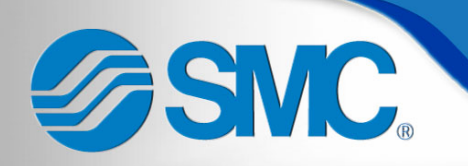

## Concur Mobile – New Expense Report

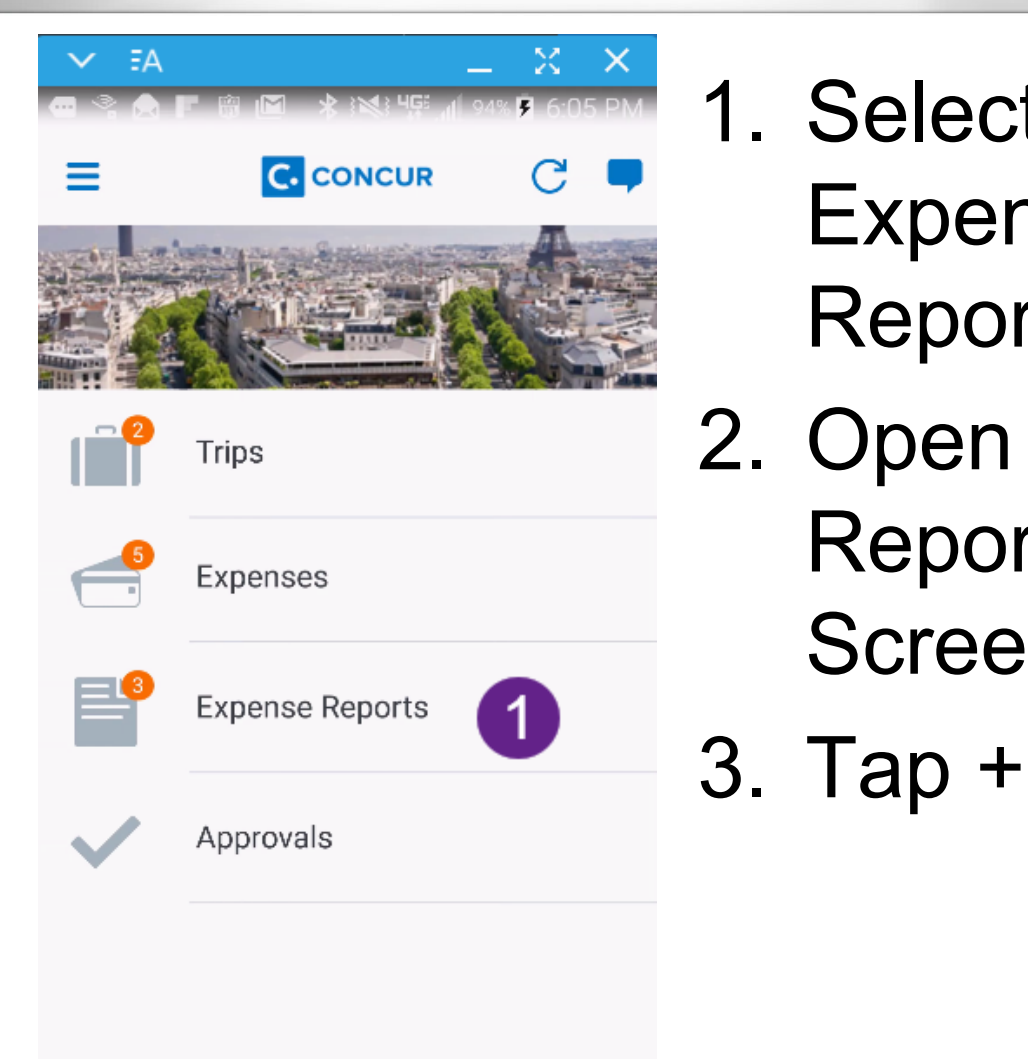

1. Select Expense **Reports** 2. Open **Reports** Screen

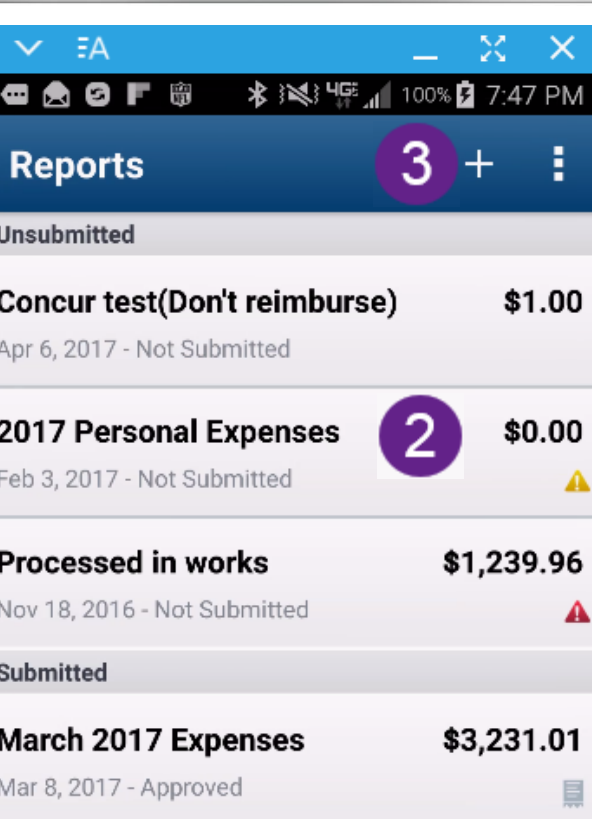

 $\Box$ 

≏

 $\Rightarrow$ 

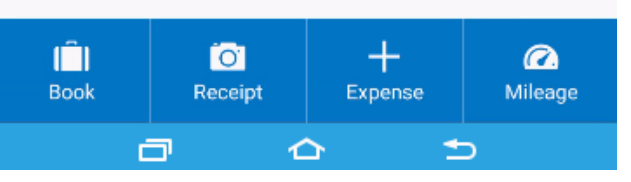

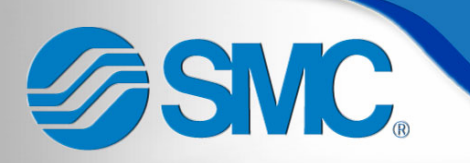

卣

◠

⋍

## Concur Mobile – New Expense Report

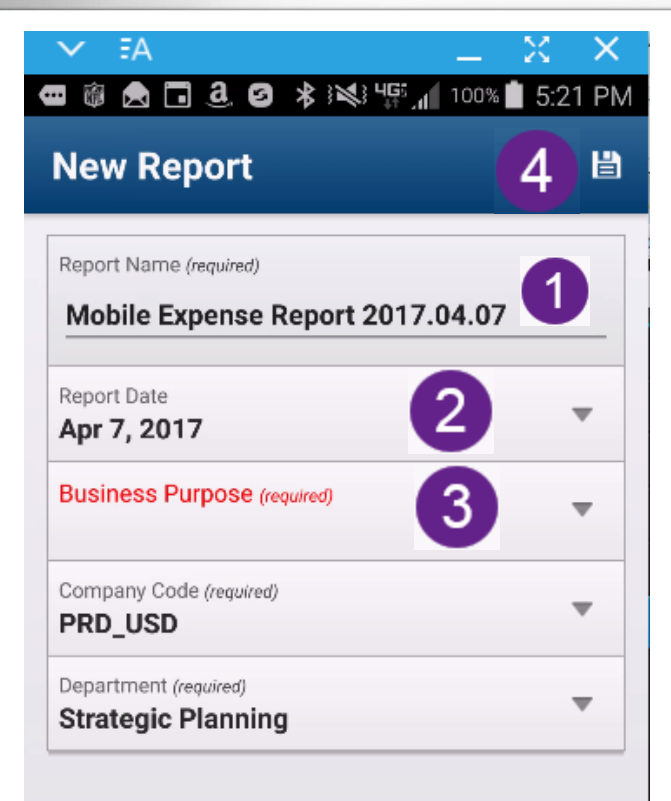

## **Expense Reports**

- 1. Report Name
	- Defaults in as Mobile with date
	- Confirm Naming method preferred with your approving manager
	- Recommend it includes purpose and Month
- 2. Report Date
	- Defaults in as the date the report is created
- 3. Business Purpose
	- Ex: Monthly Sales Call, Pack Expo, GM/Bluebird/Motion

4. Tap

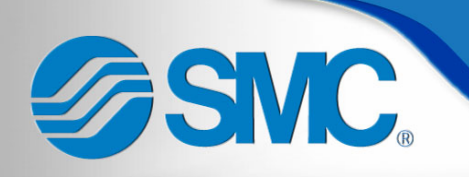

### Concur Mobile – Adding Expenses to a Report

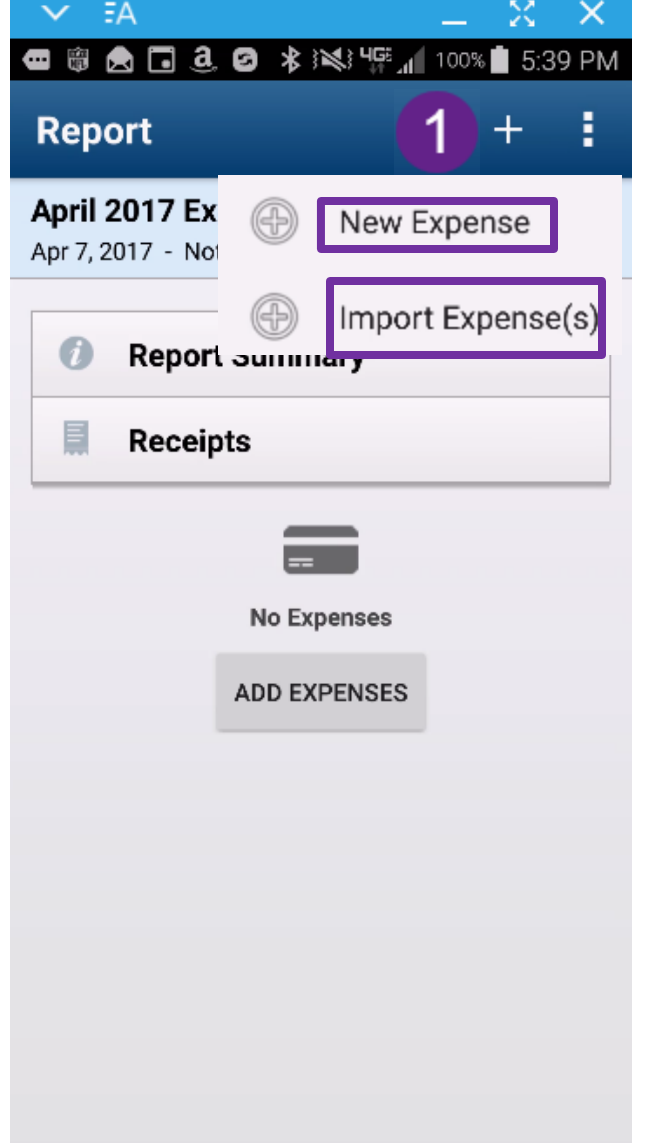

≏

≏

Φ

- Adding Expenses:
	- 1. Tap +
		- New Expense add an out of pocket
		- Import Expense(s) add card swipe transactions and previously created Out of Pocket expenses
	- Adding New Expenses opens up the Out of Pocket expense process for you to follow
	- Tap "Import Expense(s)" to learn how to add existing expenses

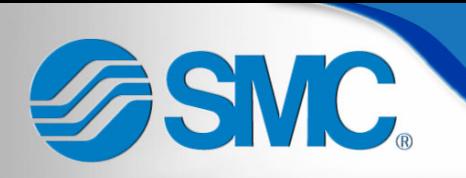

### Concur Mobile – Adding Expenses to a Report

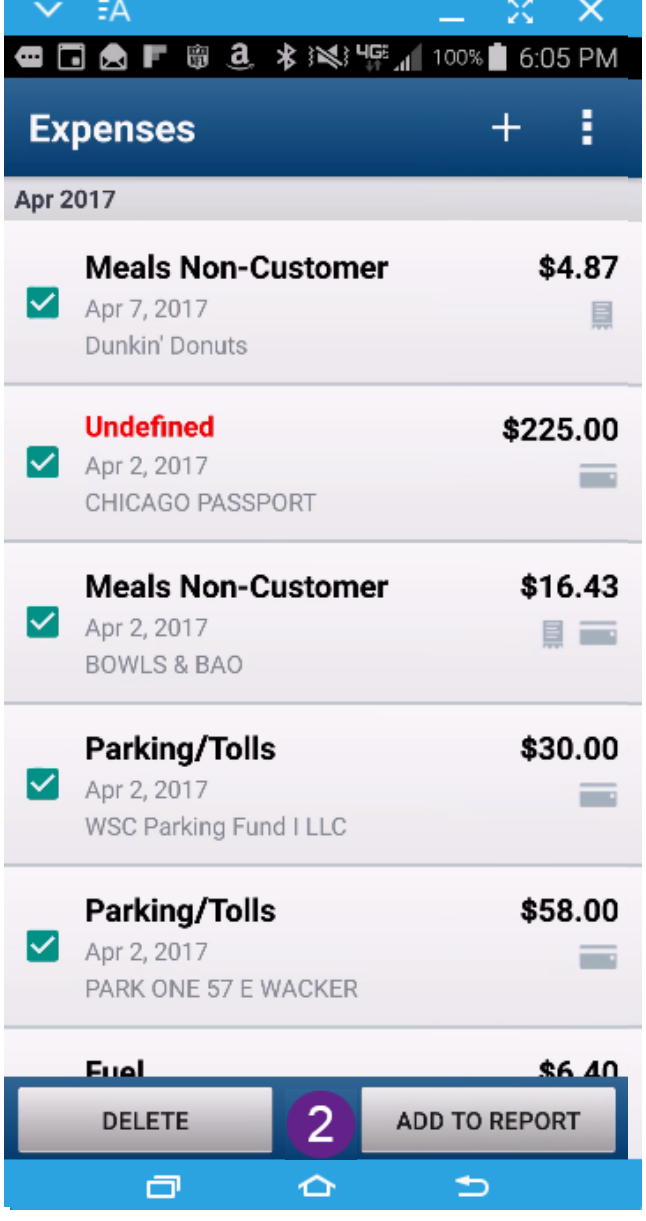

## • Adding Expenses

- 1. Select which expenses you want to add by tapping the next to them
	- You can add multiple expenses to import at one time

## 2. Once expenses are selected, tap "ADD TO REPORT"

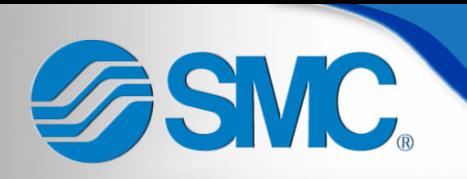

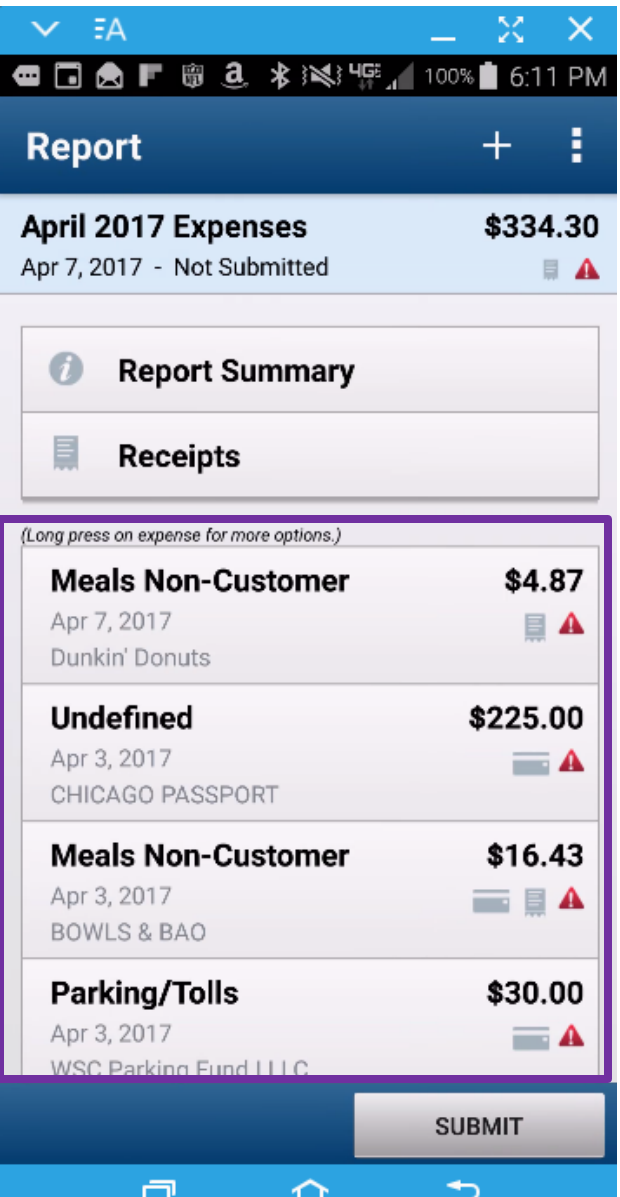

- Editing Expenses
	- Imported expenses will now be listed
	- "Long press" on an expense to open the "Expense Entry Action" Menu

#### **Expense Entry Action**

**View Details** 

**View Receipt** 

Remove From Report

**Capture Receipt Picture** 

Select Gallery Receipt

Select from Receipt Store

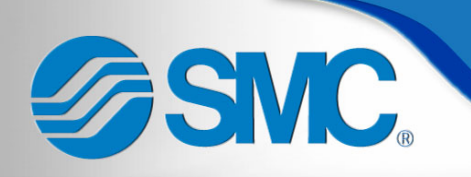

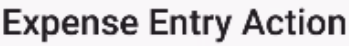

**View Details** 

**View Receipt** 

Remove From Report

Capture Receipt Picture

Select Gallery Receipt

Select from Receipt Store

- Editing Expenses
	- To complete adding information to the expense, tap "View Details"
		- From this menu you can also Remove the expense from the report if you added it accidentally

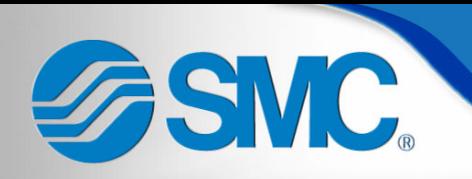

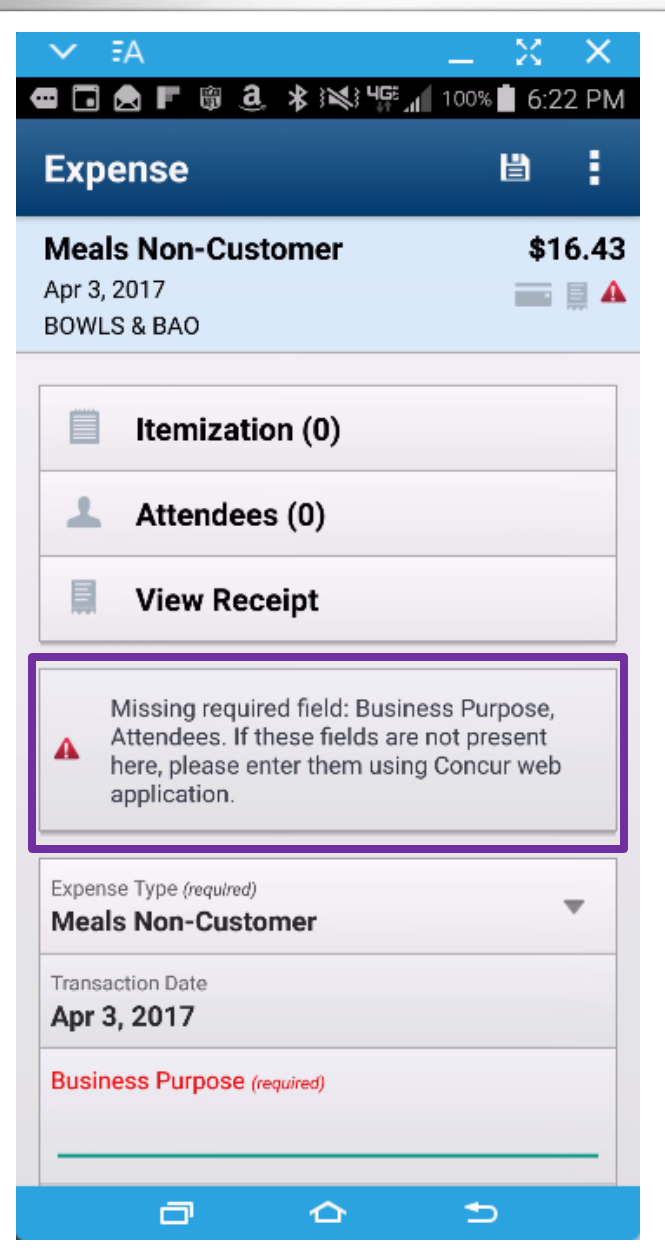

- Editing Expenses
	- From this screen you will be able to add any additional information or make changes to the existing expense
	- You will also see any Warnings that are already connected to the expense
		- Red Warnings will prevent you from submitting the expense report
		- § Yellow Warnings will allow you to submit the report, but you should review the warning

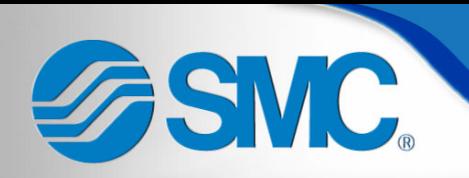

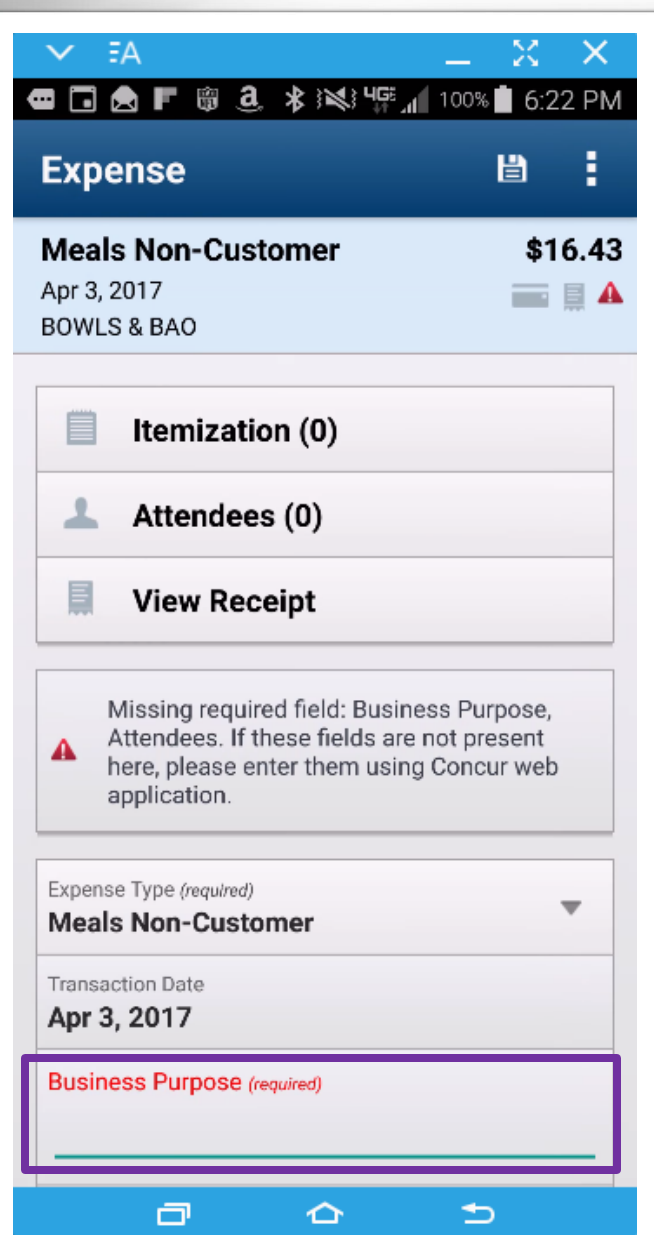

- Editing Expenses
	- Scrolling down the fields you can change any editable field at this time
	- Required fields will show in red
	- Fill in all required fields and verify all other information is correct or change at this time to the correct information

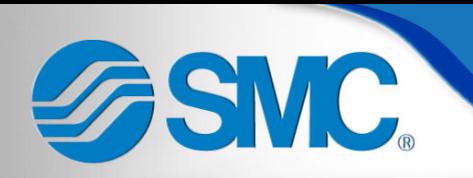

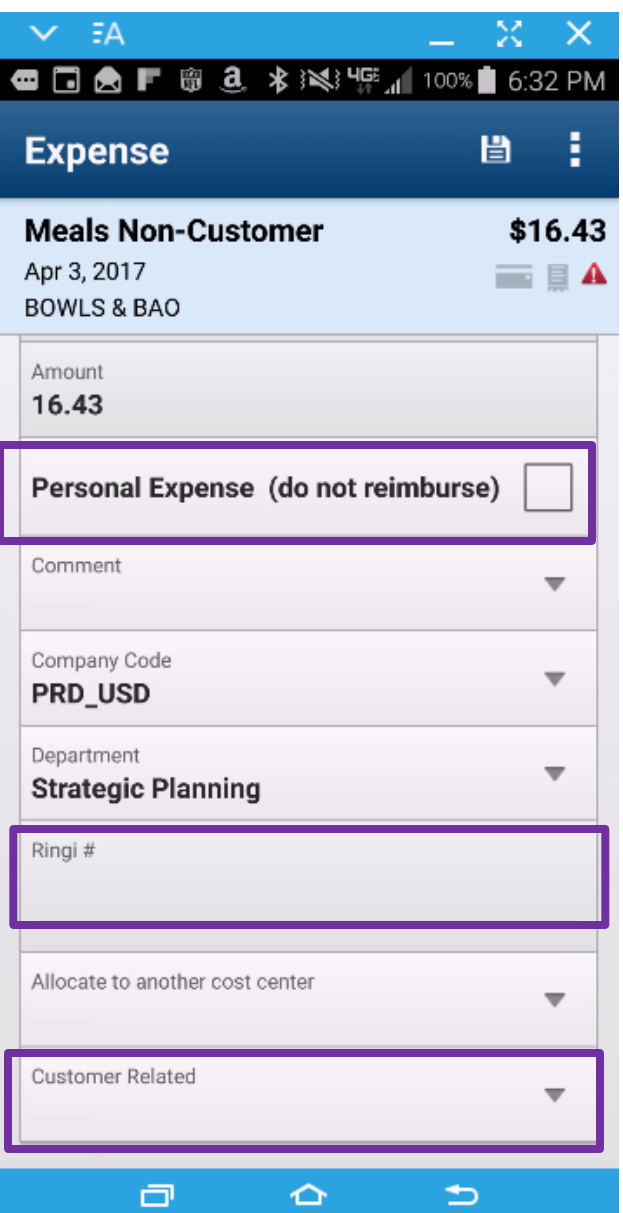

- Editing Expenses
	- If the expense is personal or ineligible for reimbursement, tap the by "Personal Expense (do not reimburse)"
	- If the expense is related to a Ringi, tap the "Ringi #" field and enter the Ringi #
	- If the expense is related to a customer, tap the "Customer Related" field

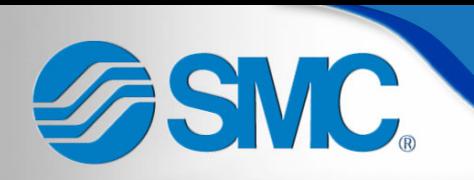

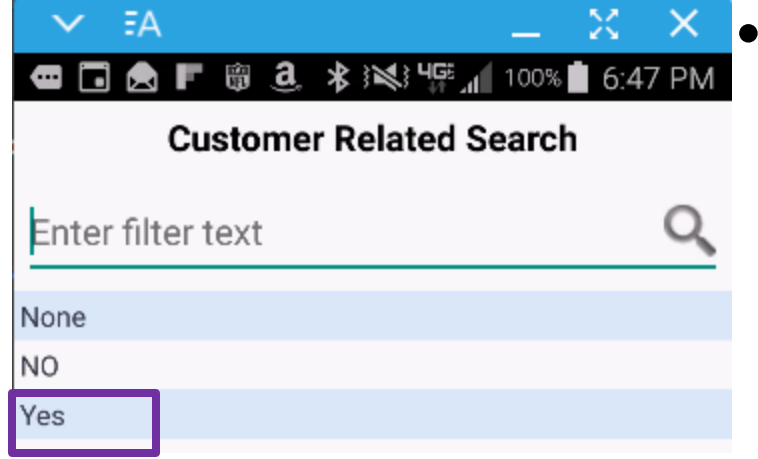

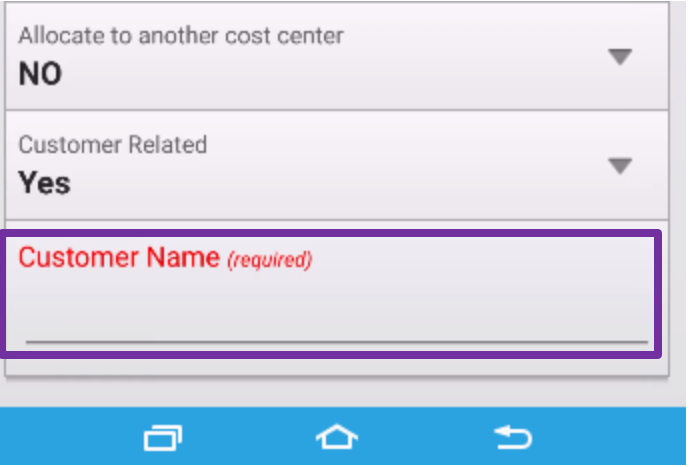

### **Editing Expenses**

- Tap "Yes" on the Customer Related Screen
- This will return you to the Expense screen and display a new field
- Fill in the "Customer Name" field

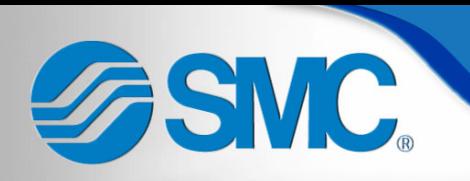

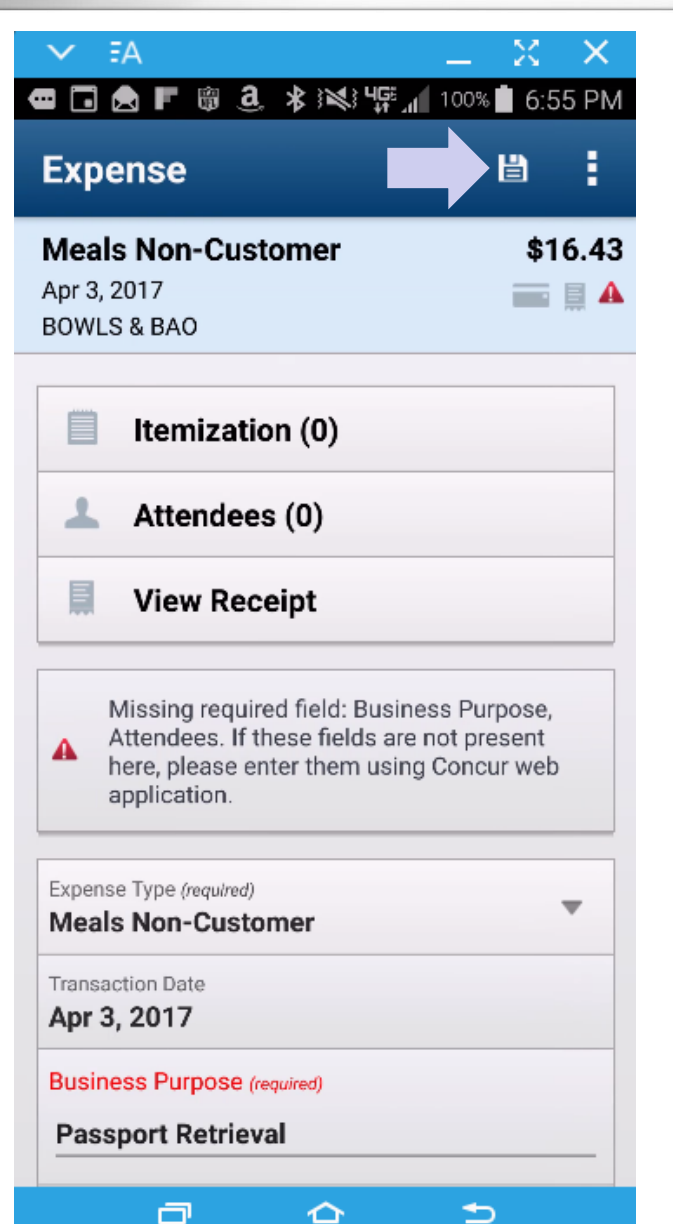

- Editing Expenses
	- Once you are done editing the expense, tap
	- This will return you to the Expense screen after it saves

Concur Mobile – Itemization **ZSMC** 

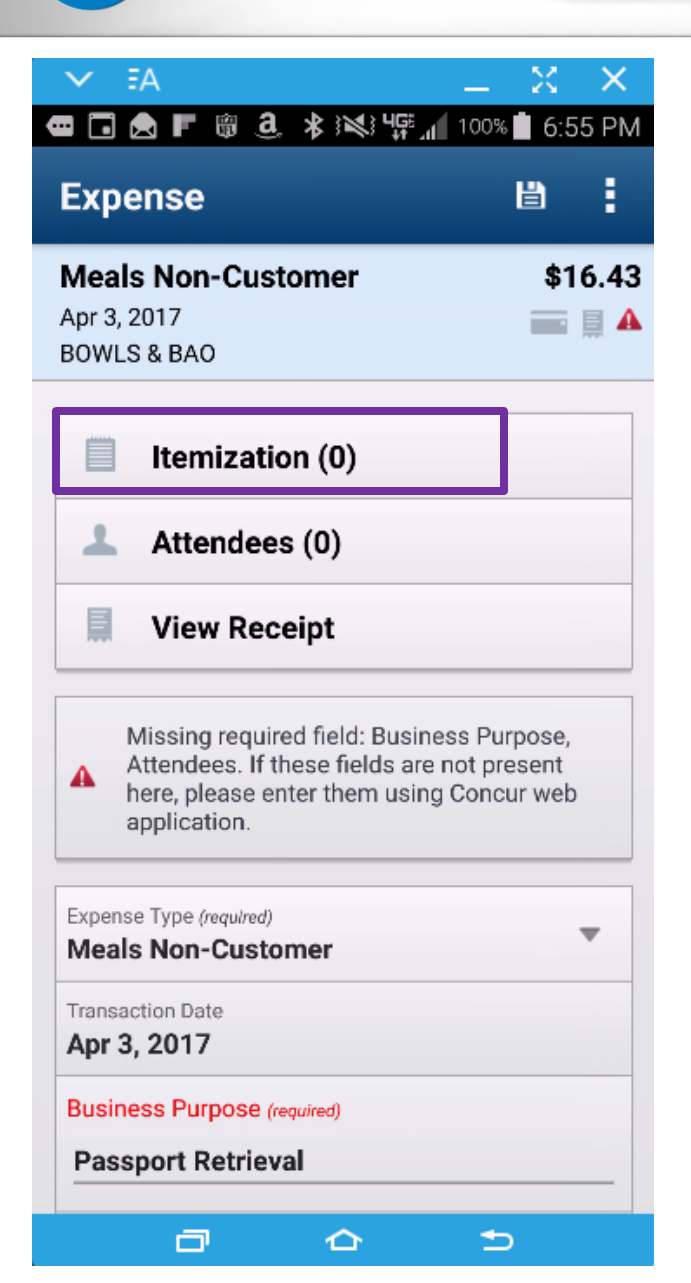

### **Itemization**

- Some expenses will require Itemization such as meals which include alcohol beverages or hotel bills that include food or other types of charges
- This function is easier to perform from the website instead of the app, but can be done either way
- To Itemize the charge, tap the Itemization field and open the Itemization screen

# **ZEMC, Concur Mobile – Itemization**

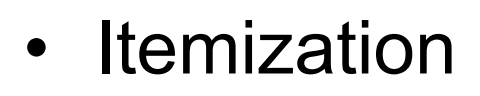

 $\times$ 

- Tap "ADD ITEMIZATION" to access the Expense Type menu
- Tap the Correct Expense Type

Select An Expense Type Enter filter text

01. Travel Expenses

 $E^2$ 

02. Transportation

03. Meals

**Alcoholic Beverages** 

**Meals Non-Customer** 

**Tips/Gratuities** 

04. Entertainment

05. Office Expenses

**Computer Hardware** 

**Computer Software** 

06. Communications

07. Fees

**Other Professional Fees** 

≏

Θ

っ

08. Other

#### Concur Mobile – Itemization ASMC.

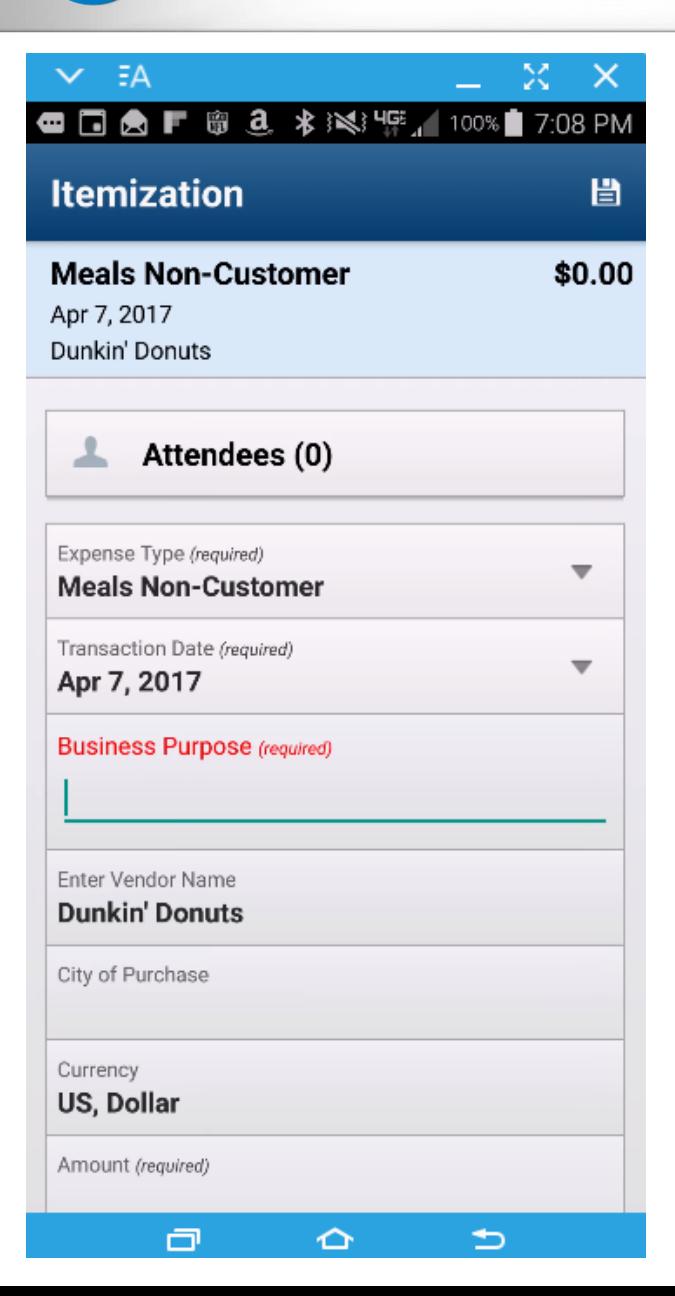

### **Itemization**

- Fill out the information just as you did for the main expense, only during an itemization you will be prompted to enter an amount for each Itemization type selected
- After entering an Itemization you will need to save the itemization and will return to the main Itemization screen

#### Concur Mobile – Itemization **ASMC**

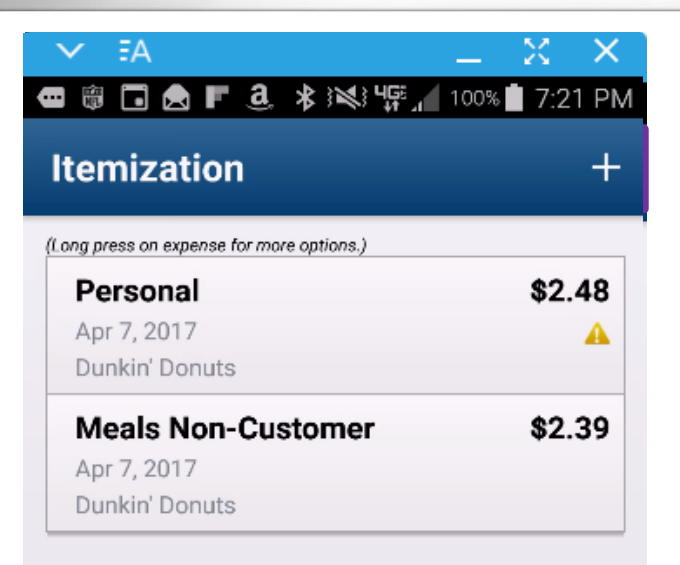

Itemized Amount: \$4.87

卣

Remaining: \$0.00

≏

### **Itemization**

- You must fully itemize the total amount of the expense, the remaining amount to be itemized shows at the bottom of the screen after adding each itemization
- Continue adding itemizations until fully itemized using the +
- Return to the Expense using your phone's back button

#### Concur Mobile – Attendees **ASMC**

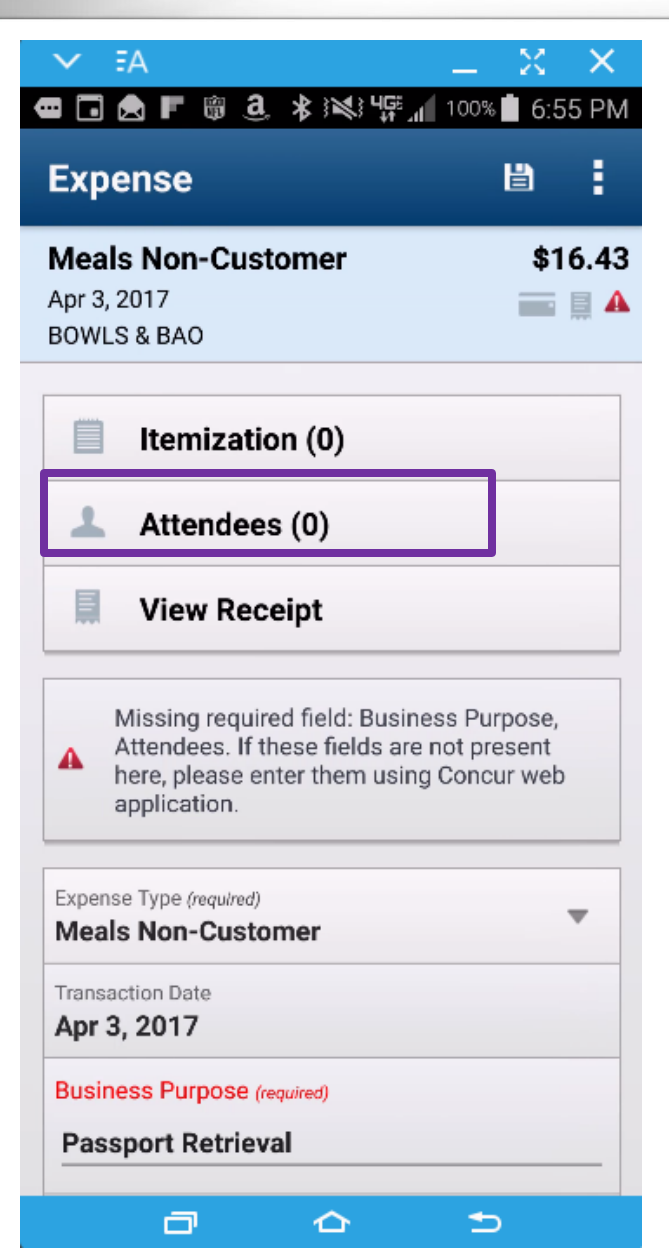

## • Attendess

- Some expenses will require the addition of Attendees
- This function is easier to perform from the website instead of the app, but can be done either way
- To add Attendees, tap the Attendees field and open the Attendees screen

# **FISMC**

## Concur Mobile – Attendees

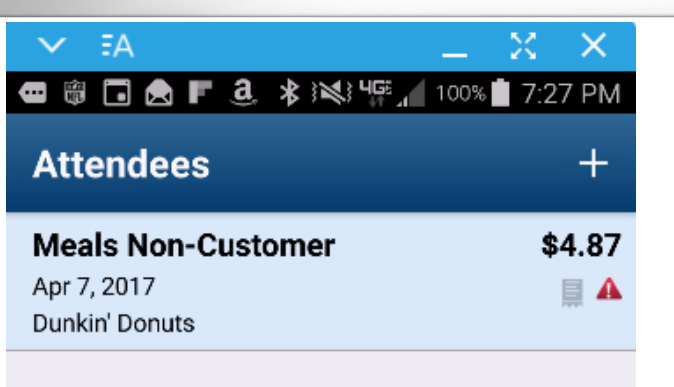

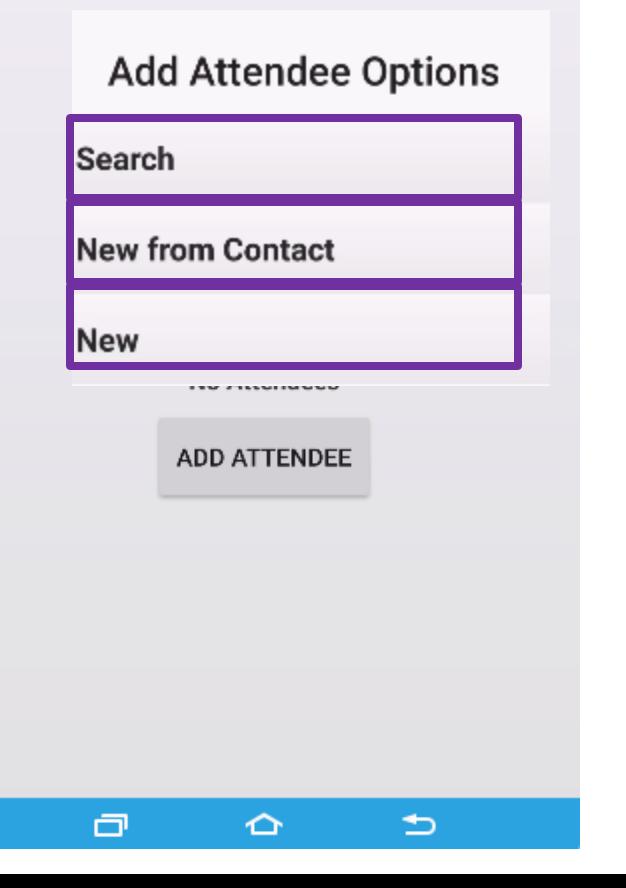

### • Attendees

- Tap "ADD ATTENDEE" to access the Add Attendee Options menu
	- Search Existing attendees (those you have entered previously or other SMC employees)
	- New from Contact New attendees which you already have in your phone saved as a contact
	- § New New attendee not in Concur or your phone

# **SMC**

### Concur Mobile – Submitting an Expense Report

#### $E^2$ ✓

#### **User Electronic Agreement**

x

By clicking on the 'Accept & Submit' button, I certify that: 1. This is a true and accurate accounting of expenses incurred to accomplish official business for SMC Corporation of America and there are no expenses claimed as reimbursable which relate to personal or unallowable expenses. 2. All required receipt images have been attached to this report. 3.I have not received, nor will I receive, reimbursement from any other source(s) for the expenses claimed. 4. In the event of overpayment or if payment is received from another source for any portion of the expenses claimed I assume responsibility for repaying SMC Corporation in full for those expenses.

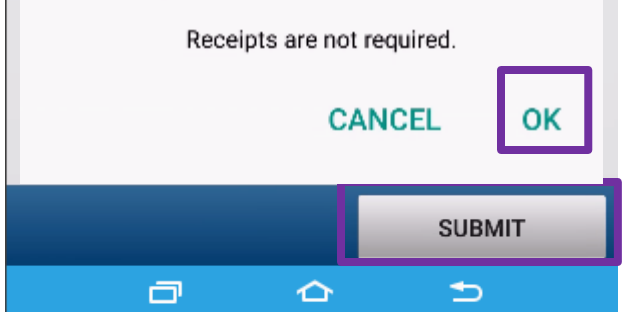

- Submitting a Report
	- From the Report screen, tap "SUBMIT"
	- Verify that the information is true and rules followed by tapping "OK" on the User Electronic Agreement
	- When the report submits successfully it displays a

summary

#### **Report Submitted**

#### **Expense Report**

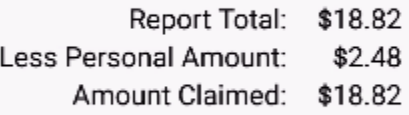

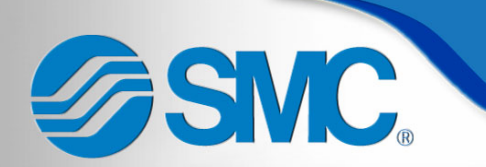

## Concur Website

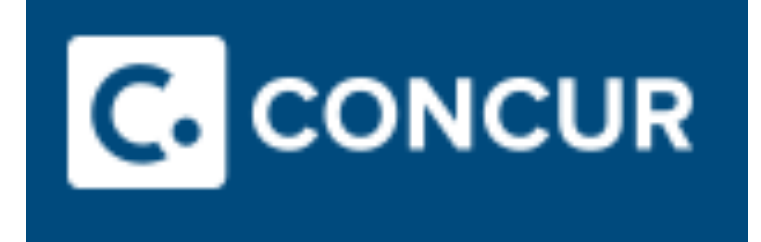

### Access via OKTA!

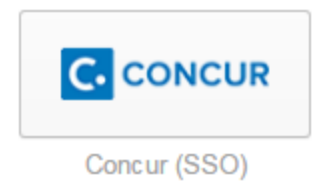

**SMC Concur Website – Create Report** 

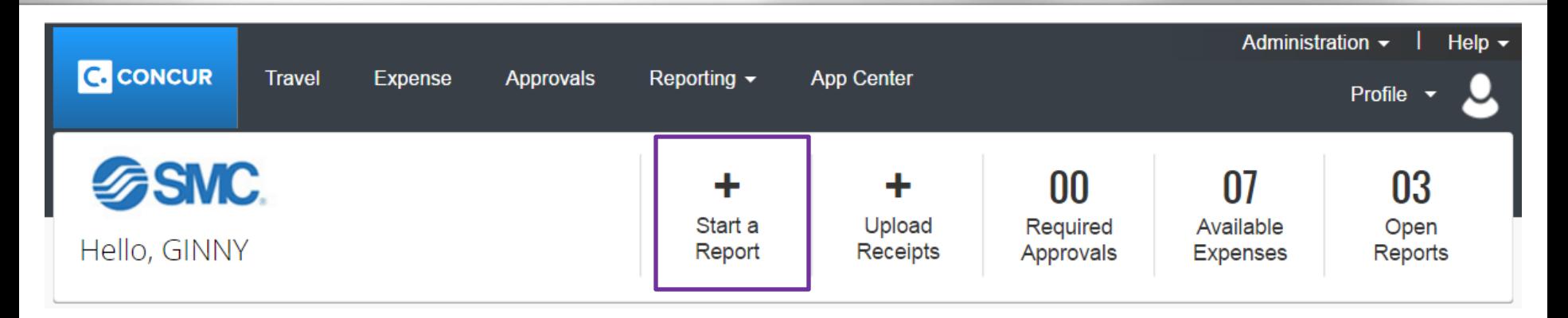

• Create Expense Report

– Select the quick task from your home screen

**SMC Concur Website – Create Report** 

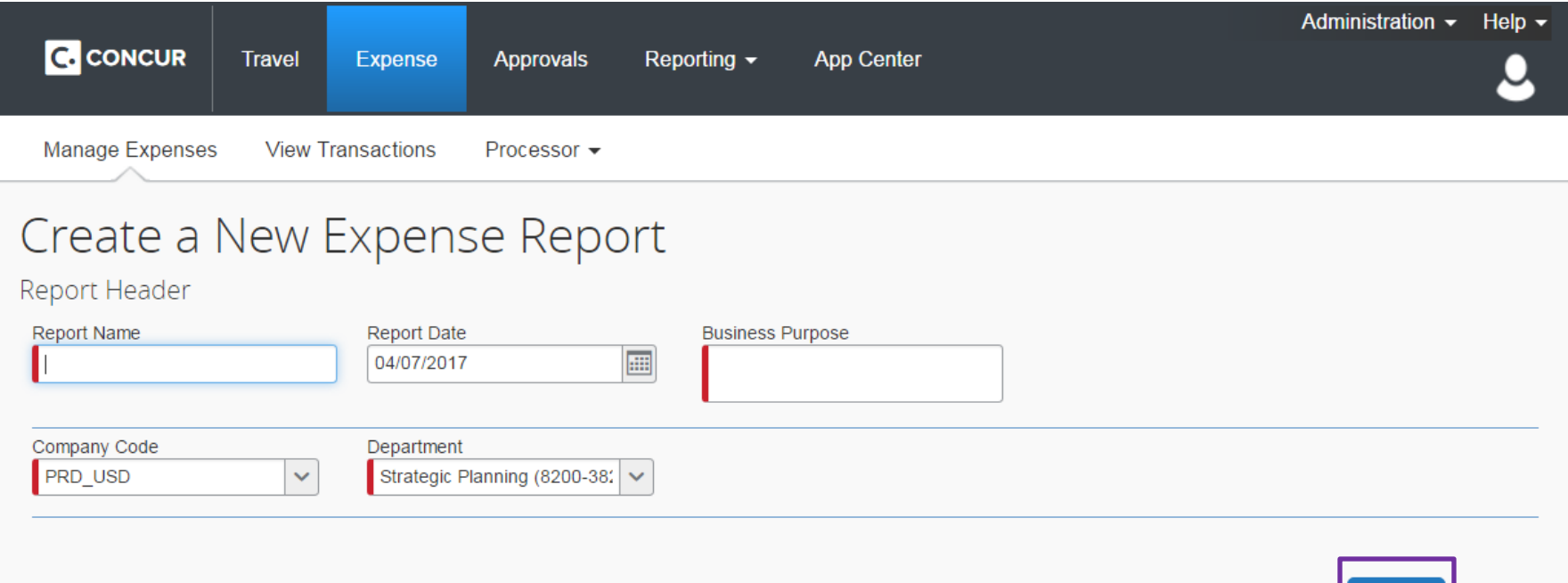

Cancel

- Create Expense Report
	- 1. Fill in Required fields marked by a  $\parallel$
	- 2. Click Next

# **SMC Concur Website – Add Expenses**

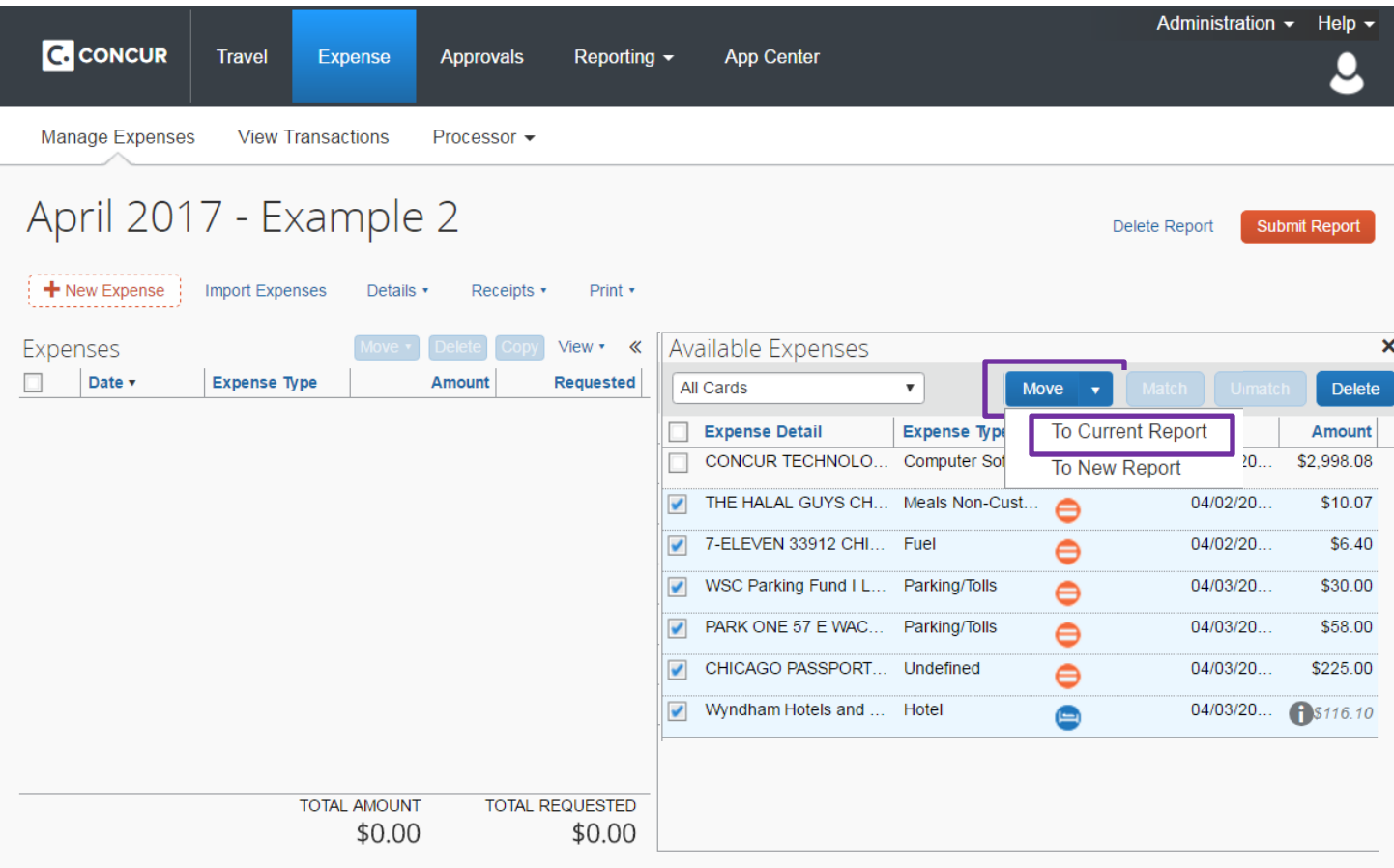

- Add Available Expenses
	- 1. Select the by the expenses you want to add
	- 2. Click the  $\rightarrow$  by the Move button and select "To Current Report"

**SMC Concur Website – Add Expenses** 

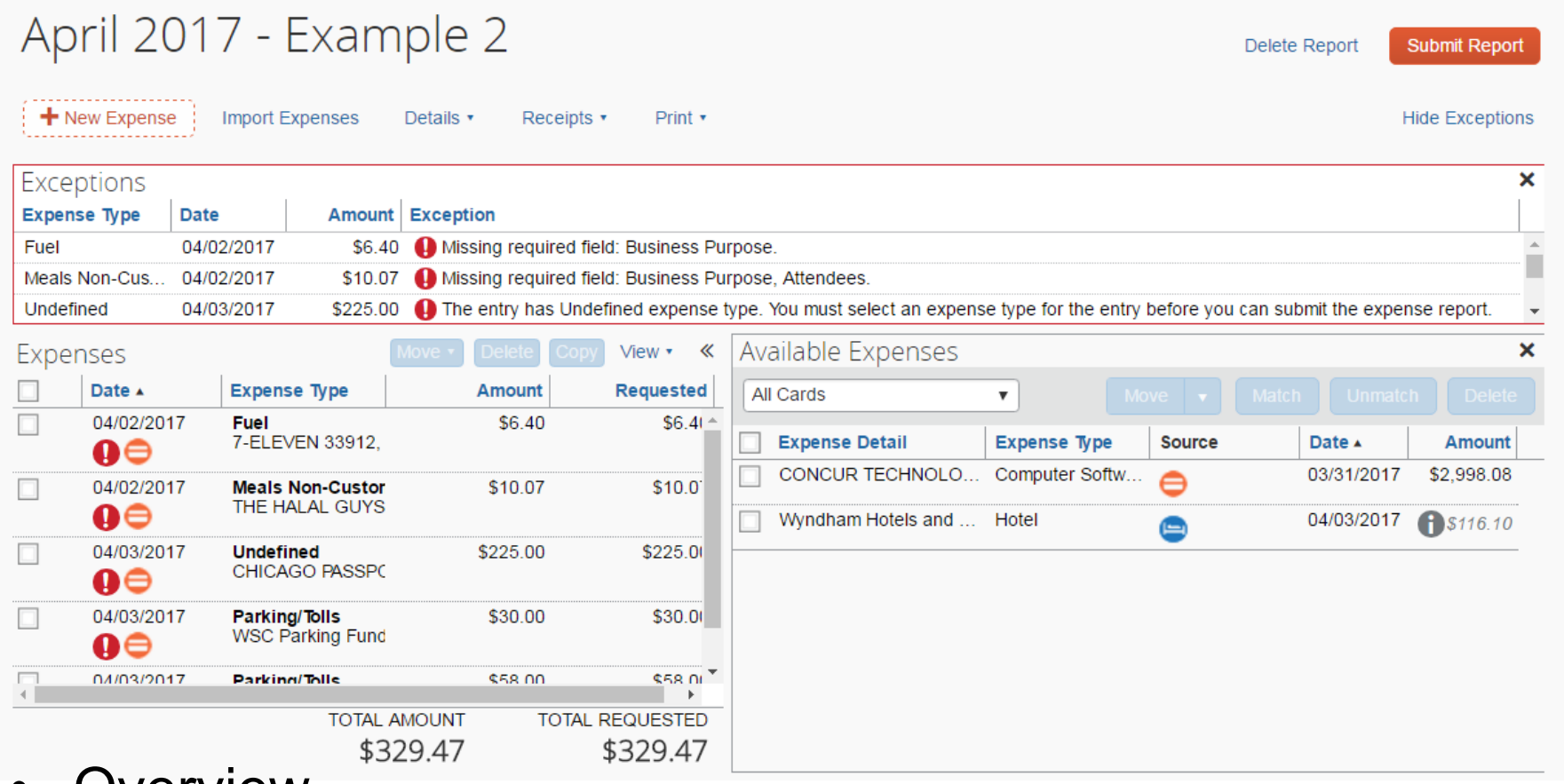

- Overview
	- Expenses added show on the left
	- Available Expenses show on the right until you select an added expense
	- Exceptions are listed at the top

# **SMC** Concur Website – Add Expenses

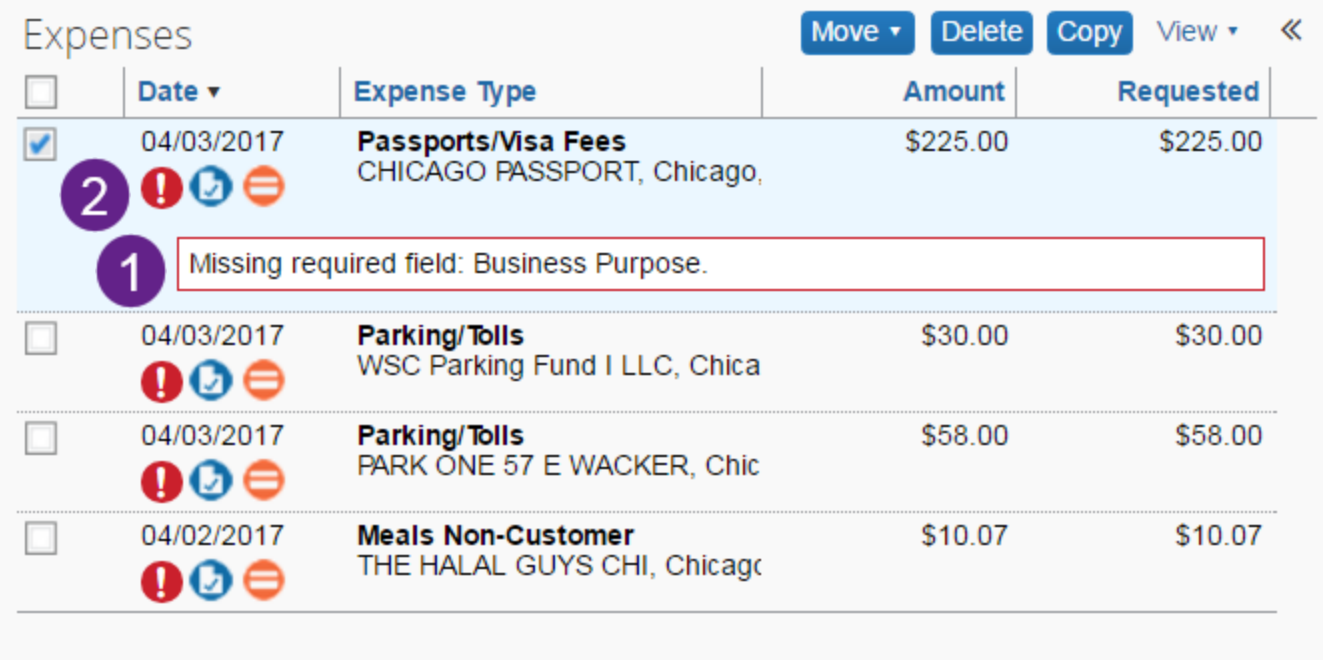

- Detailed Look
	- 1. Select an expense and if there is an exception, it will show below the expense summary
	- 2. You can mouse over the icons to get more information about them

# **GASMC** Concur Website – Add Expenses

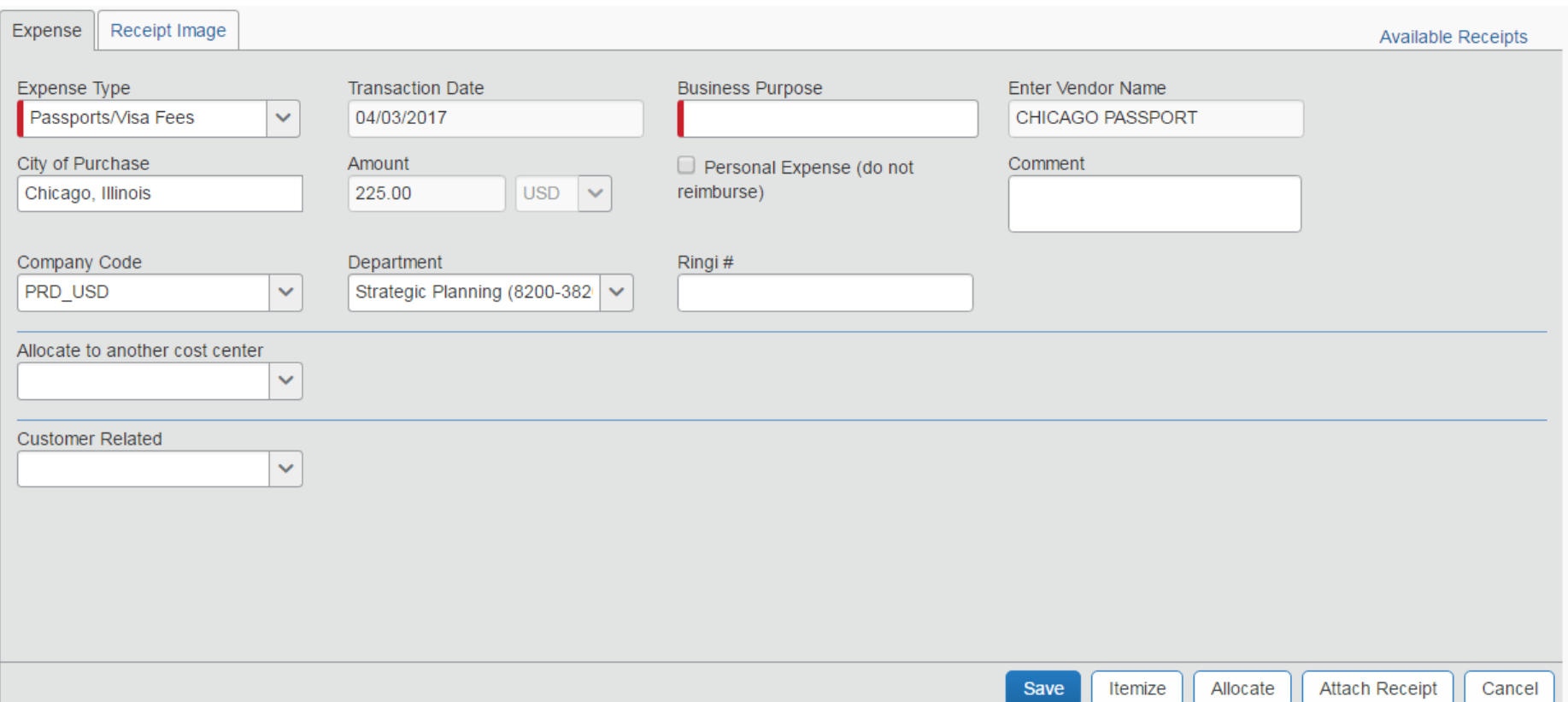

- Add details
	- 1. Fill in Required fields marked by a  $\vert$
	- 2. Save changes

# **SMC Concur Website – Add Attendees**

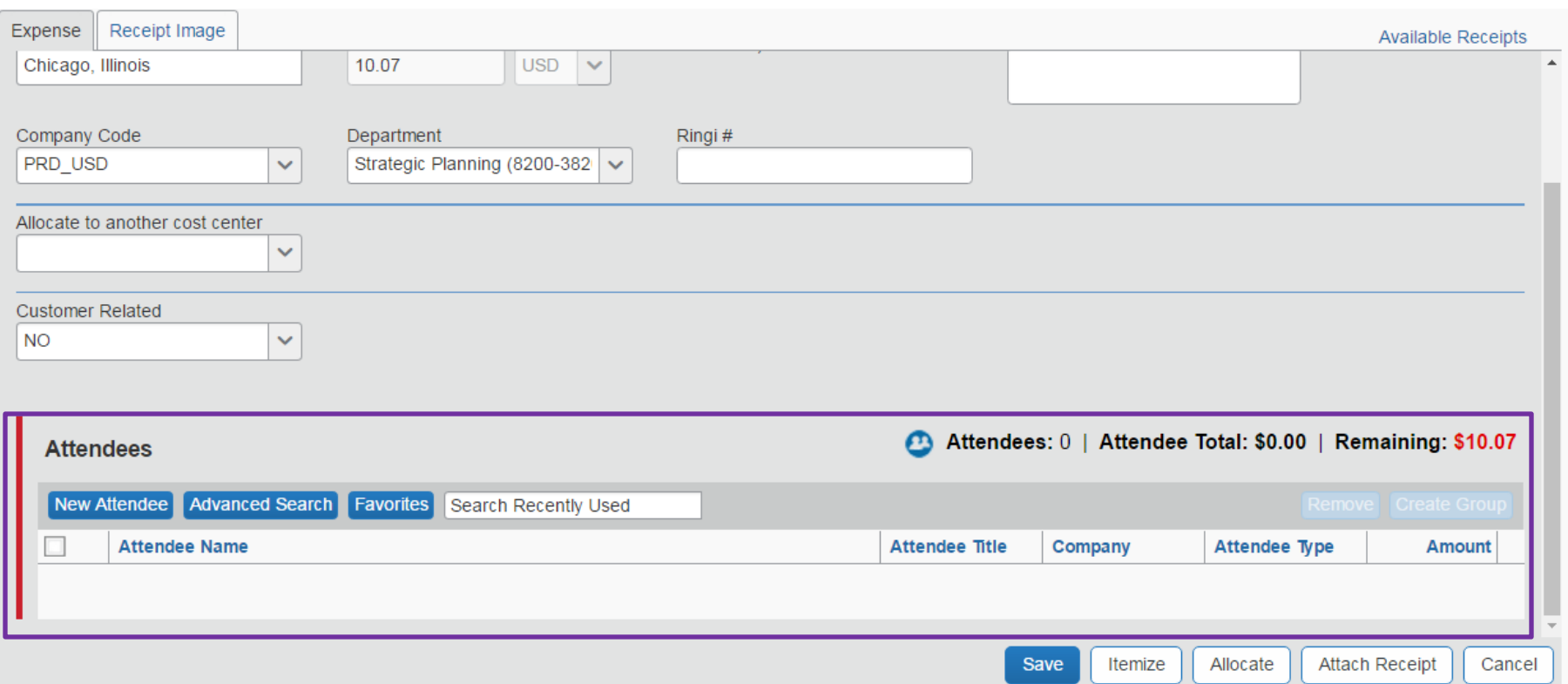

- Add Attendees
	- 1. Attendees may be required and will show at the bottom of the expense
	- 2. Use New Attendee or Advanced Search to Add or locate the attendees

# **SHC Concur Website – Add Attendees**

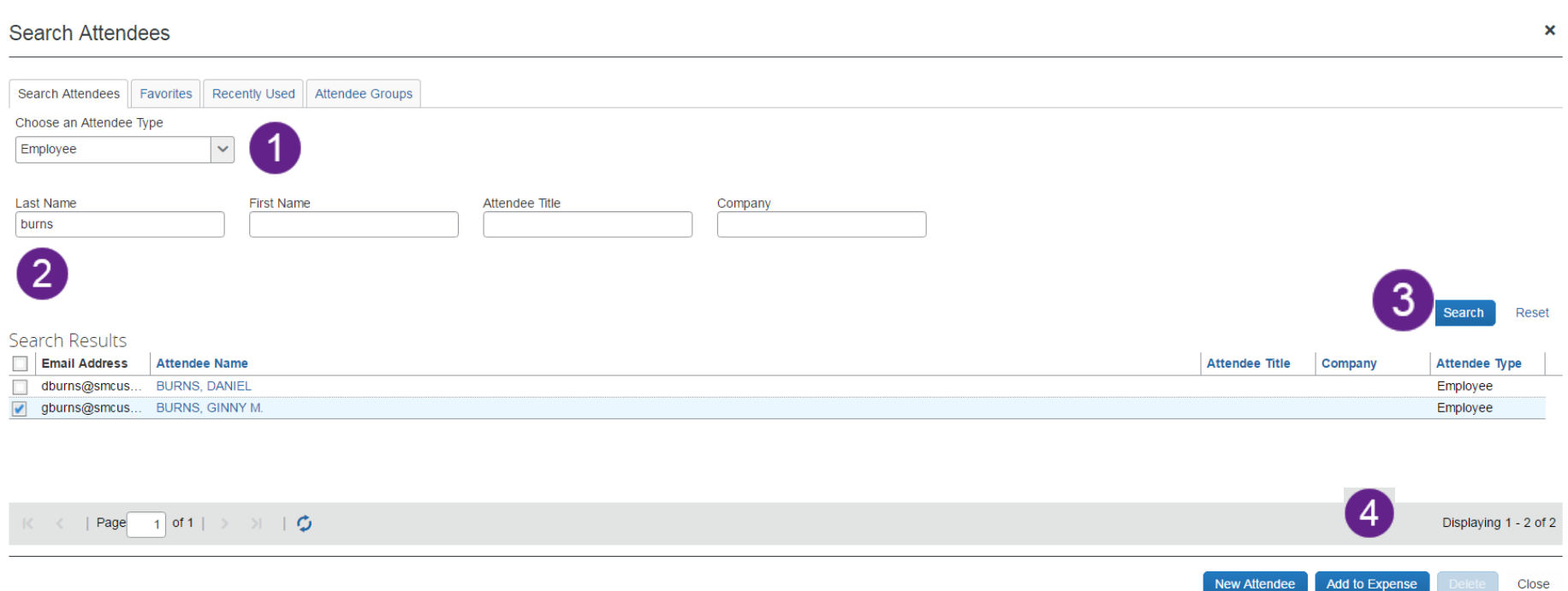

 $5<sup>5</sup>$ 

- Add Attendees
	- 1. Choose Attendee Type
	- 2. Enter name
	- 3. Select
	- 4. Add to Expense
	- 5. Close

**SMC Concur Website – Submit Report** 

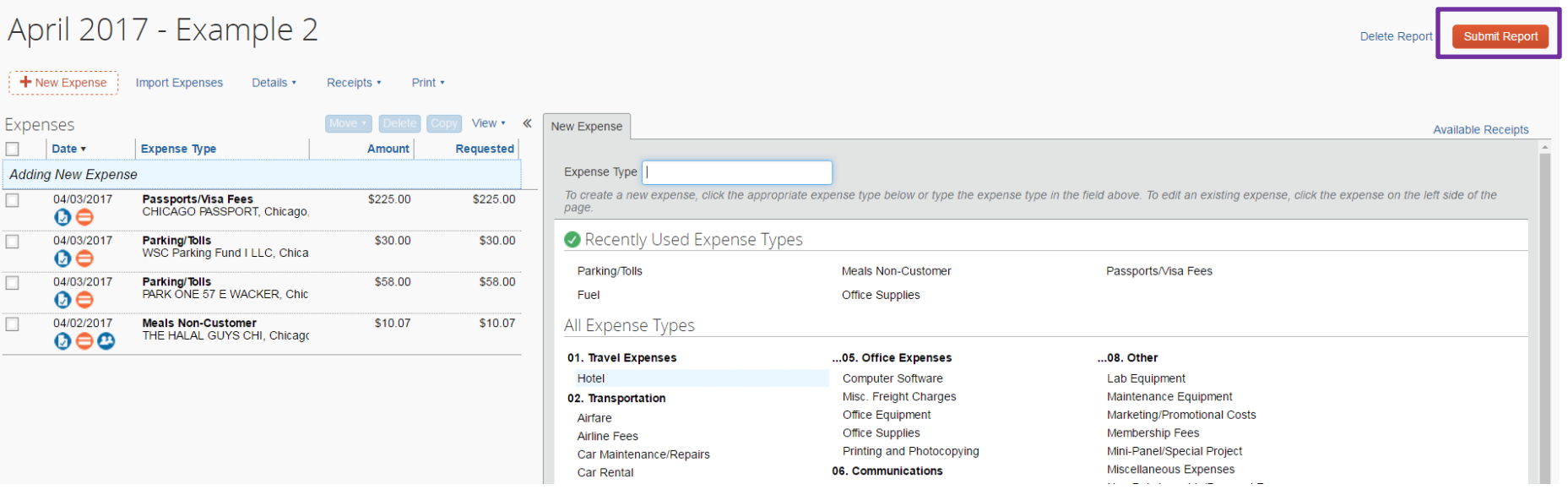

#### **Submission**

- 1. Once all expenses are coded and have been reviewed, they are ready to be submitted
- 2. Click Submit Report in the upper right corner

**GNC Concur Website – Submit Report** 

#### **Final Review**

#### **User Electronic Agreement**

By clicking on the 'Accept & Submit' button, I certify that:

1. This is a true and accurate accounting of expenses incurred to accomplish official business for SMC Corporation of America and there are no expenses claimed as reimbursable which relate to personal or unallowable expenses.

2. All required receipt images have been attached to this report.

3. I have not received, nor will I receive, reimbursement from any other source(s) for the expenses claimed.

4. In the event of overpayment or if payment is received from another source for any portion of the expenses claimed I assume responsibility for repaying SMC Corporation in full for those expenses.

> **Accept & Submit** Cancel

×

#### **Submission**

– Verify that the information is true and rules followed by clicking "Accept & Submit" on the Final Review

**SMC Concur Website – Submit Report** 

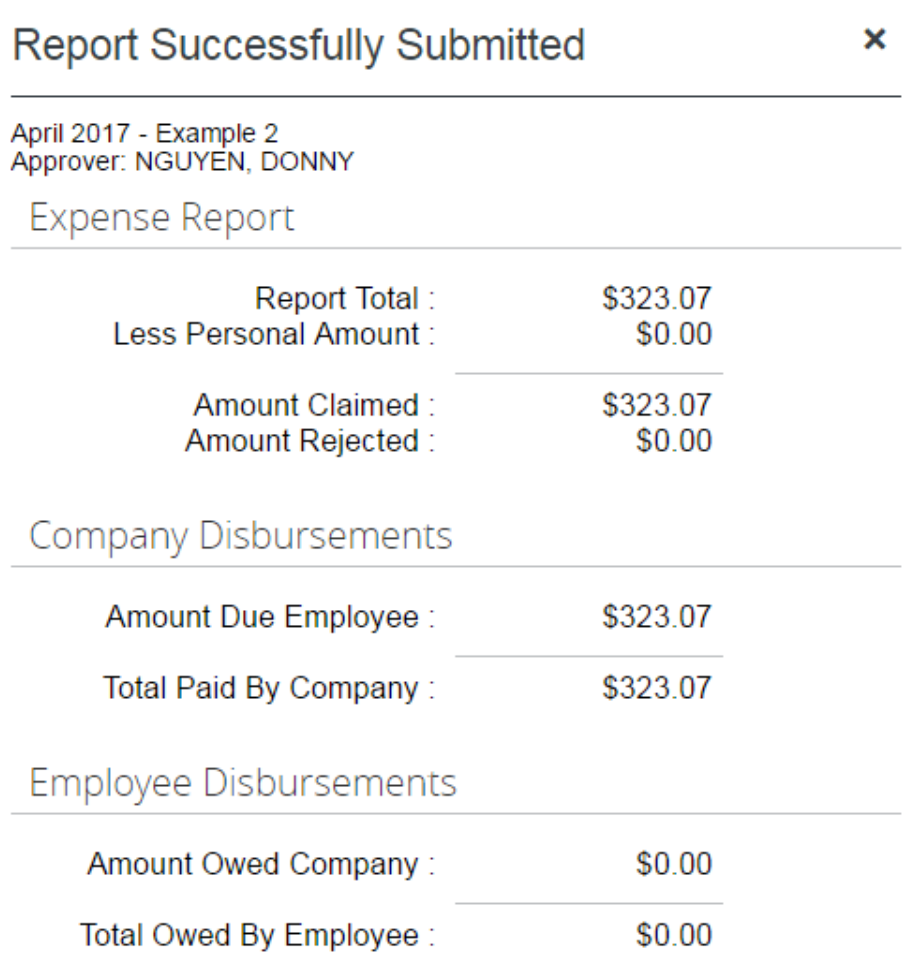

#### • Submission

– When the report submits successfully it displays a summary which illustrates what your reimbursement will be once the report is processed

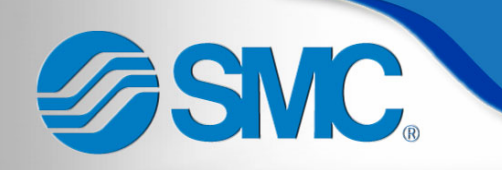

## Concur Support Services

- Support Portal Activation (Required!!!)
	- Register using SMC e-mail
	- Upper right corner of screen on home page

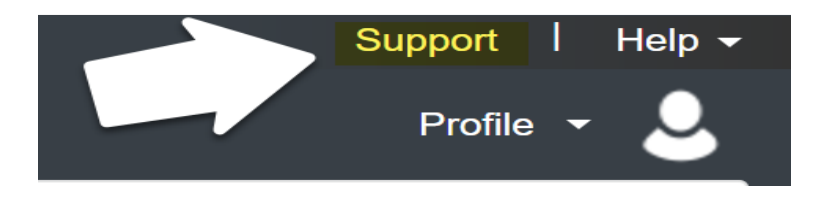

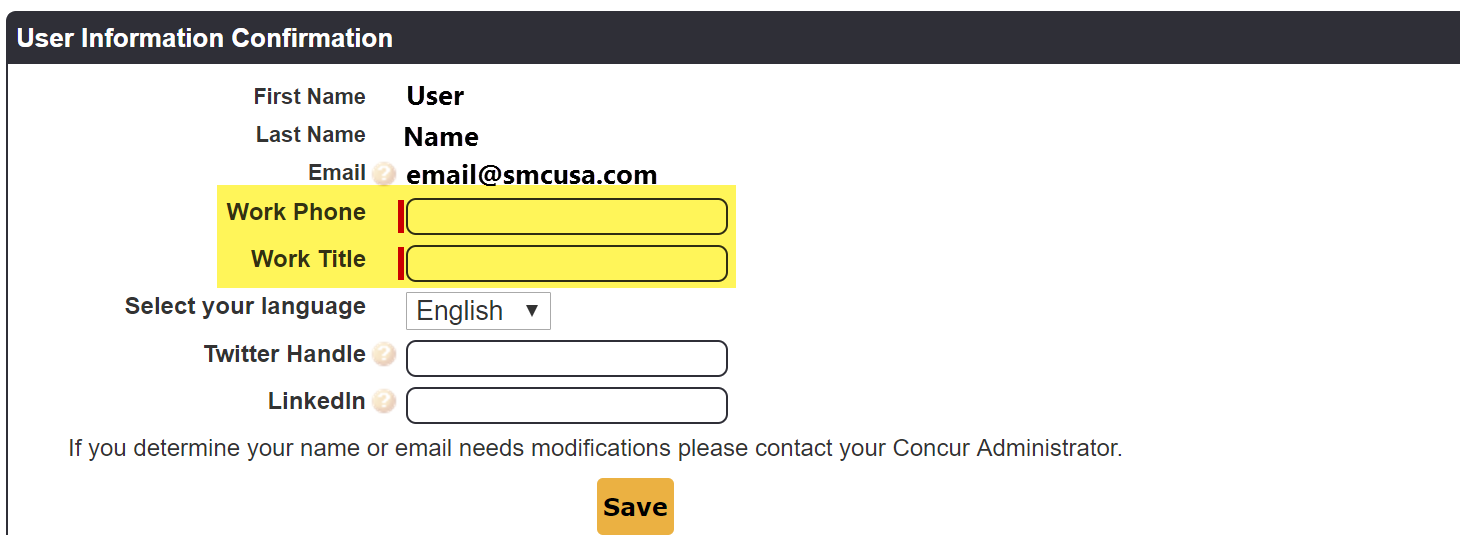

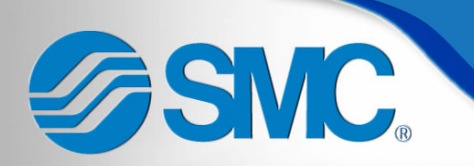

## Concur Support Services

**Search** 

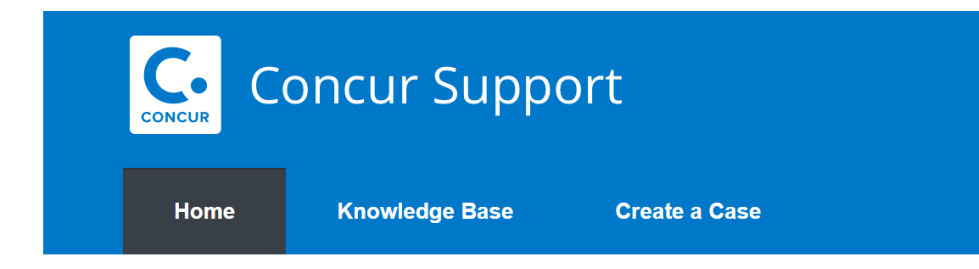

#### Welcome to Concur Support!

#### **Quick Search**

Search the knowledge base or look up recent cases

#### **Training Videos**

Quickly learn to use Concur products by watching Concur Training Videos

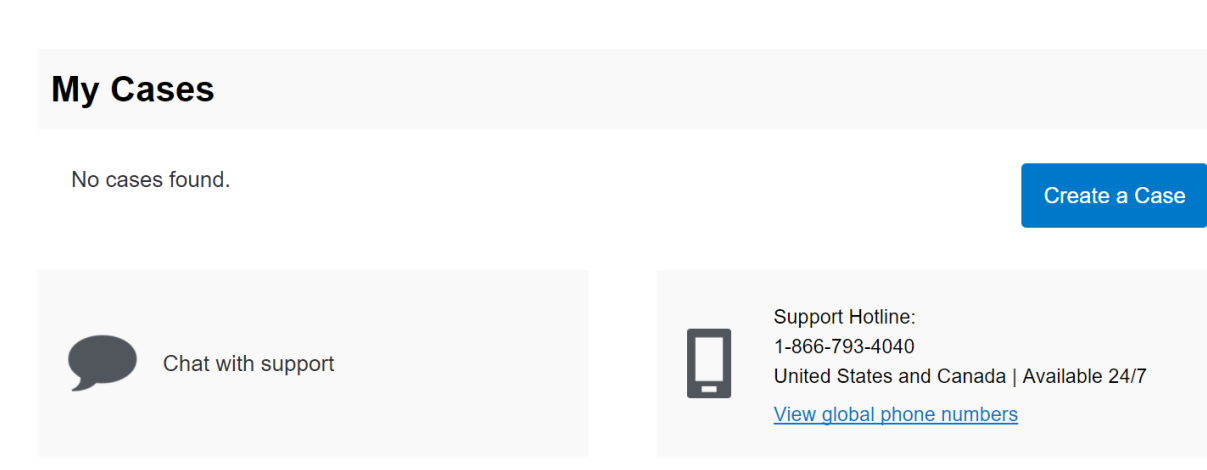

- **Training Videos** 
	- Create a case – Zendesk style ticket
- Chat with support
	- Sametime format
- 24 hr Support line

– **866-793-4040**
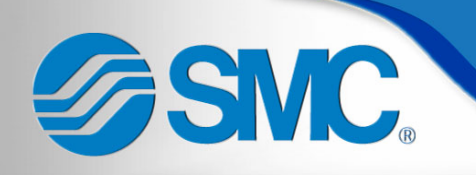

- New policy published November 2016
	- Access in Workday
- Highlights and reminders
	- All expenses need to be submitted within 60 days of being incurred to be considered for reimbursement
	- There will be no reimbursement without proper documentation
		- Under \$25 Summary receipt
		- Over \$25 Detailed receipt
		- "Guest check" receipts are no longer allowed

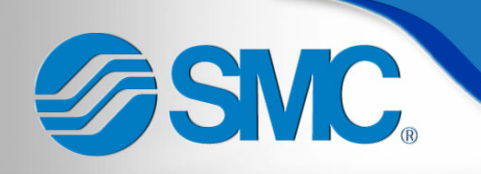

- Highlights and reminders (continued)
	- Travel (Airfare and Car Rental) and Hotels should be booked via Concur unless preapproved by SMC Travel Administrator
	- Additional insurance on rental cars for US travel is not necessary and will not be reimbursed
	- Non-customer meals
		- § Breakfast \$10
		- § Lunch \$15
		- § Dinner \$35

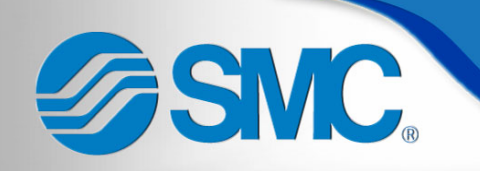

- Highlights and reminders (continued)
	- Alcohol policy
		- No daytime alcohol without director level approval
		- Limits 2 drinks per employee, 3 drinks per customer
			- $\circ$  Pitchers of Beer = 4 drinks
			- $\circ$  Bottles of Wine = 4 drinks
			- $\circ$  Doubles = 2 drinks
	- Ringi Required regardless of cost:
		- Tickets to public events (ie sporting events, concerts, etc)
		- § Sponsorship at Golf Outings

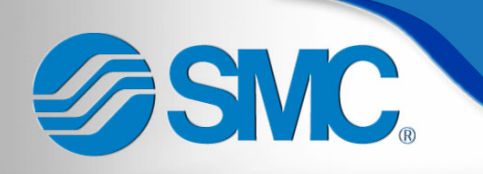

- Additional information
	- Billing period  $28<sup>th</sup>$  of the month through  $27<sup>th</sup>$ of the next month
		- Submit expense report each month
	- Before travelling internationally or making consecutive trips through multiple states contact BOA to help prevent your card being frozen
		- § 1-888-449-2273
	- Fraud department
		- § 1-866-500-8262
	- MCC Codes

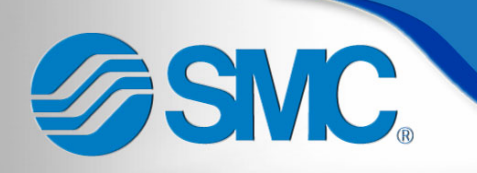

- Credit Card Changes
	- Types of changes:
		- **Employee Information**
		- Bank Information
		- Credit Limit
	- Contact information for all card questions/requests
		- BOA mailbox BOAExpSupport@smcusa.com
		- § BOA voice mailbox 317-688-0063

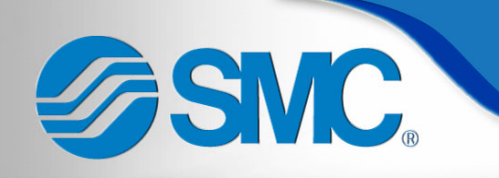

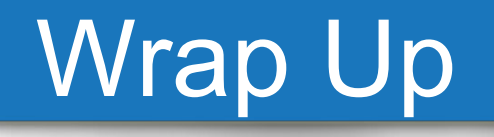

• Feedback welcome

• Q&A